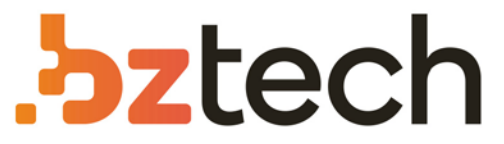

Maior portal de Automação Comercial do Brasil! Encontre o que sua empresa precisa com preços especiais, atendimento especializado, entrega rápida e pagamento facilitado.

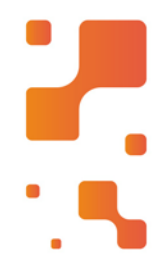

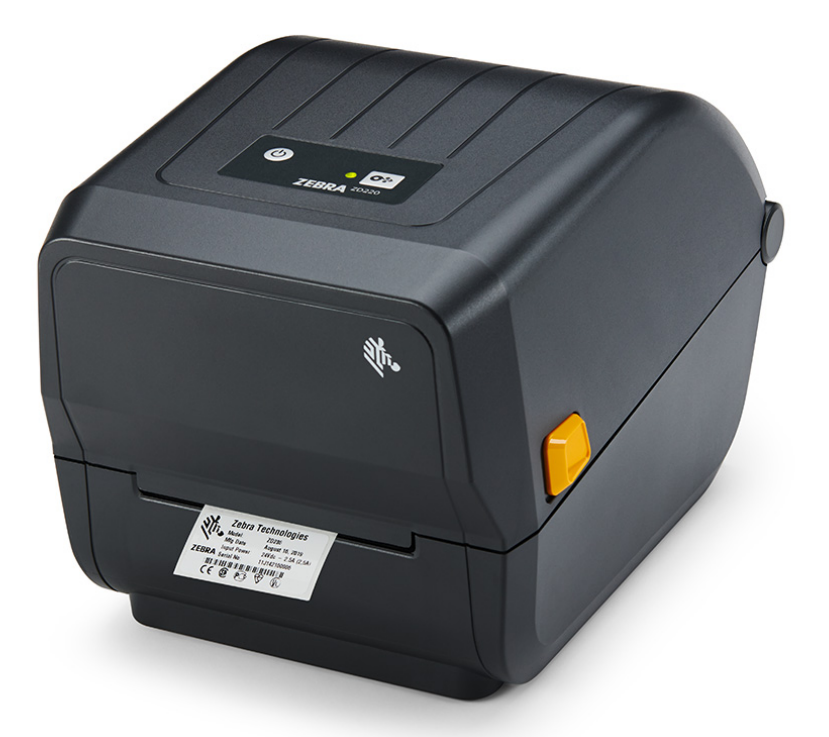

# [Impressora Zebra ZD220](https://www.bztech.com.br/zebra/impressora-etiquetas-zd220)

Criada para durar muitos anos, a impressora de etiquetas Zebra ZD220 oferece um excepcional retorno de investimento. Se você está buscando preço baixo, mas sem perder qualidade você encontrou a impressora térmica de código de barras e etiquetas ideal para sua empresa.

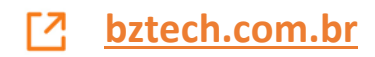

# **Série ZD200**

# Impressoras de transferência térmica

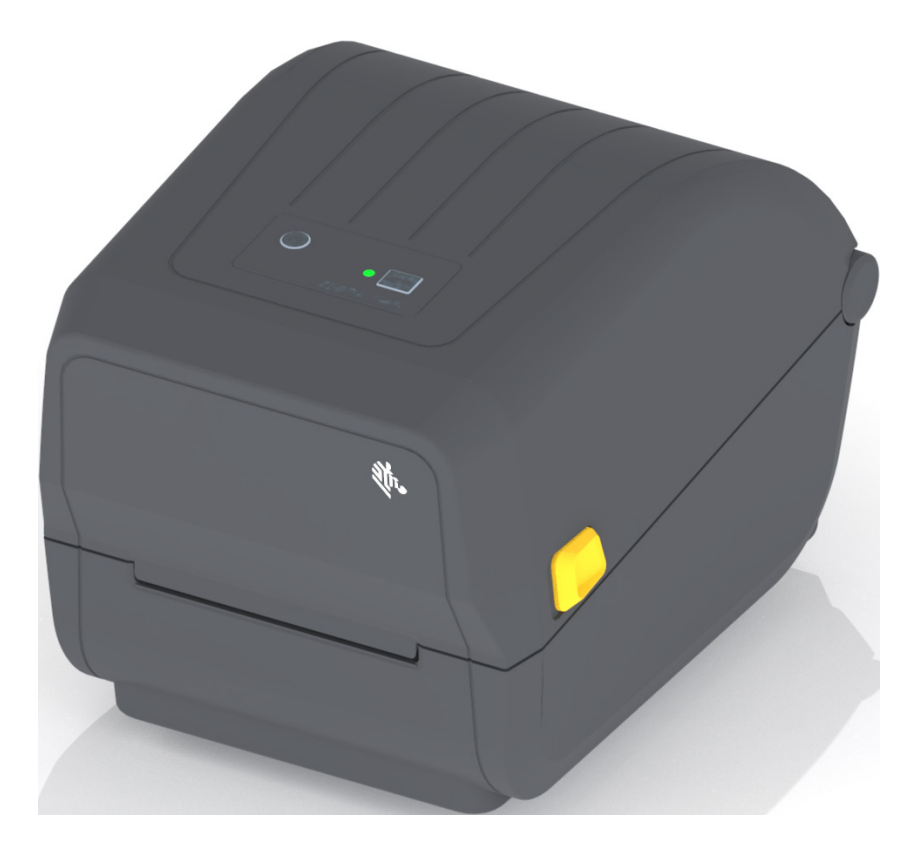

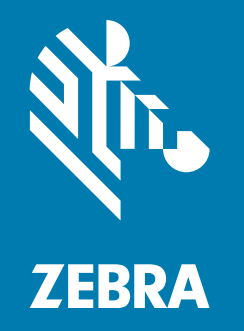

# **Manual do usuário**

ZEBRA e a cabeça de zebra estilizada são marcas registradas da Zebra Technologies Corporation, registradas em diversas jurisdições em todo o mundo. Todas as demais marcas registradas são propriedade de seus respectivos detentores. ©2019 Zebra Technologies Corporation e/ou suas afiliadas. Todos os direitos reservados.

As informações neste documento estão sujeitas a alterações sem aviso prévio. O software descrito neste documento é fornecido nos termos de um acordo de licença ou contrato de confidencialidade. O software pode ser usado ou copiado somente de acordo com os termos desses contratos.

Para obter mais informações sobre declarações legais e de exclusividade, acesse:

DIREITOS AUTORAIS: www.zebra.com/copyright GARANTIA: www.zebra.com/warranty ACORDO DE LICENÇA DE USUÁRIO FINAL: www.zebra.com/eula SOFTWARE: www.zebra.com/linkoslegal

### <span id="page-2-0"></span>**Termos de uso**

#### <span id="page-2-1"></span>**Declaração de propriedade**

Este manual contém informações de propriedade da Zebra Technologies Corporation e de suas subsidiárias ("Zebra Technologies"). Está limitado às informações e ao uso das partes que operam e mantêm o equipamento aqui descrito. Essas informações de sua propriedade não podem ser utilizadas, reproduzidas ou divulgadas a terceiros para qualquer outro propósito sem a permissão expressa por escrito da Zebra Technologies.

#### <span id="page-2-2"></span>**Melhorias no produto**

A melhoria contínua dos produtos é uma política da Zebra Technologies. Todos os designs e especificações estão sujeitos a alterações sem aviso.

#### <span id="page-2-3"></span>**Isenção de responsabilidade**

A Zebra Technologies toma medidas para garantir que as especificações e os manuais de engenharia publicados estejam corretos. No entanto, podem ocorrer erros. A Zebra Technologies se reserva o direito de corrigir quaisquer erros desse gênero e se isenta de responsabilidades resultantes.

#### <span id="page-2-4"></span>**Limitação de responsabilidade**

Em hipótese alguma a Zebra Technologies ou qualquer pessoa envolvida no desenvolvimento, produção ou entrega do produto que acompanha esta documentação (incluindo hardware e software) deve ser responsabilizada por quaisquer danos (incluindo, sem limitação, danos indiretos que incluem lucros cessantes, interrupção dos negócios ou perda de informações comerciais) provenientes do uso desse produto, mesmo se a Zebra Technologies tiver sido informada da possibilidade de tais danos. Algumas jurisdições não permitem a exclusão ou a limitação de danos incidentais ou resultantes; portanto, a limitação ou exclusão acima pode não se aplicar a você.

# <span id="page-2-5"></span>**Data da publicação**

Maio de 2019

# <span id="page-3-0"></span>**Sobre**

Este guia é destinado a integradores e operadores das impressoras de mesa Série ZD200 Zebra. Use este guia para instalar, alterar configurações, operar e dar suporte físico ao produto.

Outros recursos on-line disponíveis para dar suporte a esta impressora incluem:

- Vídeos práticos
- Especificações do produto
- Links para acessórios, suprimentos, peças e softwares
- Diversos guias de configuração
- Manuais do programador
- Softwares para conectar e usar o produto
- Firmware
- Fontes
- Utilitários
- Base de conhecimentos e contatos de suporte
- Links para garantia e reparo

Use este link para obter seus recursos on-line de suporte à impressora:

• Série ZD200 Transferência térmica Impressora — www.zebra.com/zd200t-info

#### <span id="page-3-1"></span>**Manutenção e suporte Zebra OneCare para impressoras**

Para conseguir a produtividade máxima, nós podemos ajudar seu negócio a garantir que suas impressoras Zebra estejam on-line e prontas para serem usadas. Veja as descrições das opções de manutenção e suporte Zebra OneCare disponíveis para suas impressoras on-line neste link: www.zebra.com/zebraonecare

# <span id="page-4-0"></span>**Convenções do documento**

Os seguintes ícones gráficos são usados em toda a documentação. Esses ícones e seus significados relacionados são descritos abaixo.

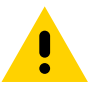

**Cuidado** • Se as precauções não forem consideradas, o usuário poderá sofrer lesões leves ou moderadas.

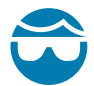

**Risco de lesões oculares** • Se as precauções não forem tomadas, o usuário poderá sofrer lesões nos olhos. EXEMPLO: Utilizar óculos de segurança ao instalar ou remover anéis "E", clipes "C", anéis de encaixe, molas e botões de montagem. Esses são itens sob tensão que podem voar longe.

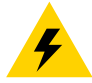

**Risco de choque elétrico** • Se as precauções não forem tomadas, o usuário poderá sofrer um choque elétrico. EXEMPLO: Desligue a impressora (interruptor na posição O) e desconecte-a da tomada antes de realizar o procedimento a seguir.

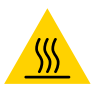

**Cuidado com superfície quente** • Se as precauções não forem tomadas, o usuário poderá sofrer queimaduras. EXEMPLO: O cabeçote de impressão pode estar quente e causar queimaduras graves. Deixe-o esfriar.

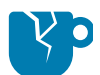

**Risco de dano no produto** • Se as precauções não forem tomadas, o produto poderá ser danificado. EXEMPLO: Tirar o computador da tomada sem desligá-lo adequadamente pode corromper dados no disco rígido.

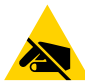

**Risco de descarga eletrostática** • Se as precauções não forem tomadas, os componentes eletrônicos do produto poderão ser danificados por uma descarga eletrostática. EXEMPLO: Observe as precauções de segurança eletrostática adequadas quando manipular componentes sensíveis à eletricidade estática, como placas de circuito e cabeçotes de impressão.

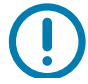

**Importante** • O texto em questão traz informações importantes para o usuário. EXEMPLO: Execute o arquivo setup.exe do produto ANTES de conectar o produto à sua impressora.

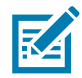

**Observação •** O texto em questão traz informações complementares para o usuário e indica que não há obrigação de completar uma tarefa. EXEMPLO: Acesse zebra.com para ver todas as informações sobre as garantias do produto.

# <span id="page-5-0"></span>**Sumário**

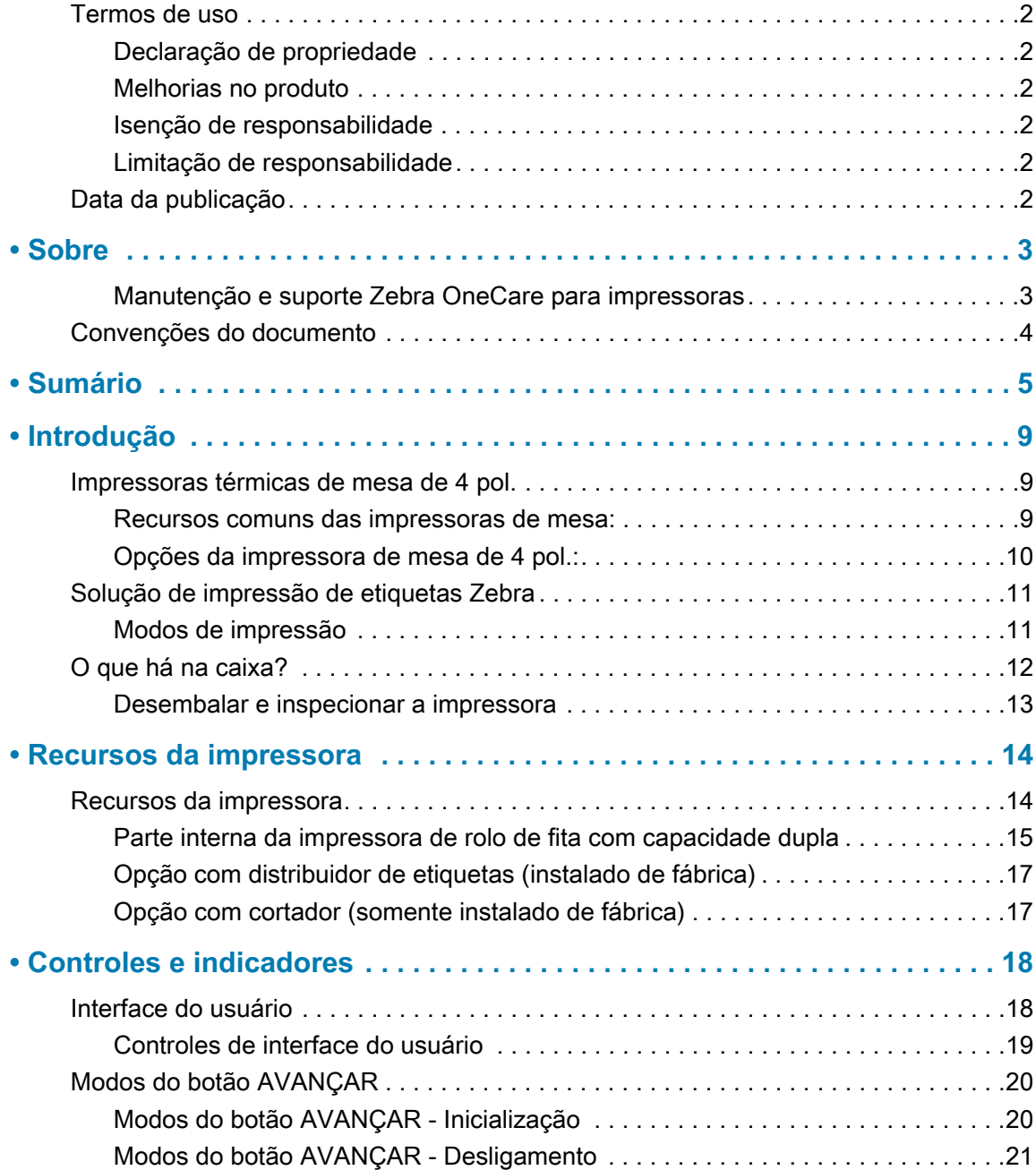

# **Sumário**

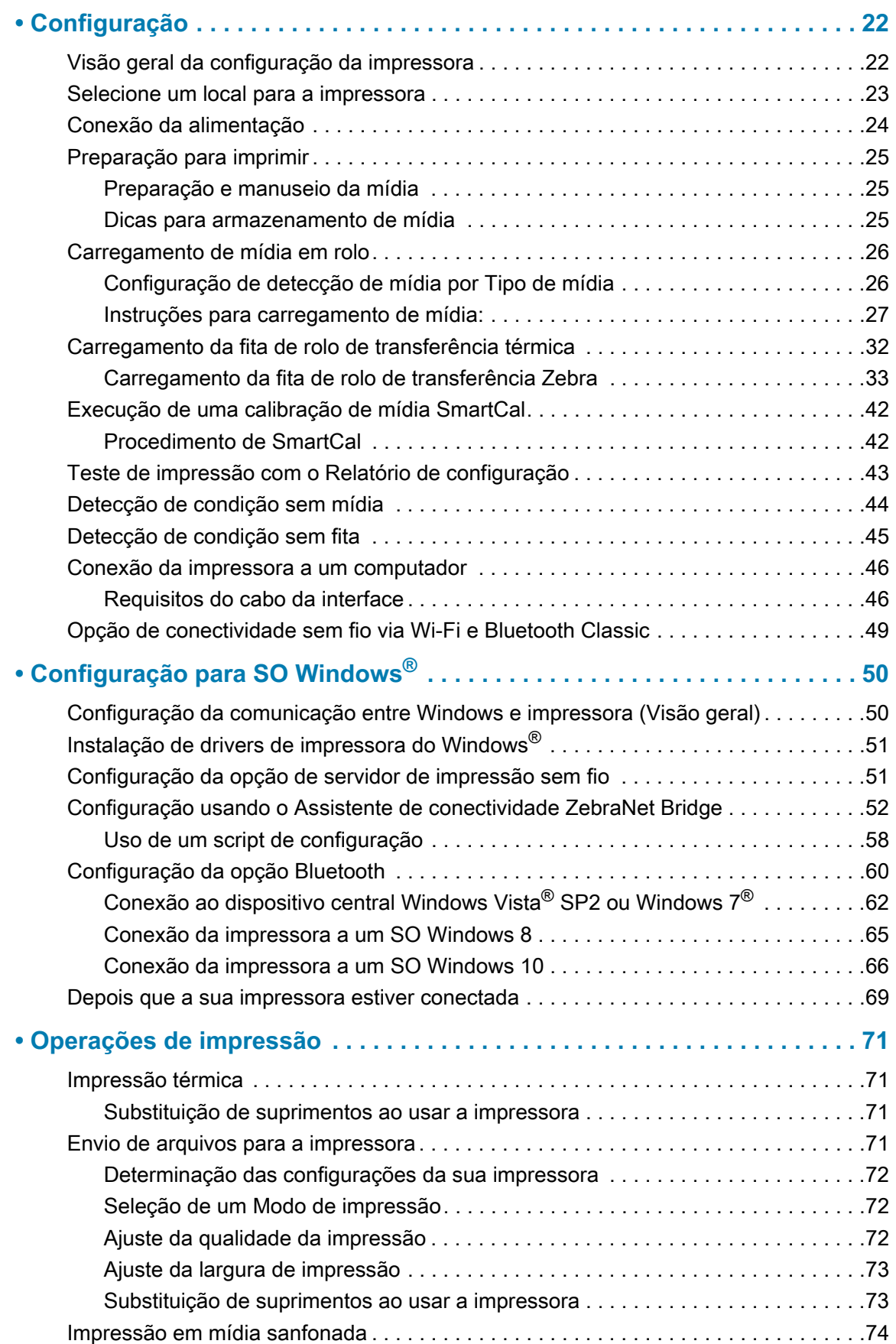

# **Sumário**

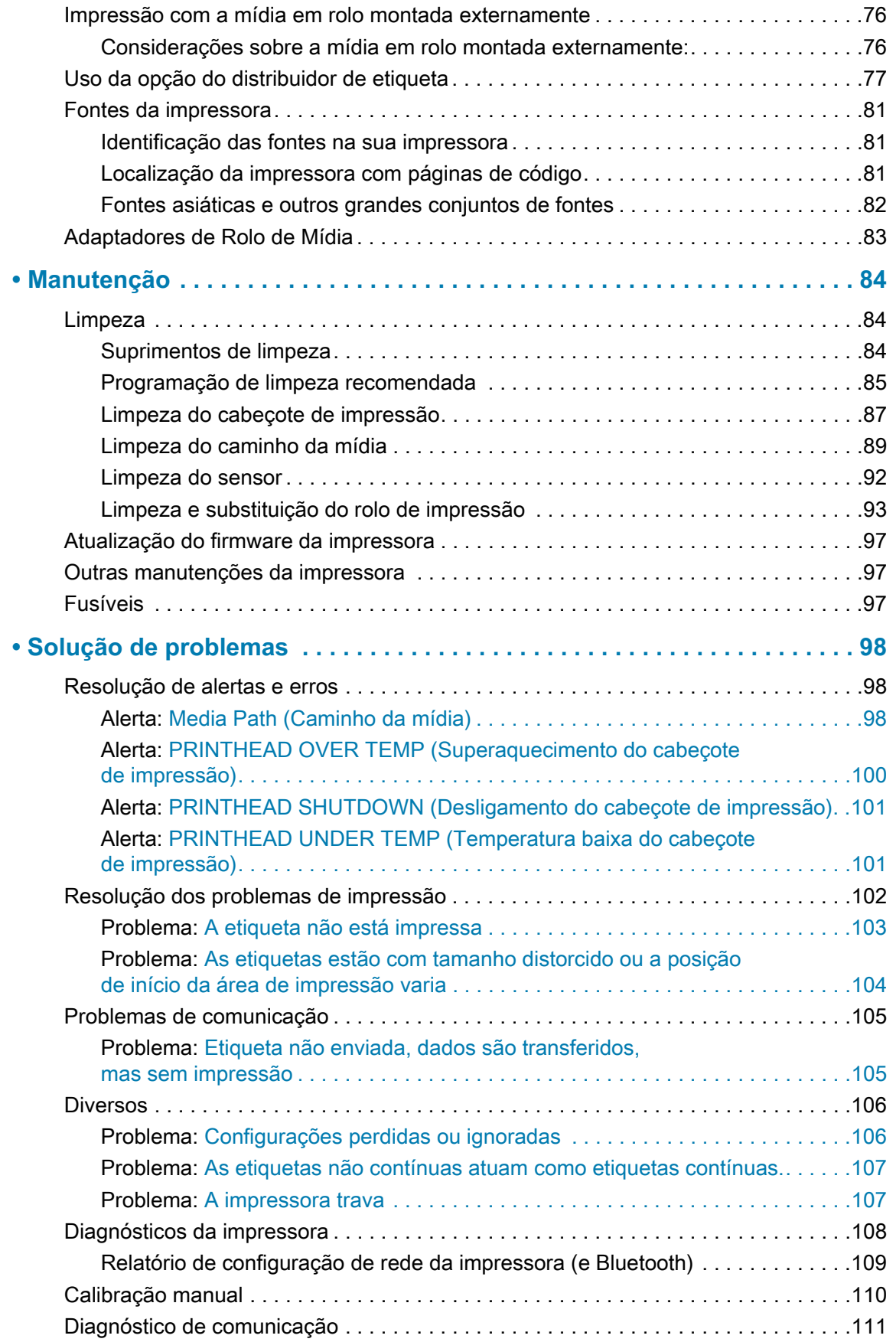

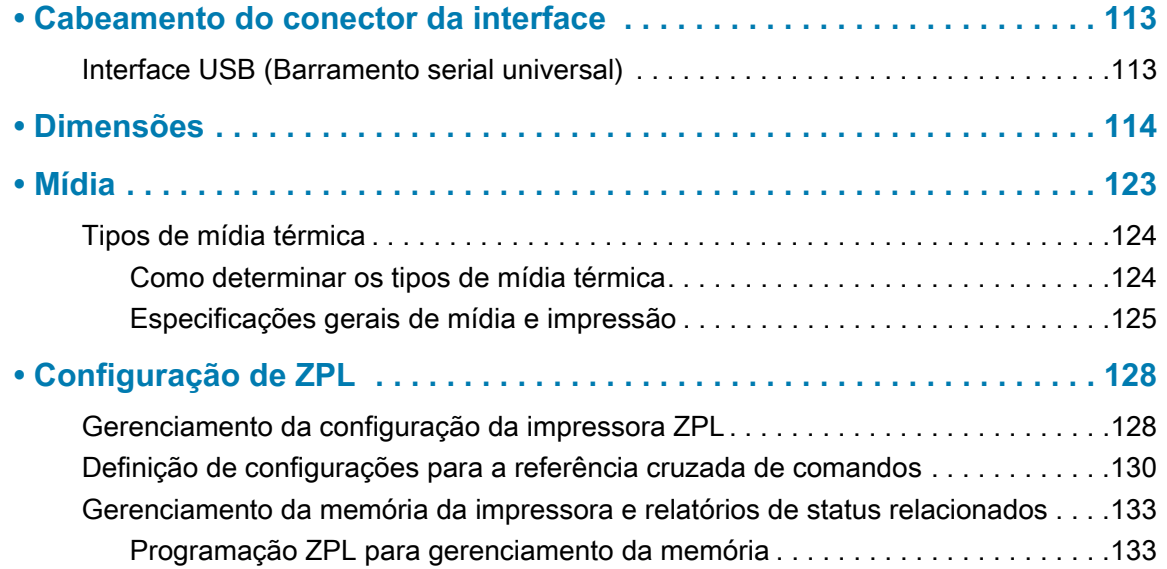

# <span id="page-9-0"></span>**Introdução**

Esta seção apresenta as impressoras de etiqueta térmica de mesa de 4 pol. Zebra® ZD200. A visão geral inclui os recursos e opções da impressora, bem como os itens que acompanham sua nova impressora.

Este documento traz os seguintes modelos de impressora de mesa da série ZD: ZD220 e ZD230

• Série ZD200 Transferência térmica Impressora — www.zebra.com/zd200t-info

#### <span id="page-9-1"></span>**Impressoras térmicas de mesa de 4 pol.**

As impressoras de mesa de 4 pol. Zebra<sup>®</sup> são impressoras de etiquetas compactas com recursos e opções essenciais.

As impressoras de transferência térmica Série ZD200 têm suporte para:

- Velocidades de impressão de até 152 mm/s (6 ips polegadas por segundo) com densidade de impressão de 203 dpi (pontos por polegada).
- Linguagens de programação de impressoras ZPL™ e EPL da Zebra.

#### <span id="page-9-2"></span>**Recursos comuns das impressoras de mesa:**

- Design OpenAccess™ para carregamento de mídia simplificado.
- "Pontos de toque" codificados por cores para controles do operador e guias de mídia.
- Botão de controle simples e único e indicador de status único com várias cores.
- O sistema operacional da impressora da Zebra uma plataforma aberta com ferramentas de software necessárias para integrar, gerenciar e manter a impressora.
- Suporte de rolo de mídia:
	- D.E. (Diâmetro externo): Até 127 mm (5 pol.) e
	- D.I. (diâmetro interno) dos núcleos do rolo: 12,7 mm (0.5 pol.), 25,4 mm (1 pol.) e um conjunto de adaptador de núcleo de mídia de 38,1 mm (1.5 pol.) opcional.
- O sensor de mídia móvel com meia largura fornece compatibilidade com uma ampla variedade de tipos de mídia:
	- Compatível com mídia de marca preta de largura completa ou parcial do centro ao lado esquerdo da mídia.
	- Compatível com mídia com ranhuras ou fendas do centro ao lado esquerdo da mídia.
	- Sensor de transmissividade de posição central para uso com mídia de etiqueta de espaço/rolo.
- Escala e importação diretas de fontes OpenType e TrueType, Unicode, fonte interna escalável (fonte Swiss 721 Latin 1) e uma seleção de fontes bitmap internas.
- Tecnologia focada em compatibilidade com versões anteriores facilita a substituição da impressora:
	- Substituição direta de impressoras de mesa de legado da Zebra. A impressora aceita linguagens de programação EPL e ZPL.
- Interface USB (Barramento serial universal) 2.0
- Os modelos de rede instalados de fábrica suportam a configuração da impressora por meio de um utilitário de configuração executado em dispositivos móveis.
- Impressão habilitada para XML permite comunicações XML para impressão de etiquetas de código de barras, eliminando taxas de licenças e hardware de servidor de impressão e diminuindo os custos de personalização e programação.
- Global Printing Solution da Zebra™ suporta a codificação de teclado do Microsoft Windows (e ANSI), Unicode UTF-8 e UTF 16 (formatos de transformação Unicode), XML, ASCII (7 e 8 bits, usado por programas e sistemas de legado), codificação básica de fonte de byte único e byte duplo, JIS e Shift-JIS (padrões internacionais japoneses), codificação hexadecimal e mapeamento personalizado de caracteres (criação de tabela DAT, vinculação de fontes e remapeamento de caracteres).
	- As impressoras têm a fonte de chinês simplificado SimSun pré-instalada (somente na China).
- $\bullet$  Pelo menos 50 MB de memória interna (E:\) da impressora para o armazenamento de formulários, fontes e gráficos.

#### <span id="page-10-0"></span>**Opções da impressora de mesa de 4 pol.:**

- Opções com e sem fio instaladas de fábrica:
	- Wi-Fi (802.11ac inclui a/b/g/n), Bluetooth Classic 4.X (compatível com 3.X).
	- Servidor de impressão Ethernet interno instalado de fábrica (LAN, conector RJ-45) suporta 10Base-T, 100Base-TX e redes de troca automática de Ethernet 10/100 rápidas para conectividade com fio.
- O kit de adaptadores de núcleo de mídia inclui adaptadores para rolos de mídia com D.E. (Diâmetro externo) de até 127 mm (5 pol.):
	- Núcleos de mídia com D.I. de 38,1 mm (1.5 pol.).
- Suporte para idiomas asiáticos com opções de configuração da impressora para grandes conjuntos de caracteres do chinês simplificado e tradicional, japonês ou coreano.

### <span id="page-11-0"></span>**Solução de impressão de etiquetas Zebra**

A impressora é apenas uma de três (3) partes de uma solução de impressão. Para imprimir, você precisa de uma impressora (Série ZD200), mídia compatível (rolos de fita de transferência térmica e mídia de transferência térmica, ou mídia térmica direta) e software (driver, aplicativos ou programação) para dizer à impressora o que fazer e imprimir. A impressora pode imprimir sem estar conectada a outros dispositivos ou sistemas.

A mídia pode ser etiquetas, tíquetes, papel de recibo, pilhas sanfonadas, etiquetas à prova de violações etc.

A Zebra auxilia você com o design da etiqueta e impressão com software de design de formulários e etiquetas grátis: ZebraDesigner para sistemas operacionais de computadores Windows.

O site da Zebra ou seu revendedor pode ajudar a identificar a mídia para seu caso de uso desejado.

#### <span id="page-11-1"></span>**Modos de impressão**

É possível operar esta impressora de diversos modos e com configurações de mídia diferentes:

- Impressão térmica direta (que usa a mídia sensível ao calor para imprimir).
- Impressão de transferência térmica com rolos de fita (transfere por calor e pressão a tinta da fita à mídia)
- O modo Destacar padrão permite destacar cada etiqueta/recibo ou imprimir em lote uma faixa de etiquetas e destacá-las após a impressão.
- Modo de distribuição da etiqueta: Se um distribuidor opcional de fábrica estiver instalado, o material de forro poderá ser retirado da etiqueta à medida que ela for impressa. Depois que essa etiqueta for removida, a próxima será impressa.
- Corte de mídia: Se um cortador de mídia opcional de fábrica estiver instalado, a impressora poderá cortar o revestimento da etiqueta entre as etiquetas, papel para recibo ou etiqueta sem adesivo.
- Autônoma: A impressora pode imprimir sem estar diretamente conectada a um computador. Um formulário/formato de etiquetas de execução automática (baseado em programação).
- Impressão de rede compartilhada: Impressoras configuradas com opções de interface Ethernet (LAN) e Wi-Fi instaladas de fábrica incluem um servidor de impressão interno.

# <span id="page-12-0"></span>**O que há na caixa?**

Depois de desembalar, verifique se você possui todas as peças exibidas abaixo. Siga os procedimentos para verificar a impressora e se familiarizar com as peças, de modo que não tenha dificuldades para acompanhar as instruções deste manual.

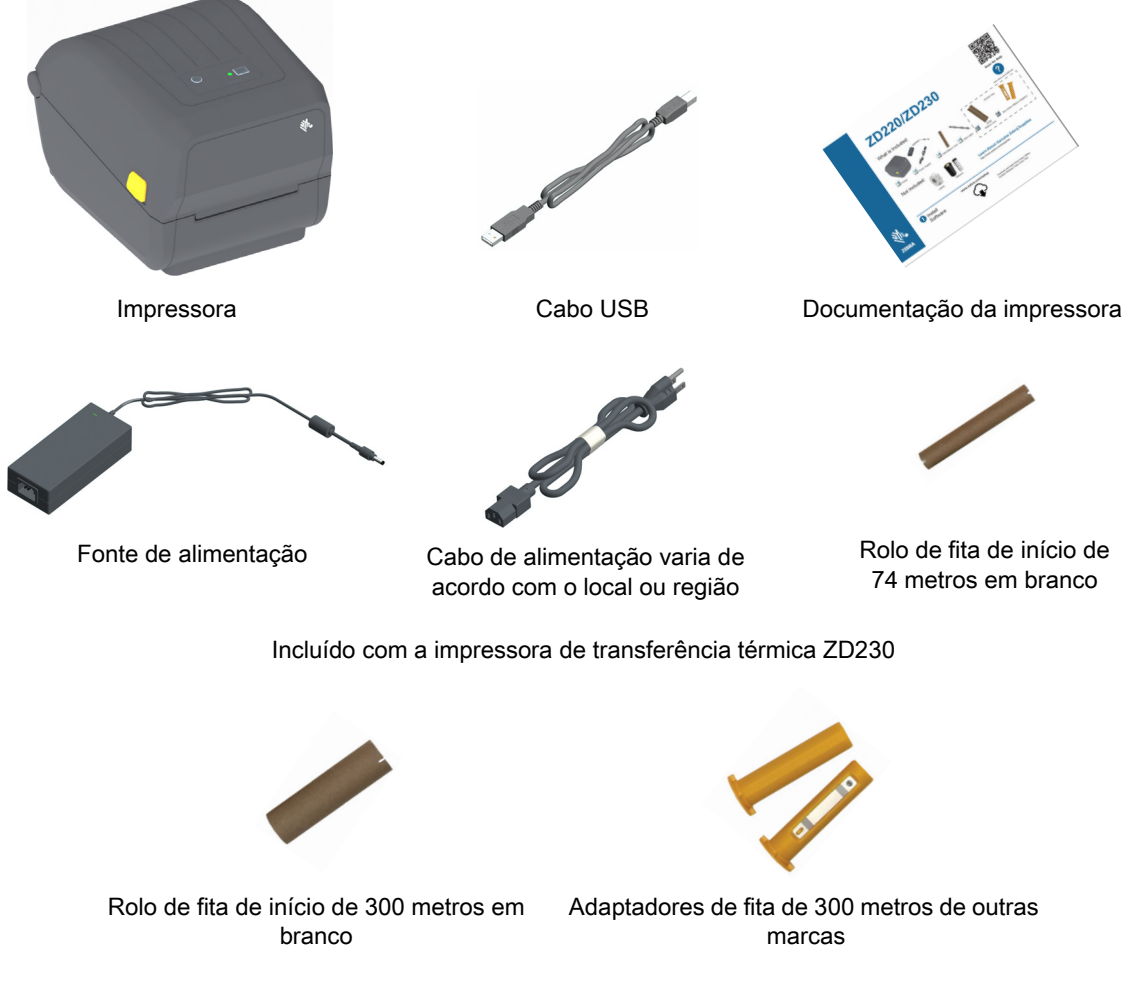

#### **O que não está incluído na caixa**

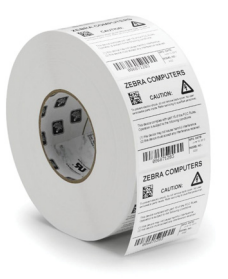

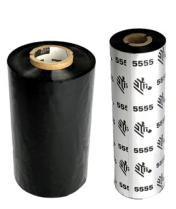

Mídia de impressão (Etiquetas, papel etc.)

Fita de transferência

#### <span id="page-13-0"></span>**Desembalar e inspecionar a impressora**

Quando receber a impressora, desembale-a imediatamente e inspecione se houve danos durante o transporte.

- Guarde todos os materiais de embalagem.
- Verifique todas as superfícies externas para ver se não há danos.
- Abra a impressora e verifique o compartimento de mídia para verificar se existem danos nos componentes.

Caso descubra danos ocorridos durante o transporte após a inspeção:

- Notifique imediatamente a empresa transportadora e envie um relatório dos danos. A Zebra Technologies Corporation não se responsabiliza por nenhum dano à impressora ocorrido durante o transporte e não arcará com o reparo de tais danos, de acordo com sua política de garantia.
- Guarde todo o material de embalagem para a inspeção da empresa transportadora.
- Notifique o revendedor Zebra<sup>®</sup> autorizado.

Acesse o site da Zebra para assistir aos vídeos explicativos sobre como embalar e desembalar sua impressora. Use este link para obter seus recursos on-line de suporte à impressora:

Série ZD200 Transferência térmica Impressora — www.zebra.com/zd200t-info

#### **Abrir e fechar a impressora**

**Abrir:** Para acessar o compartimento de mídia, puxe as travas de liberação em direção a você e levante a tampa. Verifique se há componentes danificados ou soltos no compartimento de mídia.

**Fechar:** Abaixe a tampa superior. Pressione o meio da tampa na parte da frente até que ela se encaixe e feche.

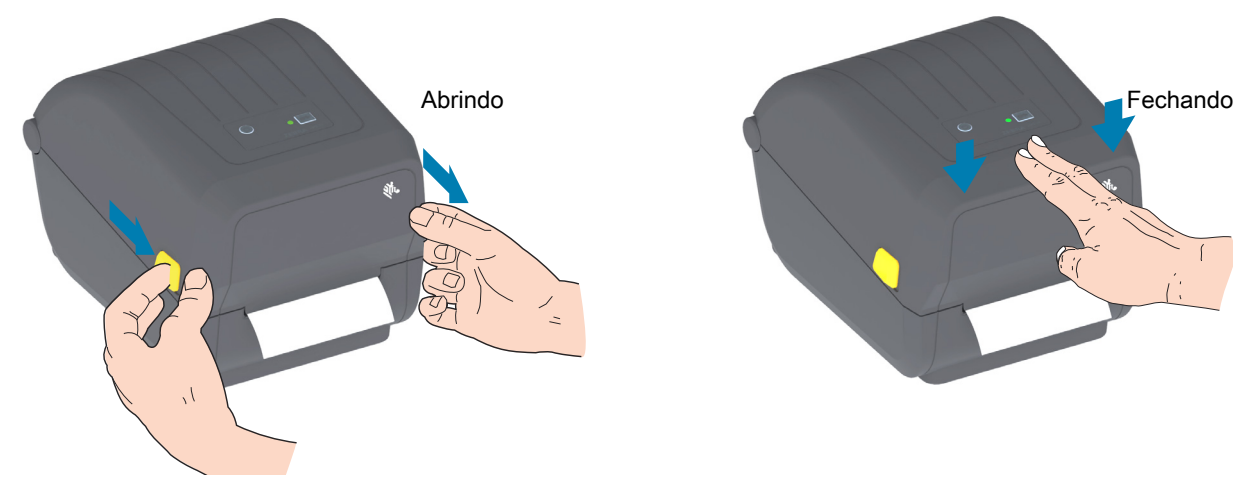

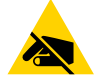

**Risco de descarga eletrostática** • A descarga da energia eletrostática que se acumula na superfície do corpo humano ou em outras superfícies pode danificar ou destruir o cabeçote de impressão e outros componentes eletrônicos utilizados neste dispositivo. Você deve observar os procedimentos de segurança estática ao trabalhar com o cabeçote de impressão ou com componentes eletrônicos sob a tampa superior.

# <span id="page-14-0"></span>**Recursos da impressora**

Esta seção ajudará a identificar os recursos das impressoras de mesa de 4 pol. para etiquetas térmicas Zebra® Série ZD200. Os vídeos explicativos no site da Zebra incluem um vídeo sobre os recursos da impressora, bem como outros vídeos de configuração da impressora e de tarefas específicas. Os links para as impressoras são:

• Impressora de transferência térmica Série ZD200 — www.zebra.com/zd200t-info

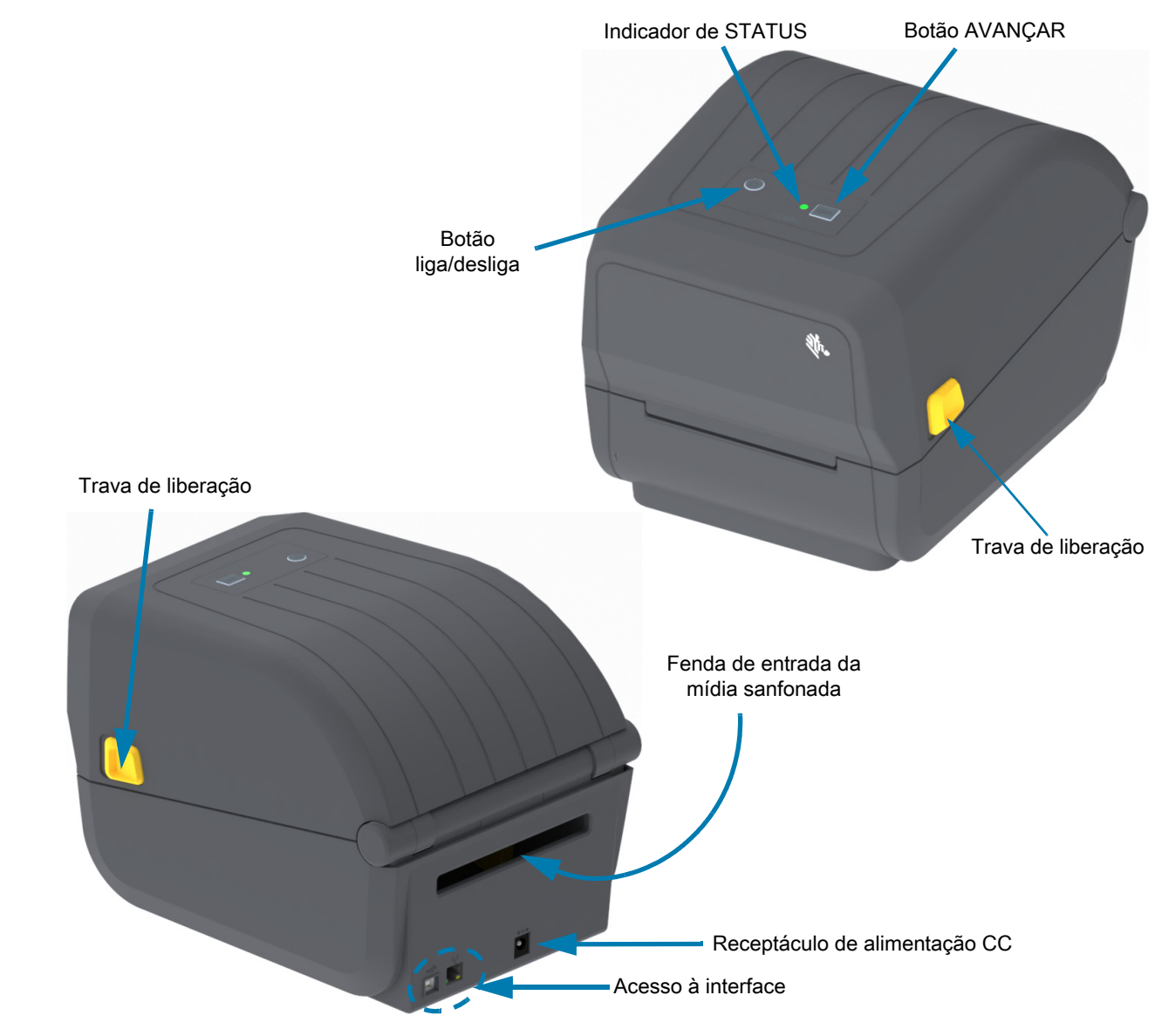

#### <span id="page-14-1"></span>**Recursos da impressora**

# <span id="page-15-0"></span>**Parte interna da impressora de rolo de fita com capacidade dupla**

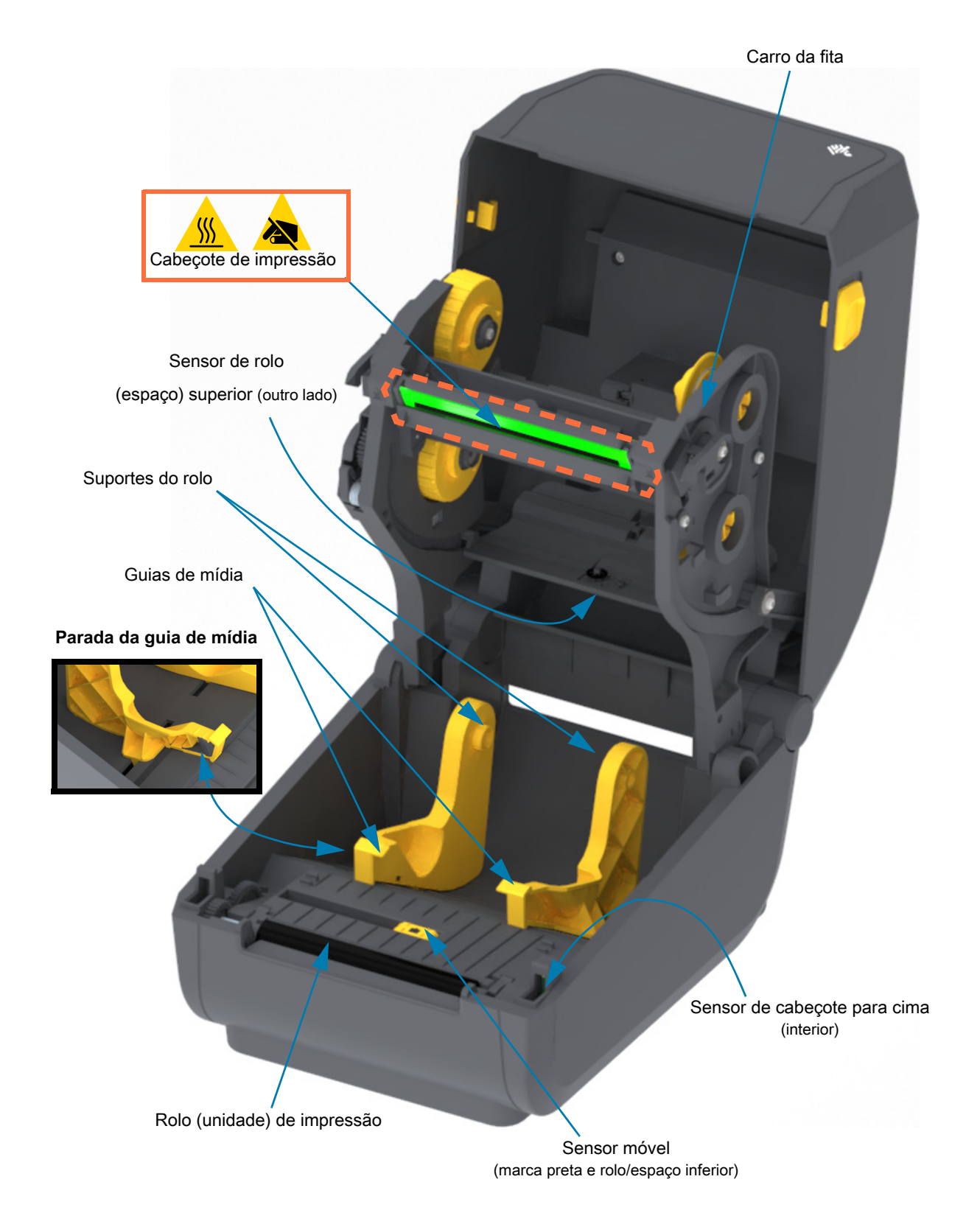

#### **Chassi de fita com capacidade dupla - Suportes de rolo de fita**

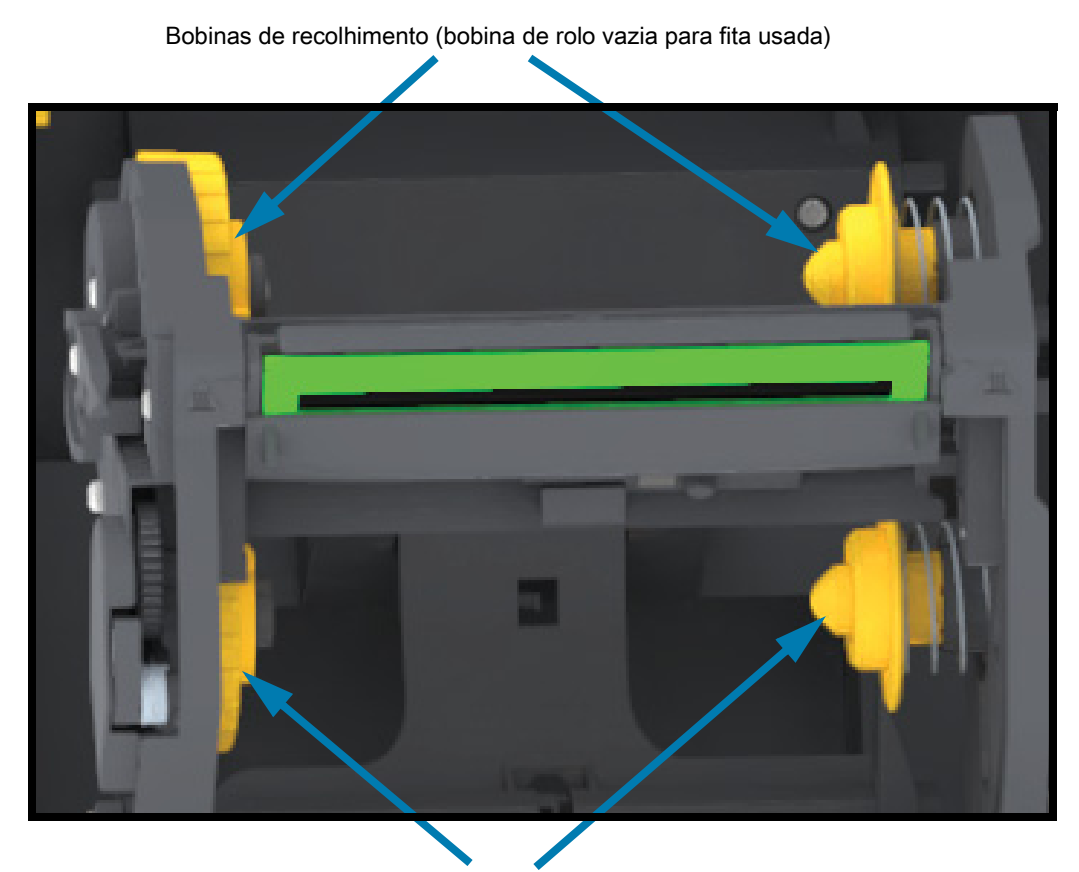

Bobinas de suprimento (novos rolos de fita são colocados aqui)

<span id="page-17-0"></span>**Opção com distribuidor de etiquetas (instalado de fábrica)**

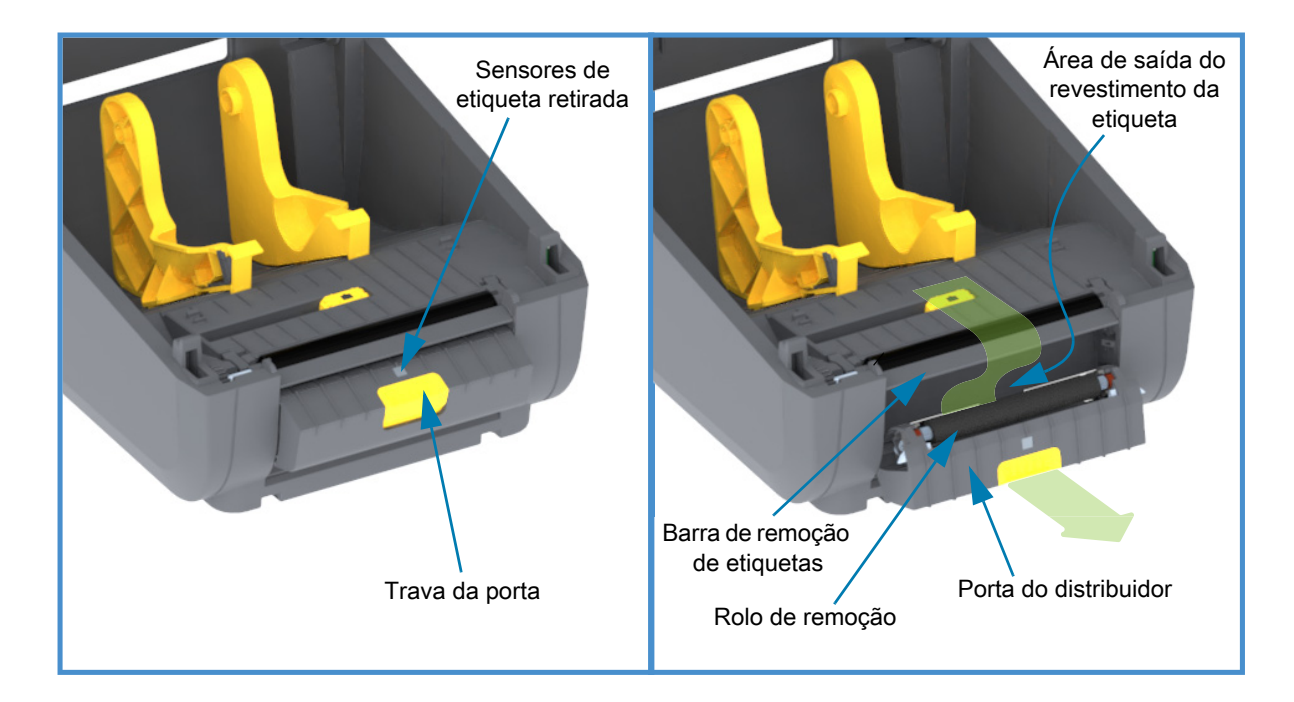

<span id="page-17-1"></span>**Opção com cortador (somente instalado de fábrica)**

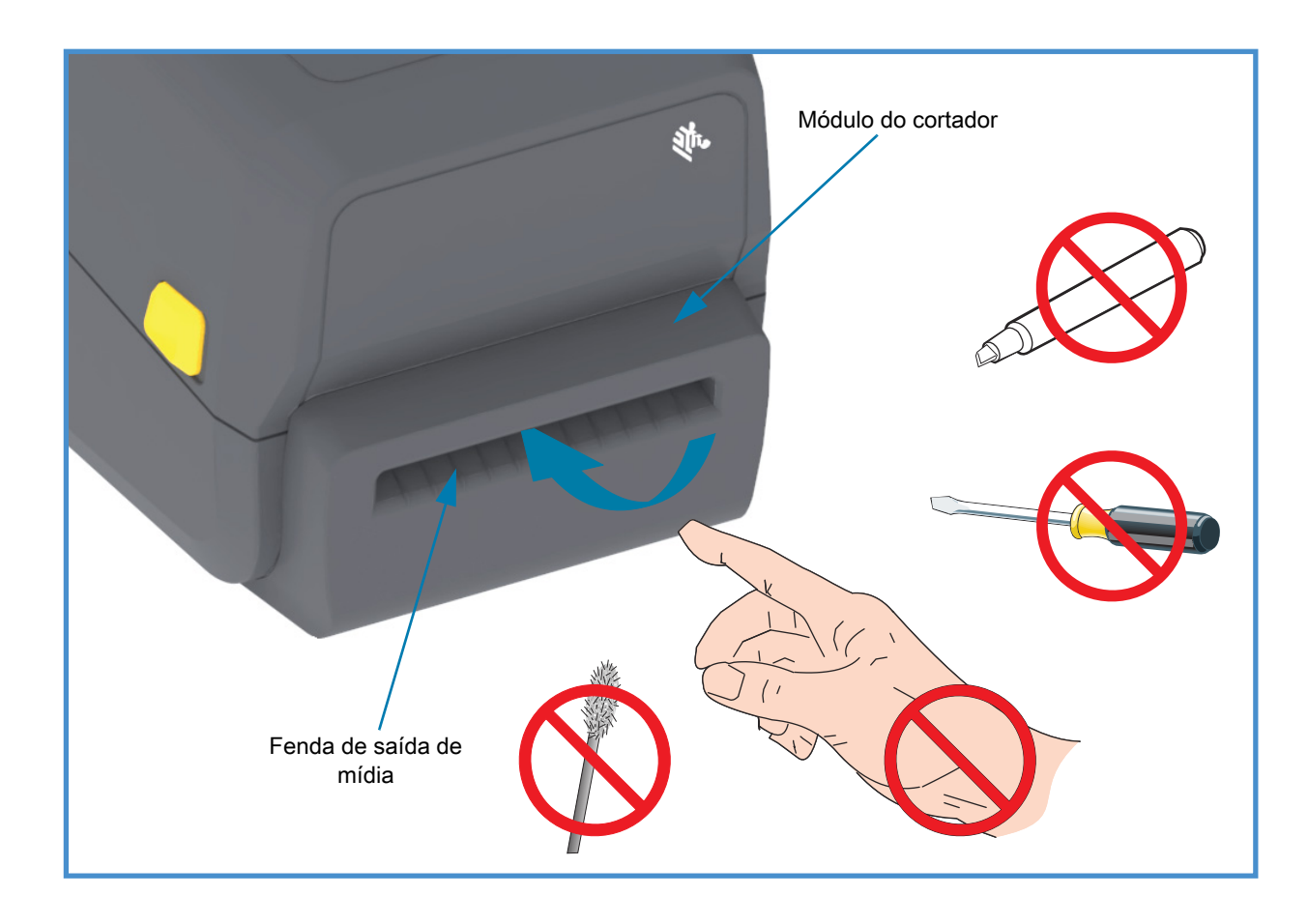

# <span id="page-18-0"></span>**Controles e indicadores**

### <span id="page-18-1"></span>**Interface do usuário**

Os controles do usuário são encontrados na parte dianteira superior da impressora. Esta interface fornece controle básico e os status necessários para um operador.

A interface consiste de um botão Liga/Desliga, um botão AVANÇAR multifuncional e um Indicador de STATUS tricolor único. Os botões são modais e mudam de comportamento dependendo da atividade da impressora. Usando os botões e a luz Indicadora de STATUS, um operador pode executar uma variedade de funções, como:

- Calibração de mídia (etiquetas, papel etc.)
- Imprimir um relatório de configuração
- Redefinir as configurações da impressora para a configuração padrão
- Entrar em um modo de download de firmware "Forçado".
- Entrar e sair do Modo de diagnóstico (Despejo) usado para depurar a programação e as comunicações da impressora.

O status operacional da impressora é informado por uma única luz indicadora. A luz indicadora de STATUS fornece uma variedade de status da impressora.

- Esta interface é compatível com tarefas do operador para substituir suprimentos de impressão (etiquetas, fita de transferência, papel de recibo etc.).
- As luzes indicadoras de status geralmente utilizam cores para mostrar ao operador o status funcional da impressora. A luz Indicadora de STATUS pode estar desligada (apagada), pode piscar ou ficar acesa.
	- **Vermelho** indica "precisa de atenção".
	- **Verde** indica que algo está "pronto" ou "em funcionamento".
	- **Âmbar** (laranja/amarelo) indica um processo ativo (inicialização, ciclo de resfriamento de superaquecimento etc.).
	- O Indicador de STATUS pode ficar piscando (apagar e acender) e alternar entre cores em uma variedade de padrões que denotam várias atividades da impressora e o status operacional.

#### <span id="page-19-0"></span>**Controles de interface do usuário**

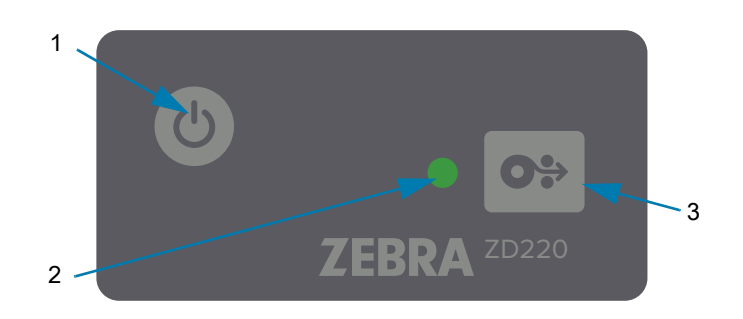

- **1. Botão liga/desliga**  LIGA e DESLIGA a impressora.
	- **Inicialização** Pressione o botão liga/desliga uma vez por menos de dois (2) segundos e a impressora será ligada. A luz Indicadora de STATUS vai acender em Âmbar enquanto a impressora executa autotestes de diagnóstico e verificações de configuração e integra componentes opcionais, o que leva alguns segundos.

**O indicador de STATUS ficará VERDE contínuo** (ou piscando em verde) indicando que a impressora está pronta para operações normais de impressão.

- **Desligamento Mantenha o botão pressionado por 4-9 segundos.** A impressora será DESLIGADA.
- **2. Indicador de STATUS** O indicador de STATUS fornece o status básico de operação e da integridade da impressora do operador. Este indicador também atua como um indicador de alimentação. Esses são os comportamentos da luz Indicadora de STATUS para operação normal da impressora.
	- **Verde Impressora pronta** para impressão e atividade de dados.

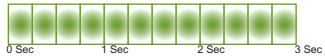

• **Verde piscando** — **Operação normal**. A impressora pode estar se comunicando ou processando dados.

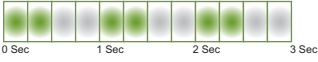

• **Verde piscando duas vezes** (2 piscadas rápidas em verde seguidas por uma piscada longa em verde) — **Impressora pausada**.

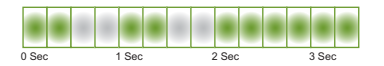

• **Vermelho piscando** — **Alerta de mídia**. A impressora está sem mídia (fita, papel, etiquetas etc.), houve falha de detecção de mídia, a impressora está aberta ou ocorreu erro de corte.

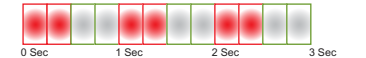

• **Âmbar piscando** — **Superaquecimento**. O cabeçote de impressão está superaquecido e precisa ser resfriado para retomar a impressão.

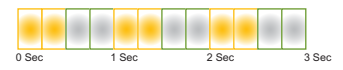

• **Piscando vermelho, vermelho contínuo, verde** — **Superaquecimento crítico** (temperatura) — O cabeçote de impressão ou motor falhou.

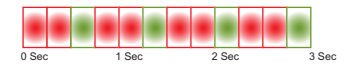

- **O÷**
- **3. Botão AVANÇAR** O botão AVANÇAR é um botão multifuncional. Com a impressora ligada, pressionar o botão AVANÇAR por mais de dois (2) segundos inicializa os modos do Botão AVANÇAR de inicialização
	- **Avançar uma etiqueta** Pressionar o botão AVANÇAR [e soltar antes de dois (2) segundos] quando a impressora não está imprimindo faz com que a impressora avance a mídia em um (1) comprimento de formulário/formato em branco (etiqueta, recibo, tíquete etc.).
	- **Reimprimir última etiqueta** (ativado pelo comando SGD: **ezpl.reprint\_mode** ou parâmetros do comando **^JJ** ZPL **D** e **E** usam o botão AVANÇAR como o "sinal do aplicador") - A finalidade pretendida deste recurso é permitir a reimpressão de uma impressão de mídia com falha. Se a impressora ficar sem mídia (papel, etiquetas etc.), ela poderá reimprimir a última etiqueta (formulário/formato de impressão). O buffer de impressão que armazena a imagem de impressão disponível para reimpressão é apagado quando a impressora é desligada ou redefinida.
	- **Pressionar o botão AVANÇAR durante a impressão** vai interromper as atividades de impressão e colocar a impressora no estado de "pausa". A impressora vai completar a impressão da etiqueta que estava sendo impressa antes de pausar.
	- **Pressionar o botão AVANÇAR enquanto estiver no estado de Pausa** fará a impressora voltar à operação normal dos primeiros três modos. Se estiver imprimindo uma tarefa de várias etiquetas (formulário/formato) ou outra tarefa estiver na fila para ser impressa, a impressora retomará a impressão.

## <span id="page-20-0"></span>**Modos do botão AVANÇAR**

A impressora inclui alguns recursos avançados que são acessados por meio do botão AVANÇAR. O operador observa as mudanças de padrão da luz Indicadora de STATUS para selecionar cada modo Avançado.

### <span id="page-20-1"></span>**Modos do botão AVANÇAR - Inicialização**

Os modos avançados de Inicialização são projetados para ajudar na configuração da impressora e da impressão. Ao manter pressionado o botão AVANÇAR quando a impressora está LIGADA e Pronta (Indicador de STATUS verde) por dois (2) segundos, a impressora entra no modo Avançado. Esses modos Avançados são:

• **Impressão de um relatório de configuração** (Uma única piscada)

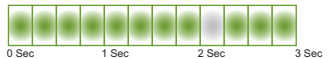

O Indicador de STATUS pisca uma vez. Se você soltar o botão AVANÇAR aqui, um Relatório de configuração é impresso e sai do modo Avançado.

• **Calibração da mídia** (Duas piscadas) - Calibra a impressora para a mídia instalada (etiquetas, papel etc.) usando a rotina de SmartCal para ajustar os parâmetros de detecção de mídia (etiqueta)

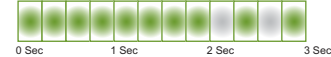

Se continuar a manter o botão AVANÇAR pressionado, o Indicador de STATUS piscará duas vezes. Se soltar o botão AVANÇAR aqui, a impressora começa a medir a mídia, configura o início da posição da mídia, e sai do modo Avançado.

• **Redefinir os padrões de fábrica** (três piscadas) - Redefine a impressora para as configurações padrão de fábrica.

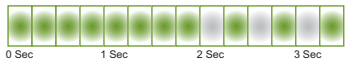

Se continuar a manter o botão AVANÇAR pressionado, o Indicador de STATUS piscará três vezes. Se soltar o botão AVANÇAR aqui, a impressora é Redefinida para os padrões de fábrica (o equivalente do comando ^JUN ZPL) e sai do modo Avançado.

**• Voltar ao modo de operação normal.** Solte o botão AVANÇAR por dois (2) ou mais segundos depois da terceira sequência de piscadas.

#### <span id="page-21-0"></span>**Modos do botão AVANÇAR - Desligamento**

Os modos avançados de Desligamento são usados para atualizar e solucionar problemas da impressora. Manter o botão AVANÇAR pressionado quando a impressora é ligada, faz a impressora entrar no modo de Download de firmware forçado.

Carregue um rolo de mídia para imprimir.

**• Modo de download forçado**

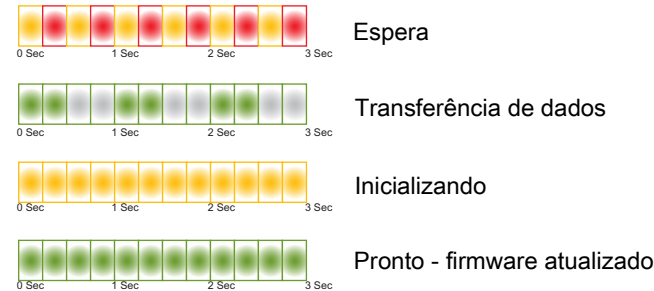

O Indicador de STATUS alterna entre Âmbar e Vermelho. Se soltar o botão AVANÇAR aqui, a impressora começa a aguardar os dados para iniciar o download (do arquivo do firmware da impressora).

O firmware da sua impressora pode ser configurado para calibrar a mídia instalada e imprimir um Relatório de configuração.

#### **• Iniciar inicialização normal da impressora**

Se continuar a manter o botão AVANÇAR pressionado por três (3) segundos, o Indicador de STATUS fica Âmbar, e soltar o botão AVANÇAR aqui permite que a impressora seja inicializada normalmente.

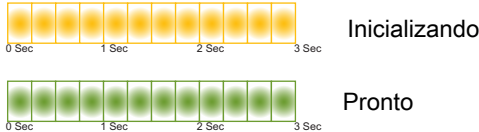

**• Entrar no modo de diagnósticos de dados**

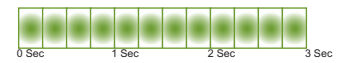

Se continuar a manter o botão AVANÇAR pressionado por três (3) segundos ou mais, a inicialização da impressora entra em Diagnóstico (despejo de dados hexadecimais). O botão AVANÇAR pode ser solto a qualquer momento depois dos três (3) segundos.

A impressora imprime:

```
***********************
```
- **\* Entering Diag Mode \***
- **\*\*\*\*\*\*\*\*\*\*\*\*\*\*\*\*\*\*\*\*\*\*\***
- **Voltar ao modo de operação normal.** Solte o botão AVANÇAR dois (2) ou mais segundos depois de sair do Modo de diagnóstico de dados ou simplesmente mantenha o botão AVANÇAR pressionado por cinco (5) segundos ou mais depois que o indicador de STATUS ficar verde.

# <span id="page-22-0"></span>**Configuração**

Esta seção lhe ajuda a configurar e operar sua impressora. O processo de configuração pode ser dividido em duas (2) fases: configuração do hardware e configuração do sistema de host (software/driver). Esta seção aborda a configuração de hardware físico necessária para imprimir sua primeira etiqueta.

### <span id="page-22-1"></span>**Visão geral da configuração da impressora**

- Coloque a impressora em um local seguro com acesso à alimentação e onde possa se conectar com cabos da interface ou sem fio ao sistema.
- Conecte a impressora e a fonte de alimentação a uma fonte de energia CA aterrada.
- Selecione e prepare a mídia para a impressora.
- Carregue a mídia.
- Ligue a impressora. Calibre a mídia com uma calibração de Mídia SmartCal.
- Imprima um "Relatório de Configuração" para verificar a operação básica da impressora.
- Desligue a impressora.
- Escolha um método para se comunicar por meio de uma conexão com ou sem fio com a sua impressora. As conexões locais com fio disponíveis são:
	- Porta USB
	- Opção Ethernet (LAN) instalada de fábrica
- Conecte o cabo da impressora ao sistema da rede ou host (impressora DESLIGADA).
- Inicie a segunda fase da configuração da impressora: geralmente [Configuração para SO](#page-50-2)  [Windows](#page-50-2)<sup>®</sup>.

## <span id="page-23-0"></span>**Selecione um local para a impressora**

A impressora e a mídia precisam de uma área segura limpa com temperaturas moderadas para terem operações ótimas de impressão.

Selecione um local para a impressora que:

- **Superfície:** A superfície onde a impressora estará localizada deve ser sólida, nivelada, dimensionada e resistente o suficiente para suportar a impressora com mídia.
- **Espaço:** A área onde a impressora estará localizada deve incluir espaço suficiente para a abertura da impressora (acesso da mídia e limpeza) e para o acesso da impressora à conectividade e cabos de alimentação. Para que haja ventilação e refrigeração adequadas, deixe um espaço livre em todos os lados da impressora.

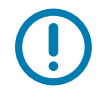

**Importante •** Não coloque nenhum material de acolchoamento ou forro atrás ou embaixo da base da impressora, pois isso restringe o fluxo de ar e pode provocar o superaquecimento da impressora.

- **Alimentação:** Coloque a impressora próxima de uma tomada elétrica de fácil acesso.
- **Interfaces de comunicação de dados:** Certifique-se de que o cabeamento e os rádios Wi-Fi ou Bluetooth não excedam a distância máxima especificada pelo padrão do protocolo de comunicação ou folha de dados do produto para esta impressora. A intensidade do sinal de rádio pode ser reduzida por barreiras físicas (objetos, paredes etc.).
- **Cabos de dados**: Os cabos não devem ser roteados com ou próximos de cabos de alimentação ou conduítes, luzes fluorescentes, transformadores, fornos de micro-ondas, motores, ou outras fontes de interferência e ruído elétrico. Essas fontes de interferência podem causar problemas com as comunicações, operação do sistema de host e funcionalidade da impressora.
- **Condições operacionais:** Sua impressora é projetada para funcionar em uma grande variedade de ambientes.
	- **Temperatura de operação:** 5 a 41°C (40 a 105°F)
	- **Umidade operacional:** 10 a 90% sem condensação
	- **Temperatura não operacional:** -40° a 60°C (-40 a 140°F)
	- **Umidade não operacional:** 5% a 85% sem condensação

# <span id="page-24-0"></span>**Conexão da alimentação**

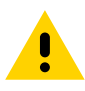

**Cuidado •** Nunca opere a impressora e a fonte de alimentação em uma área em que possam entrar em contato com água. Isso pode resultar em acidentes pessoais graves.

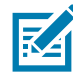

**Observação •** Instale sua impressora de modo que possa mexer facilmente no cabo de alimentação se necessário. Alguns processos da configuração ou solução de problemas podem solicitar que você remova a alimentação. Separe o cabo de alimentação do receptáculo da fonte de alimentação ou tomada elétrica CA para garantir que a impressora não possa carregar corrente elétrica.

- **1.** Insira a fonte de alimentação no receptáculo de alimentação CC da impressora.
- **2.** Insira o cabo de alimentação CA na fonte de alimentação.
- **3.** Conecte a outra extremidade do cabo de alimentação CA em uma tomada elétrica CA apropriada. Observe que a extremidade da tomada CA do tipo de tomada do cabo de alimentação pode variar de acordo com a região.
- **4.** A luz de alimentação ativa acenderá em verde se a alimentação estiver ligada na tomada CA.

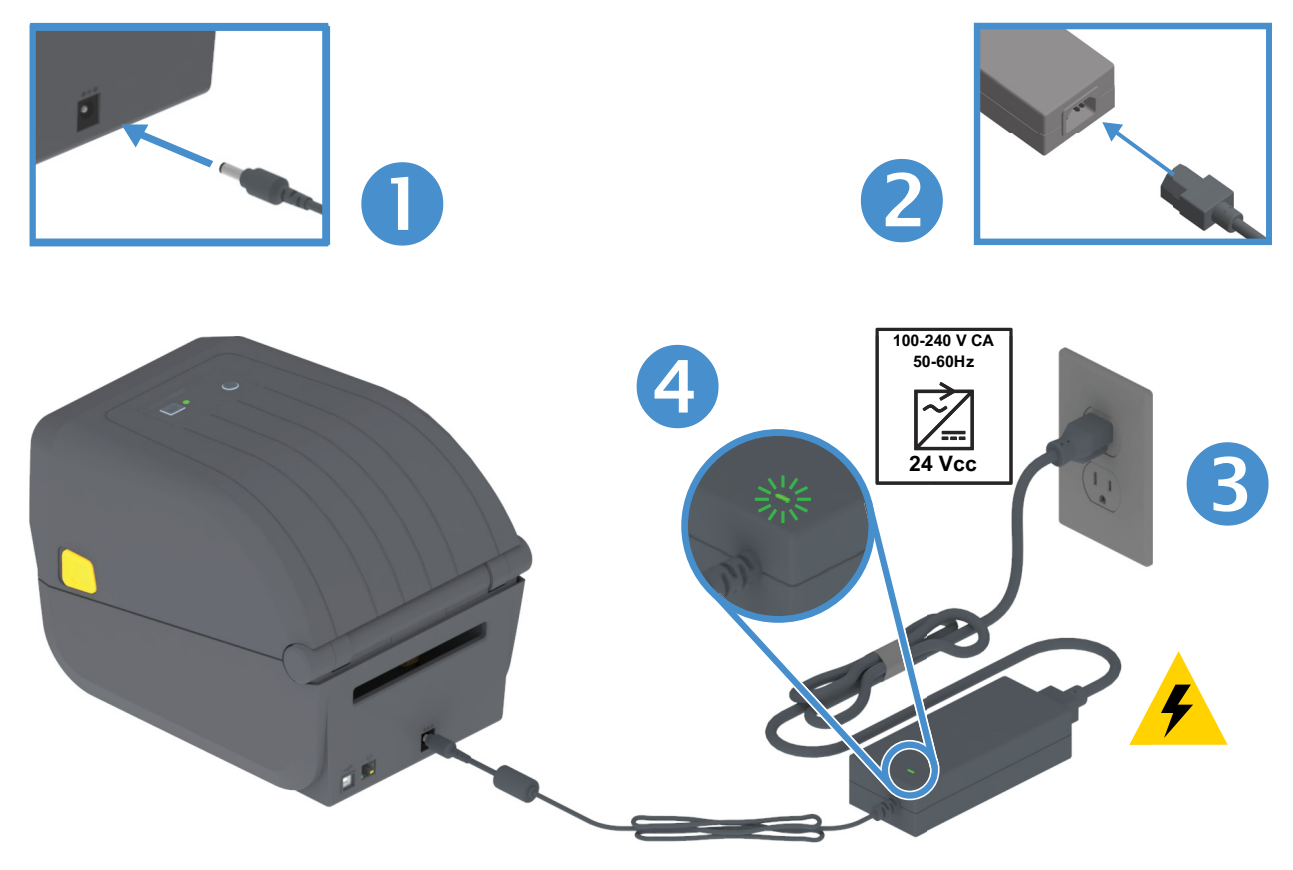

**Importante** • Verifique se o cabo de alimentação apropriado, com um plugue de 3 (três) pinos e um conector IEC 60320-C13 está sendo usado todo o tempo. Esses cabos de alimentação devem ter a marca de certificação correspondente ao país em que o produto está sendo usado.

### <span id="page-25-0"></span>**Preparação para imprimir**

A configuração da impressora não pode ser realizada sem uma mídia. A mídia pode ser etiquetas, tíquetes, papel de recibo, pilhas sanfonadas, etiquetas à prova de violações etc. Idealmente, escolha a mesma mídia usada para operação normal. Isso ajudará você a identificar qualquer problema de configuração e aplicação real usando este guia. A impressora não vem com mídia.

O site da Zebra ou seu revendedor pode ajudar a selecionar a mídia correta para sua aplicação de impressão pretendida. Encontre mídias em: www.zebra.com/supplies

#### <span id="page-25-1"></span>**Preparação e manuseio da mídia**

O manuseio e armazenamento cuidadosos da sua mídia são importantes para maximizar a qualidade da impressão. Se a mídia ficar contaminada ou suja, ela pode danificar a impressora e causar defeitos na imagem impressa (vazios, riscos, descoloração, comprometer o adesivo etc.).

**Importante •** Durante a fabricação, embalagem, manuseio e armazenamento, a porção exterior da mídia pode ficar suja ou contaminada. Nós recomendamos a remoção da camada externa do rolo ou pilha de mídia. Isso removerá quaisquer contaminantes que possam ser transferidos para o cabeçote de impressão durante a operação normal.

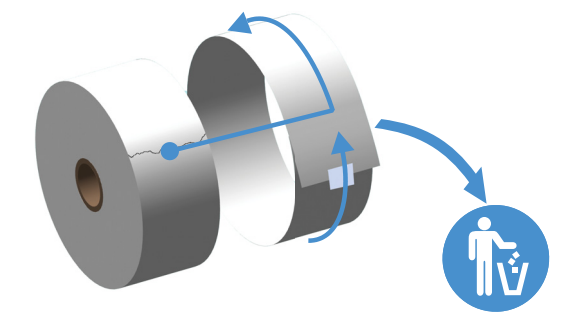

#### <span id="page-25-2"></span>**Dicas para armazenamento de mídia**

- Armazene a mídia em uma área limpa, seca, fresca e escura. A mídia térmica direta é tratada quimicamente para ser sensível ao calor. A luz do sol direta ou as fontes de calor podem "expor" a mídia.
- Não armazene a mídia com produtos químicos ou produtos de limpeza.
- Deixe a mídia em sua embalagem protetora até o momento de ser colocada na impressora.
- Muitos tipos de mídia e adesivos de etiqueta têm uma "vida útil" ou data de validade. Sempre use primeiro a mídia mais velha e viável (não expirada).

## <span id="page-26-0"></span>**Carregamento de mídia em rolo**

As impressoras são compatíveis com os três tipos básicos de mídia:

- **Contínua** (recibo etc.) sem marcas para definir o comprimento da impressão,
- **Mídia marcada** (linhas pretas, marcas pretas, ranhuras ou furos) para definir o comprimento da impressão
- **Mídia de etiqueta** que usa o sensor para olhar pelo forro de mídia (revestimento) para ver o início e fim das etiquetas no rolo.

A impressora usa dois (2) métodos de detecção para acomodar uma grande variedade de mídias

- Detecção transmissiva da área central para mídia contínua e mídia da etiqueta de espaço/rolo.
- Detecção móvel (reflexiva) de meia largura para o formato da impressão (comprimento) usando marcas pretas, linhas pretas, ranhuras ou furos.

#### <span id="page-26-1"></span>**Configuração de detecção de mídia por Tipo de mídia**

- **Para mídia de rolo/espaço**, a impressora detecta as diferenças entre a etiqueta e o revestimento para determinar o comprimento do formato da impressão.
- **Para mídia contínua em rolo**, a impressora apenas detecta as características da mídia. O comprimento do formato da impressão é definido pela programação (driver ou software) ou pelo último comprimento armazenado.
- **Para mídia de marca preta**, a impressora detecta o começo da marca e a distância até o início da próxima marca preta para medir o comprimento do formato de impressão.
- **Para outras variações de configuração e mídia comuns**, veja um dos seguintes:
	- [Uso da opção do distribuidor de etiqueta](#page-77-1) após ter carregado mídia usando este procedimento.
	- Consulte [Impressão em mídia sanfonada](#page-74-1).

#### <span id="page-27-0"></span>**Instruções para carregamento de mídia:**

Esse procedimento funciona para as opções da impressora Rasgar (painel padrão), Distribuidor de etiqueta e Corte de mídia.

**1.** Abra a impressora. Puxe as alavancas de liberação em direção à parte frontal da impressora.

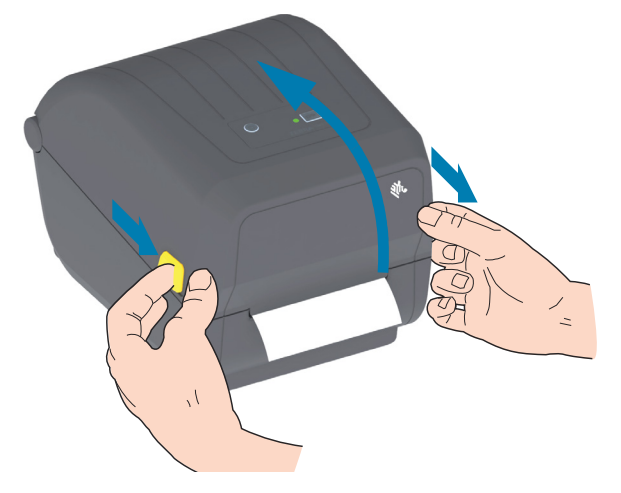

**2.** Abra os suportes do rolo de mídia. Oriente o rolo de mídia de modo que a superfície de impressão fique voltada para cima ao percorrer o rolo de impressão (unidade). Puxe e abra as guias de mídia com suas mãos e coloque o rolo de mídia nos suportes de rolo e solte as guias. Verifique se o rolo gira livremente. O rolo não deve se apoiar na base do compartimento de mídia.

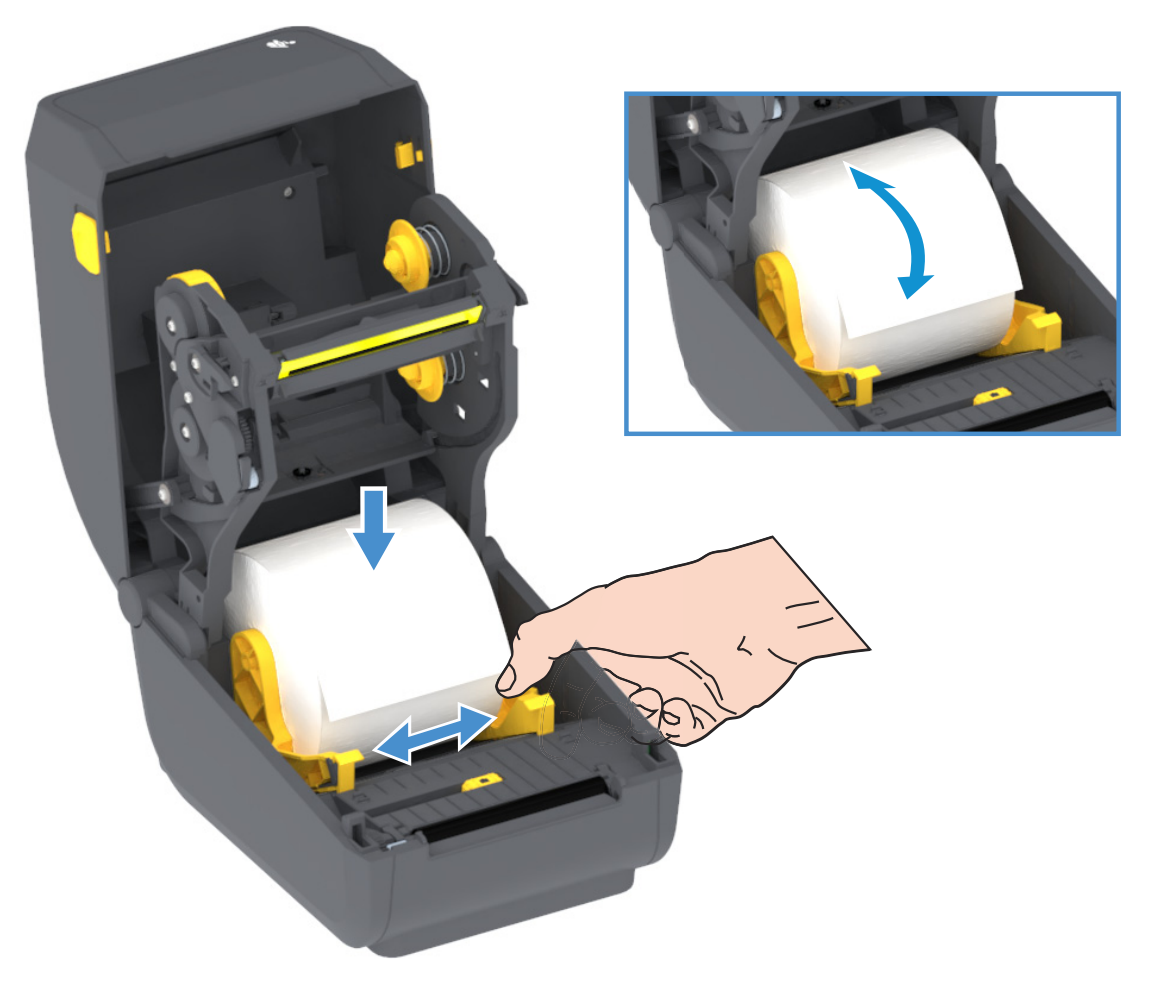

**3.** Puxe a mídia para que ela fique na frente da impressora.

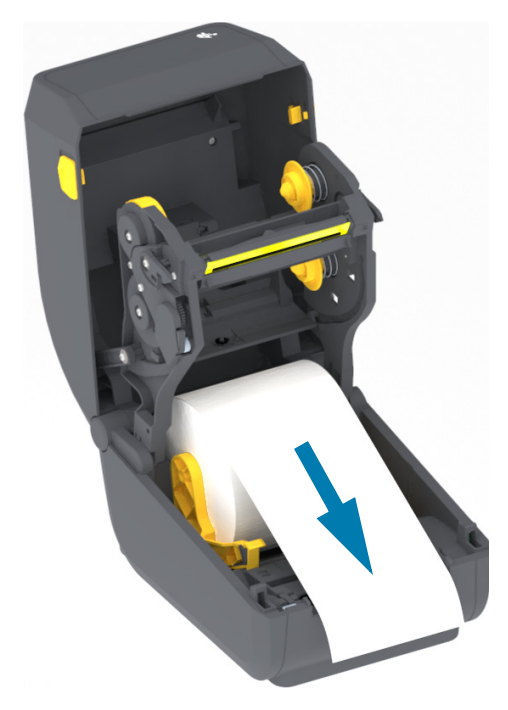

**4.** Empurre a mídia sob ambas as guias de mídia.

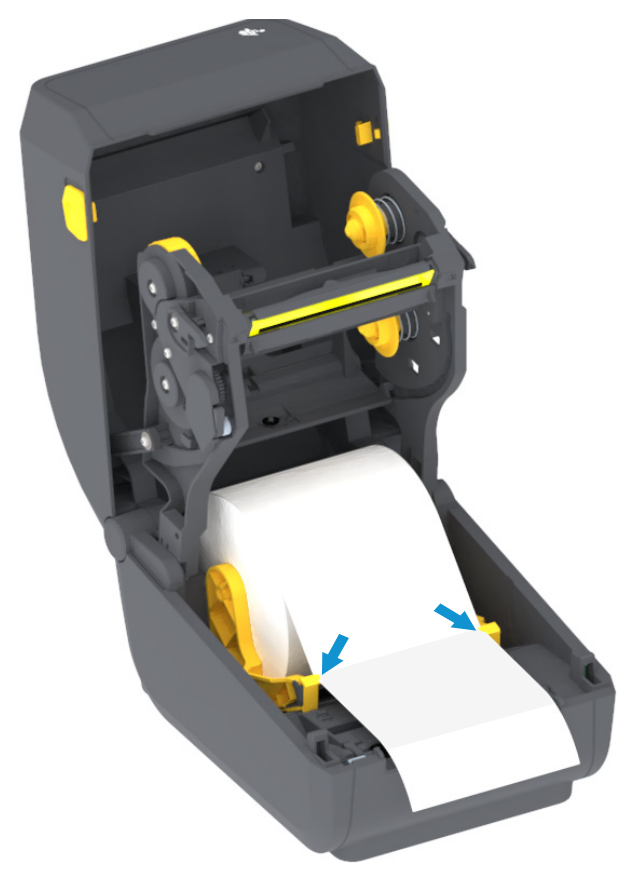

- **5.** Levante a mídia e alinhe o sensor de mídia móvel para o seu tipo de mídia.
	- **Para mídia tipo recibo em rolo contínuo ou mídia de etiqueta** sem marcas pretas ou ranhuras, alinhe a mídia na posição central padrão.
	- **Para mídia revestida de marca preta (linha preta, ranhuras ou furos)**, ajuste a posição do sensor para que ele se alinhe ao centro da marca preta. Evite a área central da mídia para usar a detecção de marca preta apenas na operação com marcas pretas.

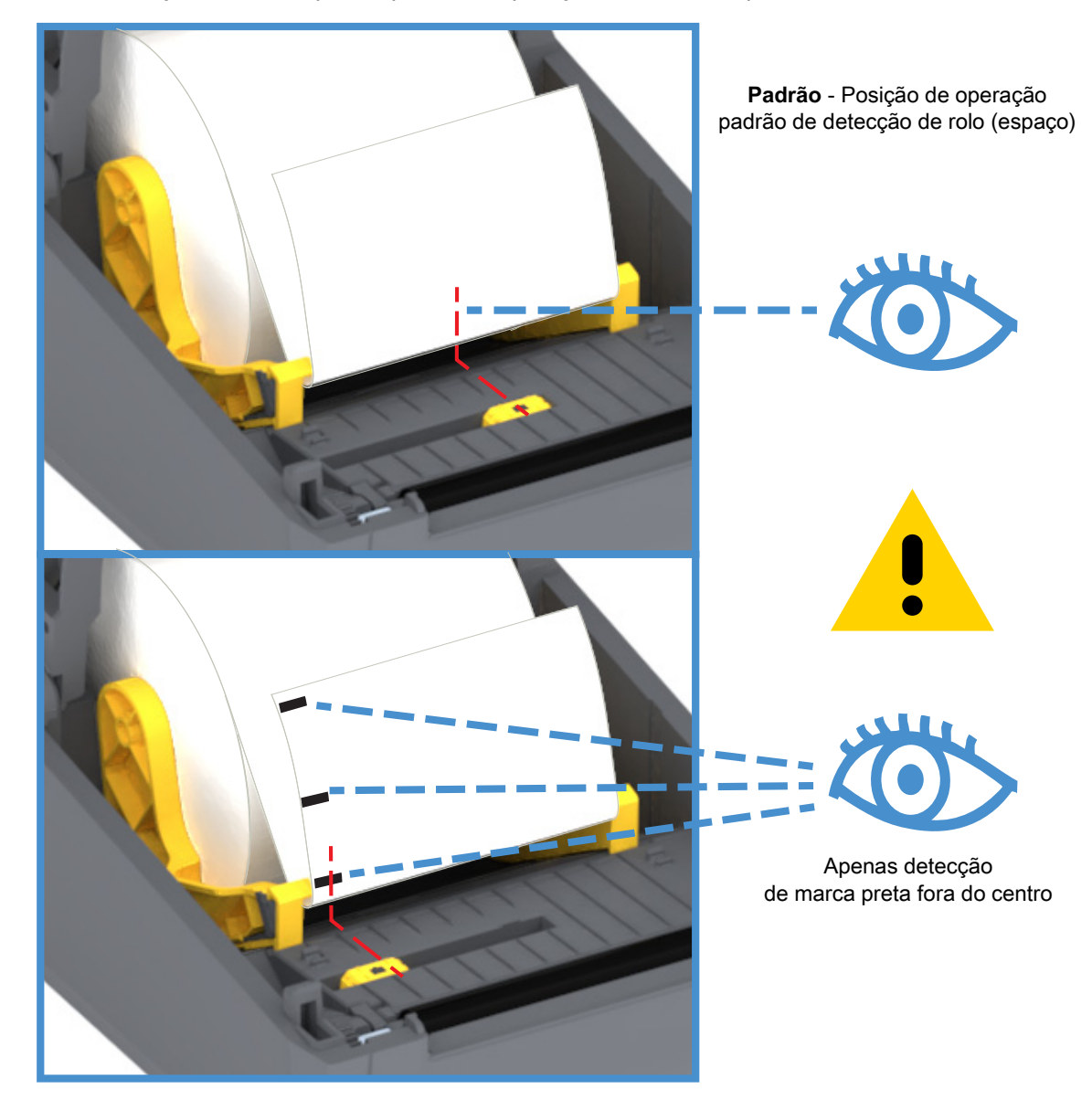

#### **Configuração**

#### **Uso do sensor móvel**

O sensor móvel é um sensor de função dupla. Ele fornece detecção de mídia transmissiva (vê através da mídia) e reflexiva. A impressora pode usar os dois métodos de detecção, mas não os dois ao mesmo tempo.

O sensor móvel tem uma posição única de sensor para mídia de rolo/espaço, a posição **Padrão**.

O sensor móvel permite que a impressora use a mídia com **marcas pretas** ou **ranhuras** (furos pela mídia) na parte traseira da mídia (ou revestimento de mídia). O sensor se alinha ao meio das marcas pretas ou ranhuras que não estão no centro do rolo de mídia para evitar o conjunto de detecção de rolo/espaço.

#### **Ajuste do sensor móvel para marcas pretas ou ranhuras**

A detecção de marca preta procura superfícies não reflexivas como marcas e linhas pretas, ranhuras ou furos na parte de trás da mídia que não refletem o feixe de luz infravermelha próximo do sensor de volta para o detector do sensor. A luz do sensor e seu detector de marca preta estão um do lado do outro embaixo da tampa do sensor.

Posicione a seta de alinhamento do sensor móvel ao centro da marca preta ou ranhura no lado de baixo da mídia. O alinhamento do sensor deve ser ajustado para tão distante quanto possível da borda da mídia, mas onde 100% da janela do sensor esteja coberta pela marca. Ao imprimir, a mídia pode se mover de lado a lado ±1mm (devido às variações de mídia e ao dano de borda devido ao manuseio). As ranhuras cortadas no lado da mídia também podem ficar danificadas.

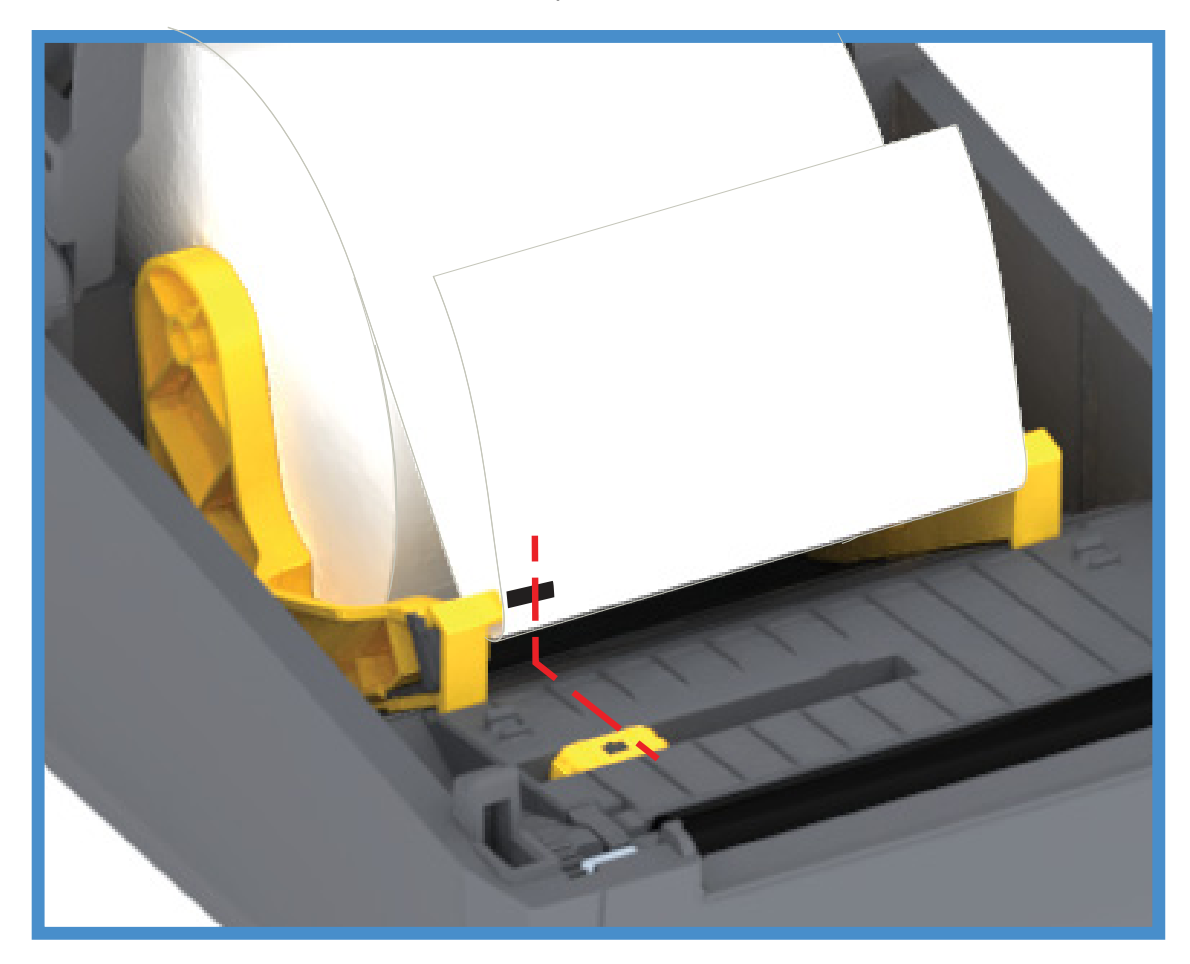

#### **Carregamento da mídia em rolo (continuação)**

**1. Modelos de cortador** - Para impressoras com o módulo do cortador opcional instalado, passe a mídia pela fenda da mídia do cortador e puxe-a pela frente da impressora.

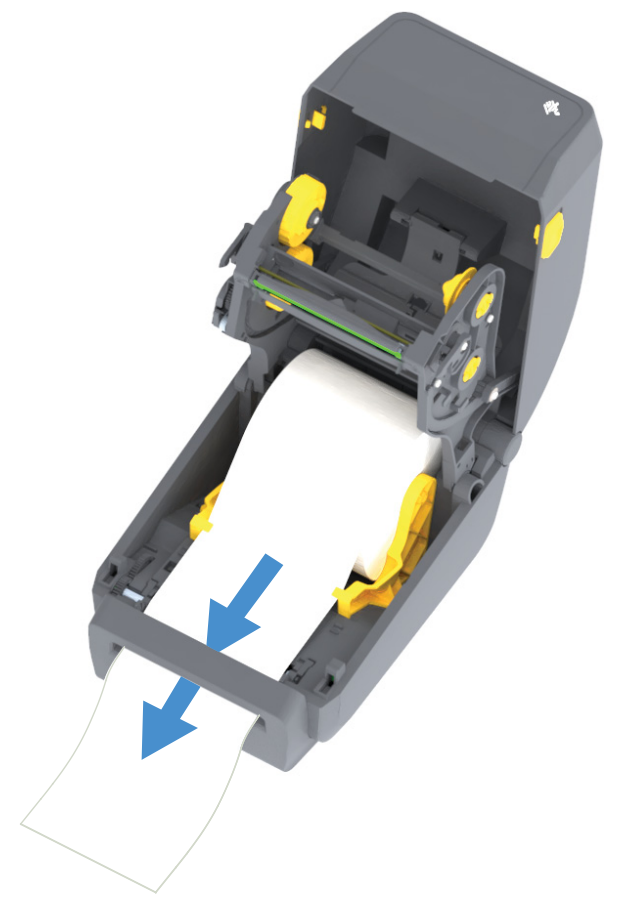

**2.** Feche a impressora. Pressione até que a tampa se encaixe e feche.

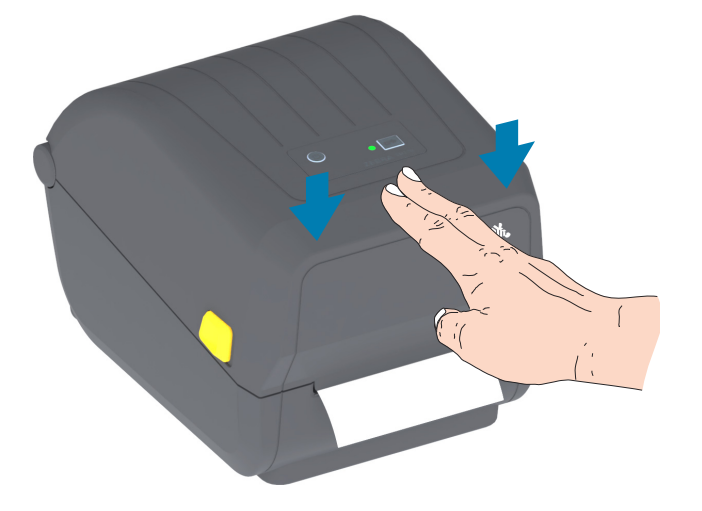

Pode ser necessário calibrar sua impressora para a mídia. Os sensores da impressora precisam de ajuste para detectar a etiqueta, o revestimento e a distância entre as etiquetas para operar adequadamente. Ao recarregar a mesma mídia (tamanho, fornecedor e lote), você pode apenas pressionar o botão AVANÇAR uma vez para preparar a mídia para a impressão.

# <span id="page-32-0"></span>**Carregamento da fita de rolo de transferência térmica**

As impressoras de transferência térmica têm um sistema de fita flexível. Ela é compatível com fitas originais Zebra<sup>®</sup> de 74 metros e de 300 metros. A impressora inclui adaptadores de fita de 300 metros para rolos de fita que não são da Zebra. A fita de 74 metros de impressoras que não são da Zebra não precisa dos adaptadores de fita que não são da Zebra para operar de maneira adequada.

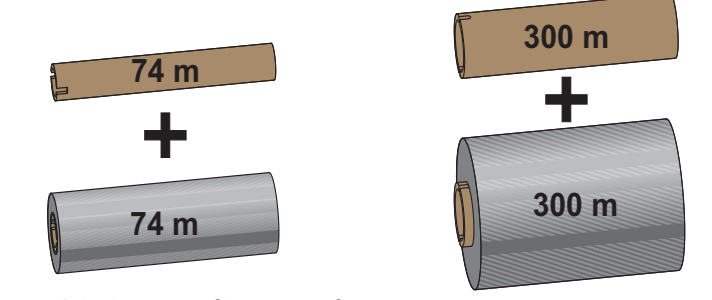

 $D.I. = 12,2 \text{ mm } (0,5 \text{ pol})$   $D.I. = 25,4 \text{ mm } (1,0 \text{ pol})$ 

As fitas de transferência vêm em diversos tipos e, em alguns casos, em cores que correspondem às suas necessidades de aplicação. As fitas de transferência Zebra® genuínas são desenvolvidas especificamente para sua impressora e mídia da marca Zebra. O uso de mídia ou fitas que não sejam da Zebra, não aprovadas para uso na impressora Zebra®, pode danificar a impressora e o cabeçote de impressão.

- Os tipos de mídia e de fita devem corresponder para fornecer os resultados ideais de impressão.
- Para proteger o cabeçote de impressão de desgaste, sempre use fitas que sejam mais largas do que a mídia.
- Para impressão térmica direta, não carregue fita na impressora.
- Sempre use um rolo de fita vazio que combine com o diâmetro interno (D.I.) do rolo de fita de transferência. Pode ocorrer ondulação da fita e outros problemas.

Sua impressora deve usar fitas Zebra® originais, que possuam um marcador de ausência de fita (refletor) para parar a impressão quando o rolo de fita de transferência tiver sido completamente usado. Fitas e rolos de fitas Zebra® originais também têm ranhuras utilizadas para manter o encaixe e direcionamento positivo do rolo de fita sem deslizar ao imprimir.

As fitas Zebra<sup>®</sup> originais ideais para esta impressora incluem:

- Performance Wax
- Premium Wax/Resin
- Performance Resin para sintéticos (velocidade máxima de 6 ips) e papel revestido (velocidade máxima de 4 ips)
- Premium Resin para sintéticos (velocidade máxima de 4 ips)

Para rolos de fita de transferência e outros suprimentos de impressão, consulte www.zebra.com/supplies

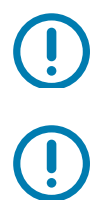

**Importante** • Fitas de 74 metros - NÃO UTILIZE rolos de fita de modelos antigos de impressora de mesa! Os rolos de fita de estilo antigo (e algumas fitas que não são da Zebra) podem ser identificados pelas ranhuras em apenas um lado do rolo. Os rolos de fita antigos são grandes demais.

**Importante** • NÃO UTILIZE rolos de fita com ranhuras danificadas - arredondadas, desgastadas, amassadas etc. As ranhuras do rolo devem ser quadrangulares para travar o rolo na bobina. Caso contrário, o rolo pode escorregar causando ondulação da fita, detecção incorreta da fita ou outras falhas intermitentes.

### <span id="page-33-0"></span>**Carregamento da fita de rolo de transferência Zebra**

Antes de executar as etapas a seguir, prepare a fita, removendo a embalagem e puxando a faixa adesiva para que fique livre.

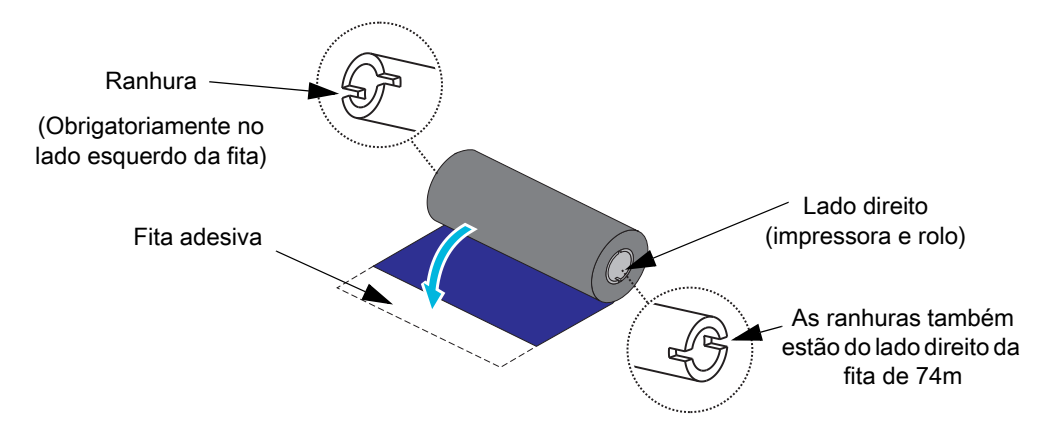

Verifique se a fita e o rolo da fita vazio têm ranhuras no lado esquerdo dos rolos, como mostrado acima. Se não tiverem, consulte [Carregamento de fita de transferência de 300 metros que não seja da Zebra.](#page-36-0)

**1.** Com a impressora aberta, coloque um rolo de fita vazio nas bobinas de recolhimento da impressora. Empurre o lado direito do rolo vazio na haste acionada por mola (lado direito). Alinhe o rolo com o centro do lado esquerdo da porca sem haste e gire o rolo até que as ranhuras estejam alinhadas e travem.

**Observação •** O primeiro rolo de recolhimento de fita pode ser encontrado na caixa da embalagem. Posteriormente, utilize o rolo de suprimento vazio da bobina de suprimento para o próximo rolo de fita.

**2.** Coloque um novo rolo de fita na haste de suprimento de fita inferior da impressora. Empurre-o na haste à direita e trave o lado esquerdo dela enquanto monta o rolo de recolhimento.

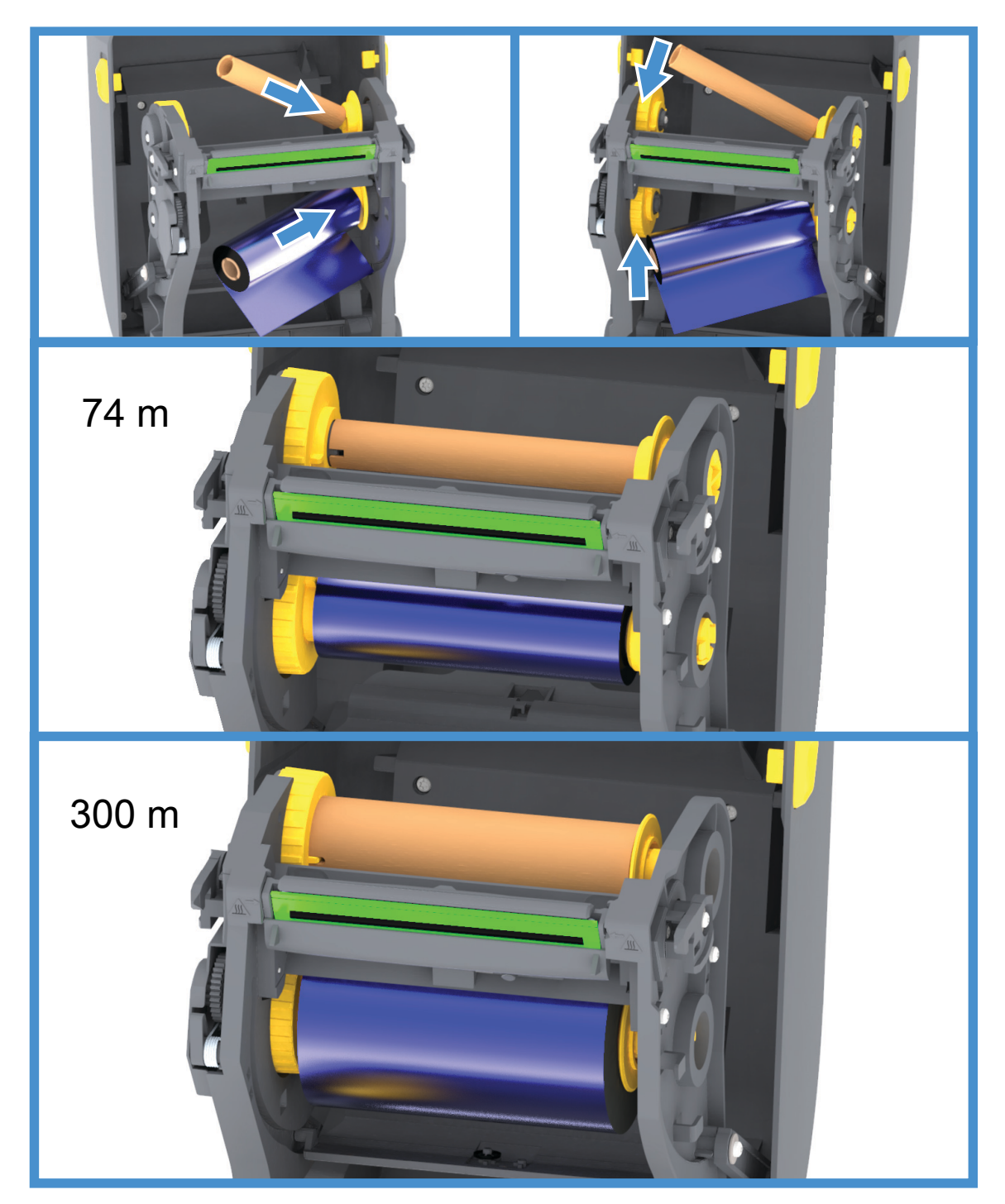

**3.** Conecte a fita no rolo de recolhimento. Utilize a faixa adesiva nos novos rolos; caso contrário, utilize uma tira fina de fita adesiva. Alinhe a fita para que fique ajustada no rolo.

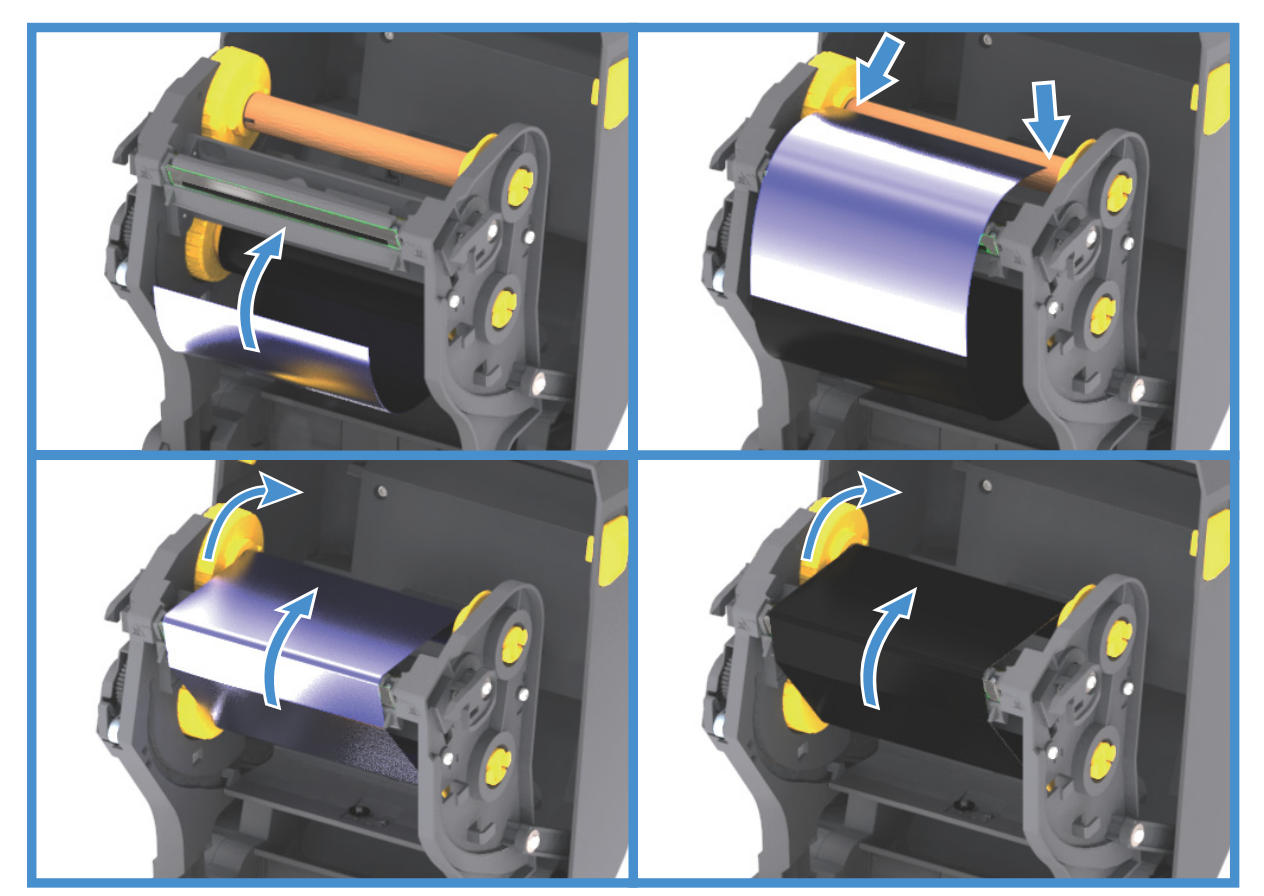

- **4.** Gire a porca de recolhimento de fita com a parte superior se movendo na direção traseira para remover a folga da fita. Girar o eixo ajuda a finalizar o alinhamento da posição da fita de avanço ao rolo de suprimento. A guia da fita deve estar completamente coberta pela fita.
- **5.** Verifique se a mídia está carregada e pronta para impressão e feche a tampa da impressora.
- **6.** Se a impressora estiver ligada, pressione o botão AVANÇAR para que a impressora avance no mínimo 20 cm (8 polegadas) de mídia para remover a folga e a ondulação da fita (alisa a fita), além de alinhar a fita nas bobinas. Caso contrário, ligue a impressora e siga as instruções da impressora neste capítulo.
- **7.** Altere a configuração do modo de impressão de impressão térmica direta para transferência térmica, de modo a definir os perfis de temperatura da impressora para mídia de transferência térmica. Isso pode ser feito com um driver de impressora, software aplicativo ou comandos de programação da impressora.
	- Ao controlar as operações da impressora com programação ZPL, consulte o comando ZPL II Media Type (**^MT**) (siga as instruções no ZPL Programming Guide (Guia de programação ZPL)).
	- Ao controlar as operações da impressora com o Modo de página EPL, consulte o comando EPL **Options (O)** - (Opções) (siga as instruções no EPL Page Mode Programmer's Guide — Guia do programador no modo de página EPL).

Para confirmar a alteração do modo de impressão térmica direta para impressão de transferência térmica, use [Teste de impressão com o Relatório de configuração](#page-43-0) para imprimir uma etiqueta de configuração. O "MÉTODO DE IMPRESSÃO" deve estar configurado como "TRANSF. TÉRMICA" no relatório de status de configuração da impressora.
## **Carregamento de fita de transferência de 300 metros que não seja da Zebra**

O carregamento da fita de transferência de 300 metros que não seja da Zebra em sua impressora requer o uso de adaptadores de rolo de fita Zebra.

Os requisitos mínimos para uso de fitas de 300 metros que não sejam da Zebra com sua impressora:

- Diâmetro de rolo interno (D.I.) de 25,4 mm (1,0 polegada, intervalo 1,004 a 1,016 polegadas). Material: Fibra; materiais duros como rolos de plástico podem não funcionar corretamente.
- Gama de largura de fita de 110 a 33 mm (4,3 a 1,3 polegadas).
- O diâmetro externo máximo da fita é 66 mm (2,6 polegadas).

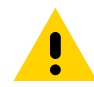

**Cuidado •** O uso de mídia ou fitas que não são da Zebra, não aprovadas para uso na impressora Zebra®, pode danificar sua impressora ou cabeçote de impressão. A qualidade da imagem também pode ser afetada por fitas de desempenho ruim ou inferior (velocidade máxima da impressão, formulação da tinta etc.), pelo material do rolo (muito duro ou mole) e seu ajuste (rolo de fita solto ou apertado, ou que excede o diâmetro externo máximo de 66 mm).

Os adaptadores ajudam a alinhar a fita e o rolo ao centro da mídia (e da impressora). Os adaptadores incluem uma mola de "travamento de rolo" para encaixar a fibra flexível dentro do rolo de fita, e a escala é medida a partir da linha central da impressora ao montar na impressora.

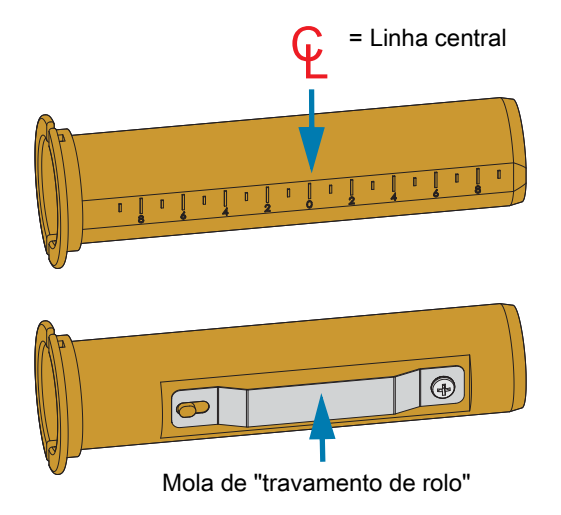

**1.** Carregue um rolo de fita vazio no adaptador de rolo de fita. O rolo de fita vazio deve ser da mesma largura (ou maior) que o rolo de fita. Centralize de forma aproximada o rolo sobre a linha central dos adaptadores. Um rolo de fita Zebra vazio pode ser usado no lugar do adaptador e do rolo de fita vazio que não é da Zebra. Um rolo de fita vazio de 300m é fornecido com a impressora.

**2.** Carregue o rolo de fita que não é da Zebra no adaptador de rolo de fita. Oriente o flange adaptador sobre o lado esquerdo e confirme que a fita desenrola na parte de trás do rolo, como exibido na ilustração. Centralize de forma aproximada o rolo sobre a linha central dos adaptadores.

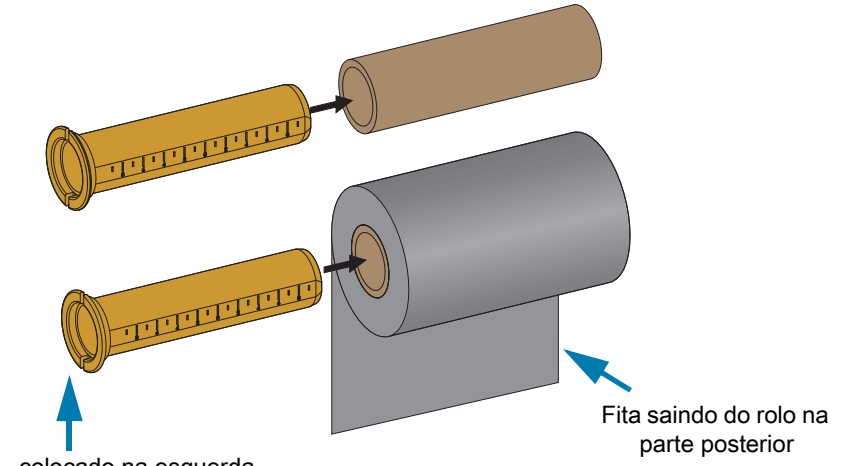

Flange - colocado na esquerda

**K4** 

**Observação** • A largura máxima de rolo de 110 mm (4,3 polegadas) não requer centralização. Para mídias com menos do que a largura máxima e até a largura mínima de 33 mm (1,3 polegadas), use a escala graduada no rolo adaptador para alinhar os rolos de fita à mídia e impressora.

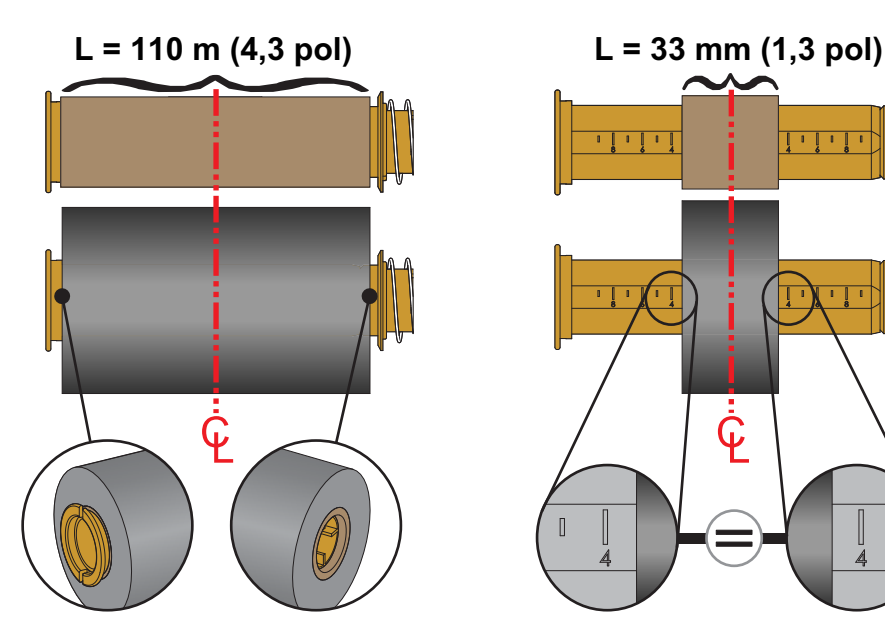

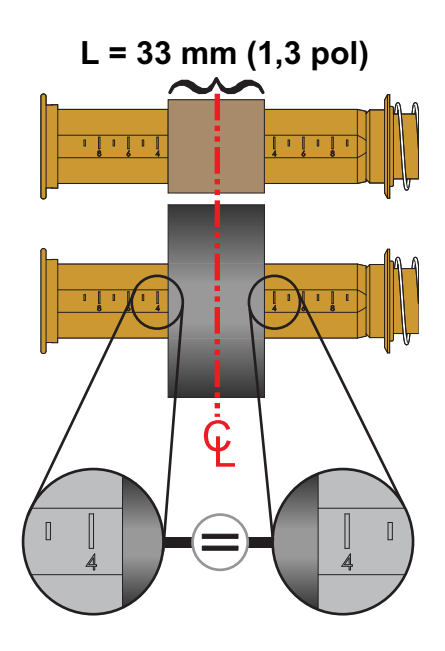

## **Configuração**

**3.** Coloque o adaptador com um rolo vazio nas bobinas de recolhimento e o adaptador com o rolo de fita nas bobinas de suprimento inferiores. O lado direito do adaptador de rolo se adapta sobre a ponta do cone em cada uma das molas carregadas nas bobinas do lado direito. Continue empurrando o adaptador sobre a bobina do lado direito e gire o adaptador sobre os eixos do lado esquerdo. Vire os adaptadores e porcas até que as ranhuras no flange dos adaptadores se alinhem e travem sobre os raios do eixo das bobinas da esquerda.

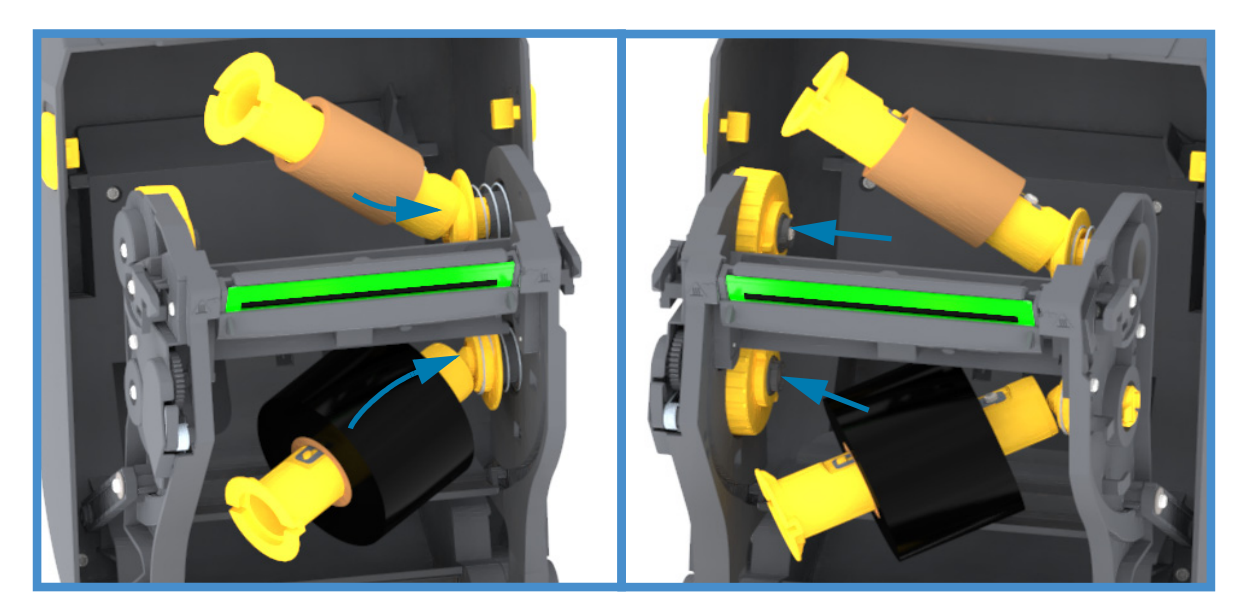

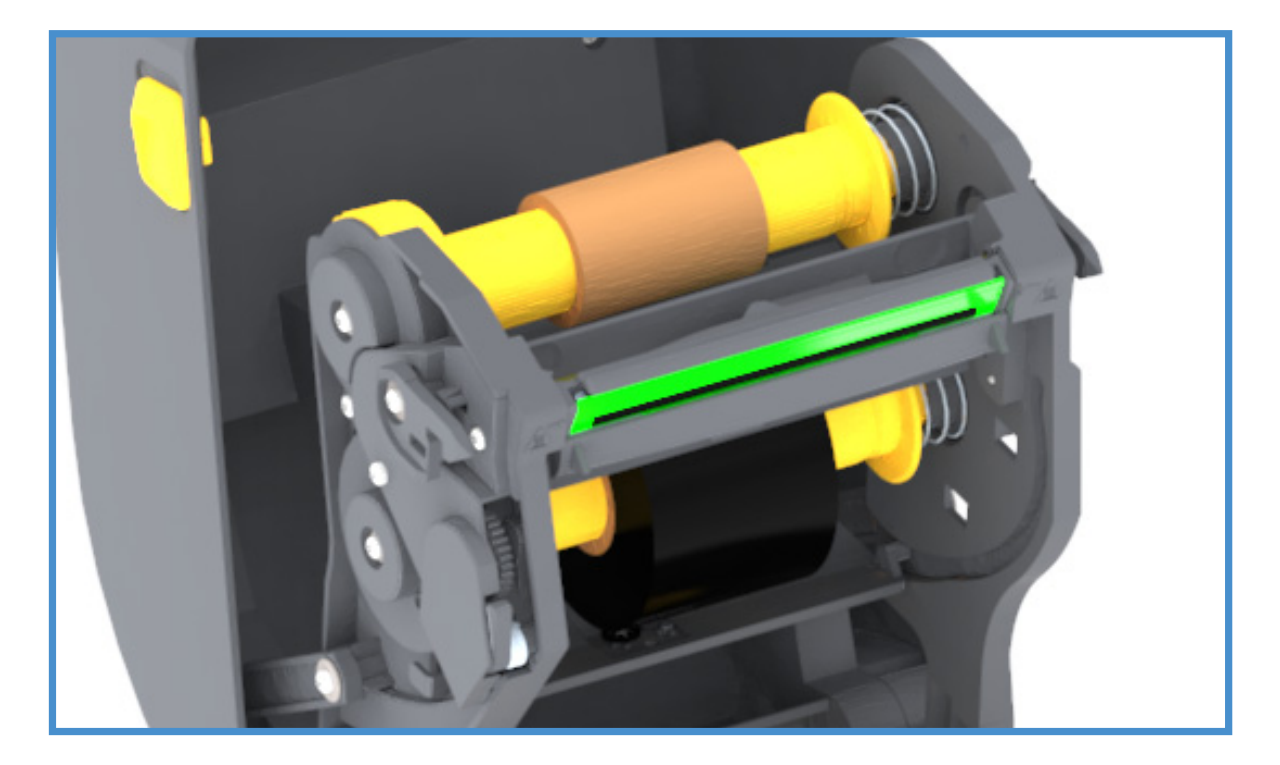

- **4.** Enquanto a fita e núcleos vazios estavam sendo instalados durante os passos anteriores, eles podem ter sido deslocados para longe do centro.
	- Verifique se o rolo de fita e o núcleo vazio estão alinhados ao centro da mídia (rótulos, papel, etiquetas etc.). Lembre-se de que é possível usar as escalas de linha central no adaptador de núcleo de fita para colocá-los em suas posições.
	- Observe que a fita deve ser mais larga que a mídia (incluindo o revestimento ou forro da etiqueta) para proteger o cabeçote de impressão.

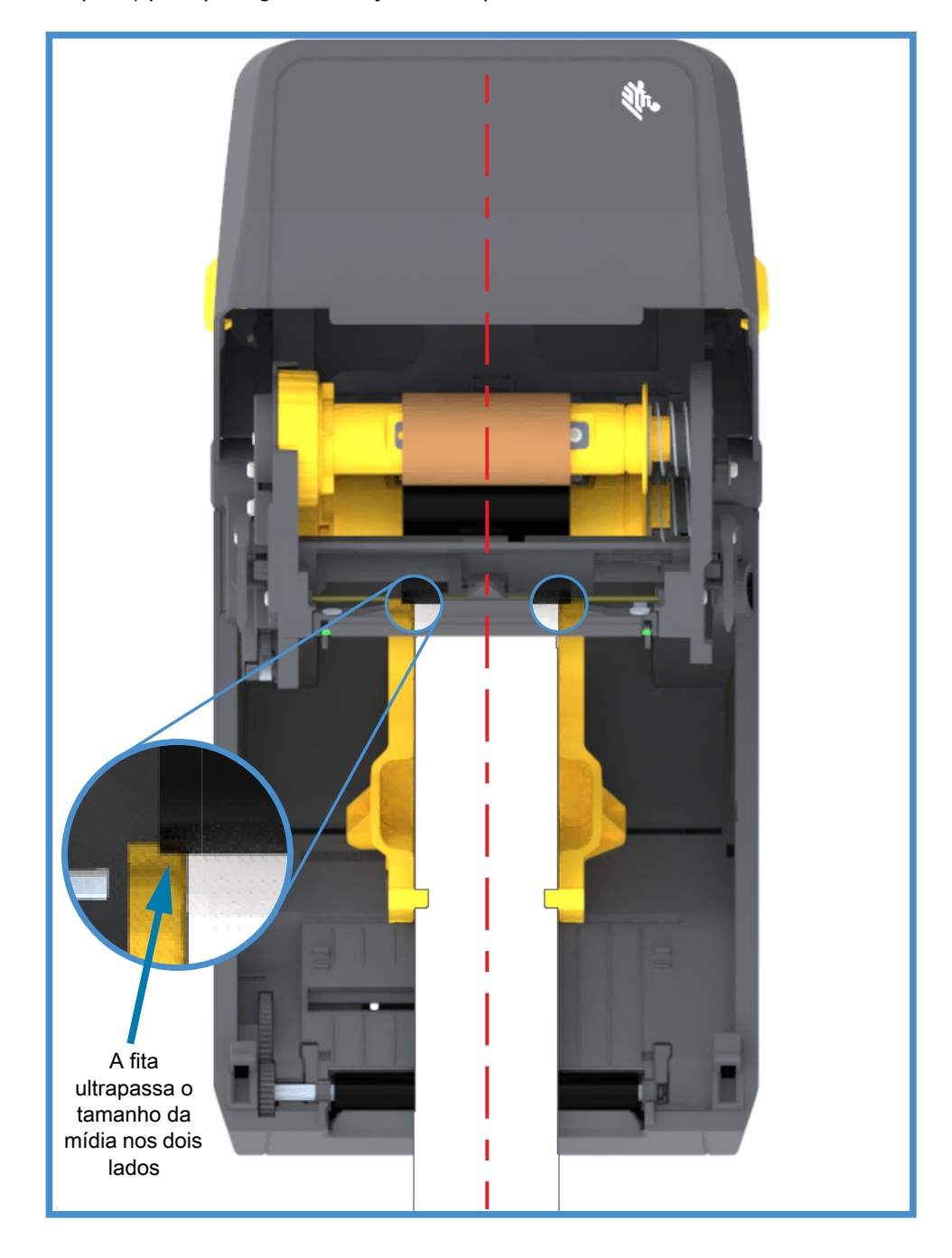

**5.** Conecte a fita no rolo de recolhimento. Use uma tira fina de fita adesiva para fixar a fita ao rolo de recolhimento, se sua mídia não tem uma fita adesiva na guia de fita como a genuína fita Zebra®. Alinhe a fita para que fique ajustada no rolo.

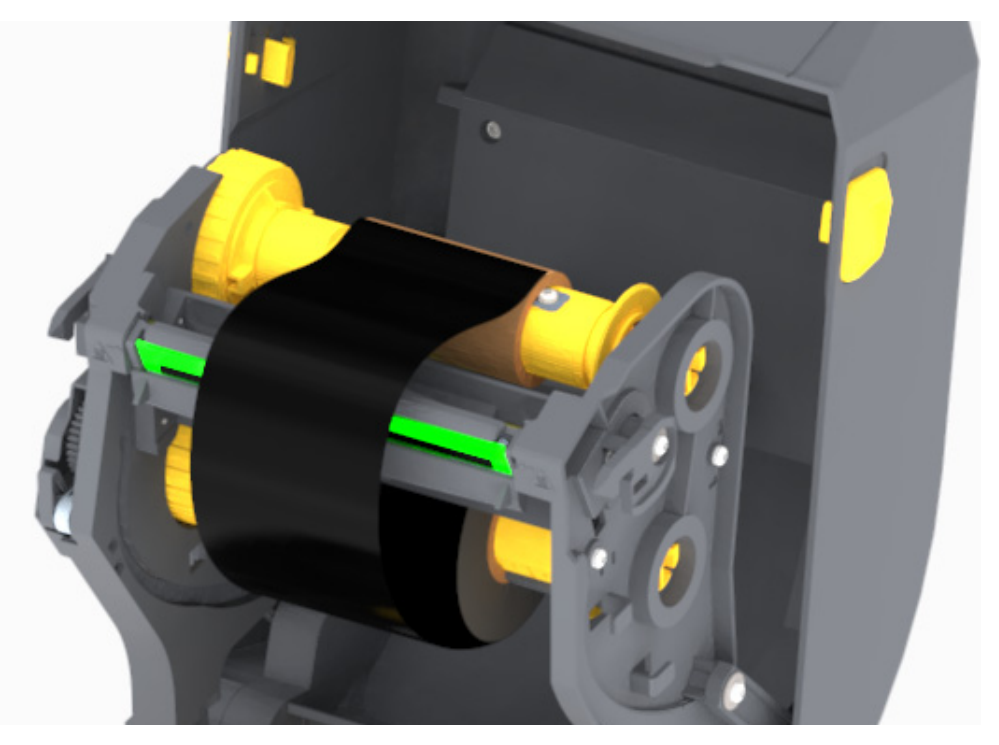

**6.** Gire a porca de recolhimento de fita com a parte superior se movendo na direção traseira para remover a folga da fita. Girar a porca ajuda a terminar o alinhamento da posição da fita de recolhimento com o rolo de suprimento. A fita deve ser girada no mínimo uma vez e meia ao redor do rolo de recolhimento.

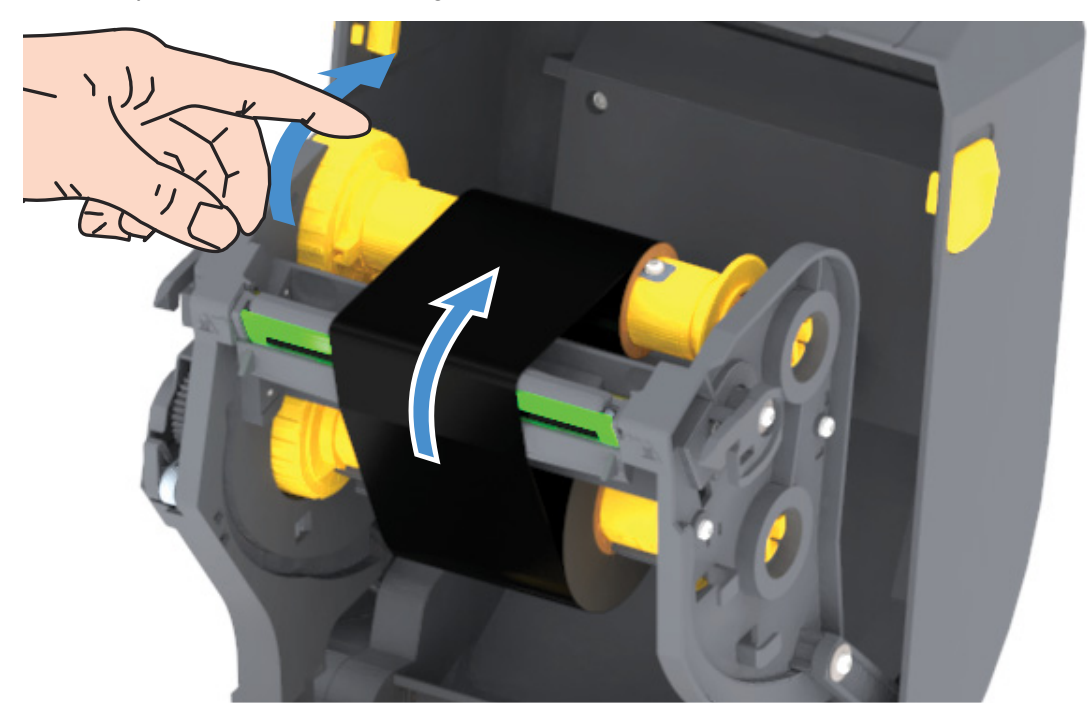

- **7.** Verifique se a mídia está carregada e pronta para impressão e feche a tampa da impressora.
- **8.** Se a impressora estiver ligada, pressione o botão AVANÇAR para que a impressora avance no mínimo 20 cm (8 polegadas) de mídia para remover a folga e a ondulação da fita (alisa a fita), além de alinhar a fita nas bobinas. Caso contrário, ligue a impressora e siga as instruções dos "Primeiros passos" da impressora neste capítulo.
- **9.** Altere a configuração do modo de impressão de impressão térmica direta para transferência térmica, de modo a definir os perfis de temperatura da impressora para mídia de transferência térmica. Isso pode ser feito com um driver de impressora, software aplicativo ou comandos de programação da impressora.
	- Ao controlar as operações da impressora com programação ZPL, consulte o comando ZPL II **Media Type** (**^MT**) - (Tipo de mídia) (siga as instruções no ZPL Programming Guide (Guia de programação ZPL)).
	- Ao controlar as operações da impressora com o Modo de página EPL, consulte o comando EPL **Options** (**O**) - (Opções) (siga as instruções no EPL Page Mode Programmer's Guide - Guia do programador no modo de página EPL).
- **10.**Para confirmar a alteração do modo de impressão térmica direta para impressão de transferência térmica, use [Teste de impressão com o Relatório de configuração](#page-43-0) para imprimir uma etiqueta de configuração. O "MÉTODO DE IMPRESSÃO" deve estar configurado como "TRANSF. TÉRMICA" no relatório de status de configuração da impressora.

A impressora está pronta para imprimir.

# **Execução de uma calibração de mídia SmartCal**

A impressora precisa definir os parâmetros da mídia antes da impressão para operar de forma ideal. A impressora irá determinar o tipo de mídia (rolo/espaço, marca preta/ranhura ou contínua) e medir as características da mídia automaticamente.

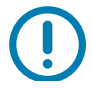

**Importante •** Depois que a calibração inicial para uma mídia específica tiver sido concluída, não é necessário realizar outras calibrações cada vez que a mídia for substituída. A impressora mede automaticamente a mídia para ajustar para pequenas alterações nas características da mídia durante a impressão.

Pressionar AVANÇAR uma ou duas vezes depois que um novo rolo de mídia (mesmo lote) tiver sido instalado irá sincronizar as etiquetas. Então, estará pronta para continuar a impressão.

## **Procedimento de SmartCal**

- **1.** Certifique-se de que a mídia e a fita (se você estiver realizando uma impressão de transferência térmica) estejam carregadas corretamente na impressora e a tampa superior da impressora esteja fechada.
- **2.** Pressione o botão LIGA/DESLIGA para ligar a impressora.
- **3.** Quando a impressora estiver no estado Pronta (indicador de STATUS verde contínuo), mantenha pressionado o botão AVANÇAR por dois (2) segundos e o indicador de STATUS piscará pela primeira vez. Continue mantendo o botão AVANÇAR pressionado até que ele pisque mais 2 vezes e solte-o imediatamente.
- **4.** A impressora irá medir algumas etiquetas e ajustar os níveis de detecção de mídia.
- **5.** Quando a impressora para, o indicador de STATUS se torna verde contínuo.

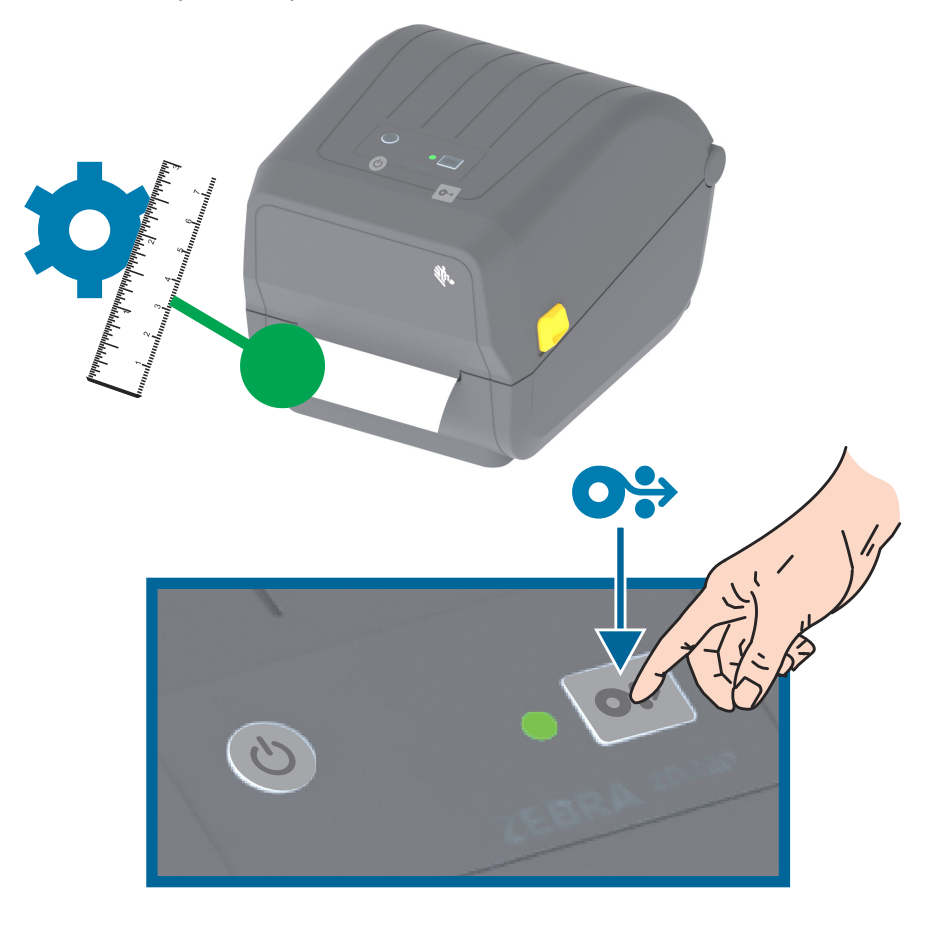

# <span id="page-43-0"></span>**Teste de impressão com o Relatório de configuração**

**Antes de conectar a impressora a um computador**, certifique-se de que a impressora esteja funcionando adequadamente. Isso pode ser feito imprimindo um relatório de configuração. As informações na impressão do Relatório de configuração podem ser úteis para instalar a impressora e para solucionar problemas da impressora.

- **1.** Certifique-se de que a mídia e a fita (se você estiver realizando uma impressão de transferência térmica) estejam carregadas corretamente na impressora e a tampa superior da impressora esteja fechada.
- **2.** Ligue a impressora.
- **3.** Quando a impressora estiver no estado Pronta (indicador de STATUS verde contínuo), mantenha pressionado o botão AVANÇAR por aproximadamente dois (2) segundos; o indicador de STATUS piscará pela primeira vez; solte-o.
- **4.** Os Relatórios de configuração da impressora e da rede (mostrados abaixo) serão impressos.
- **5.** Quando a impressora para, o indicador de STATUS se torna verde contínuo.

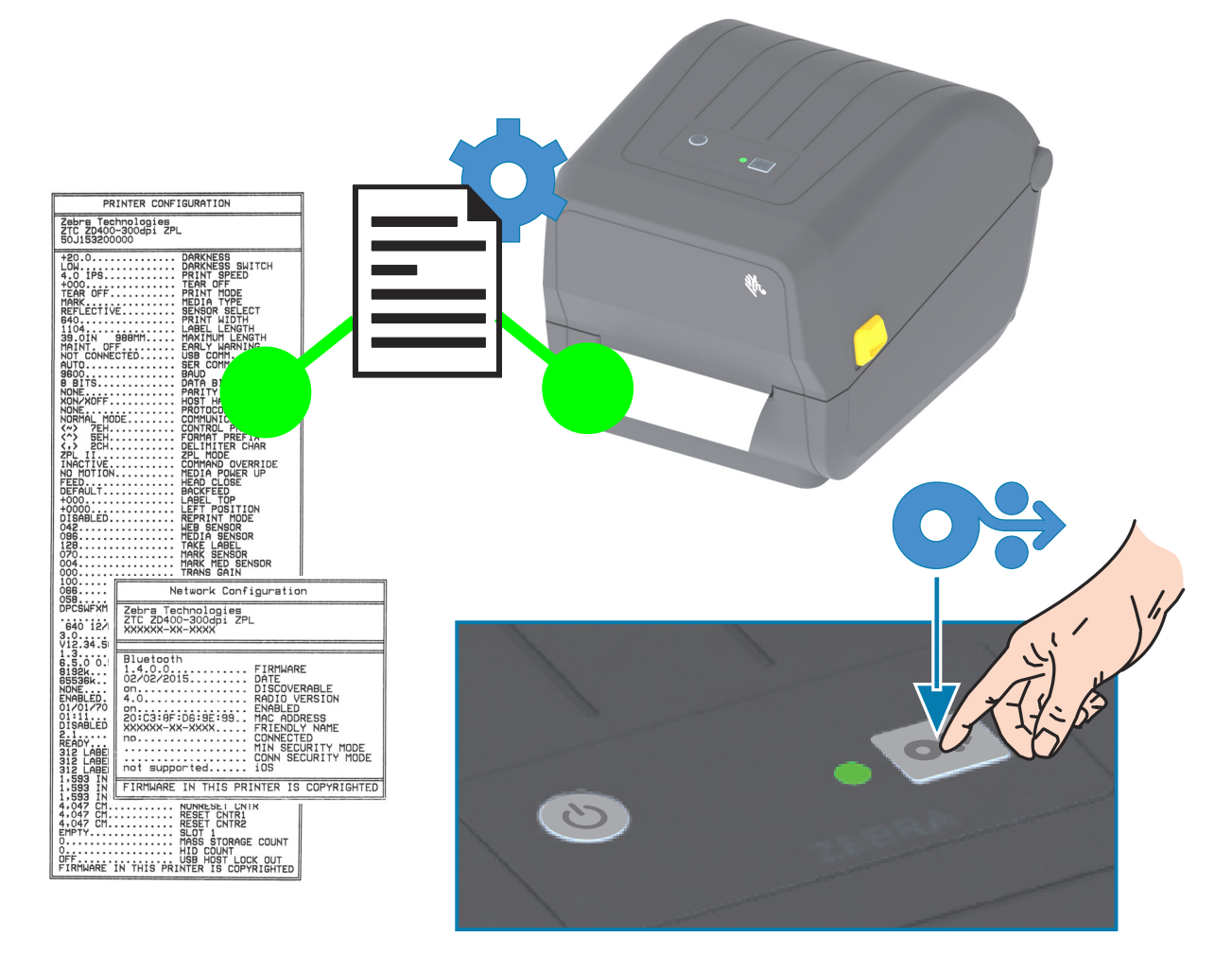

Se não for possível imprimir esses relatórios, consulte [Solução de problemas.](#page-98-0)

# **Detecção de condição sem mídia**

Quando ficar sem mídia, sua impressora relatará a condição "Media Out" (Sem mídia) com os indicadores de STATUS piscando em vermelho. Isso faz parte do ciclo de uso de mídia normal.

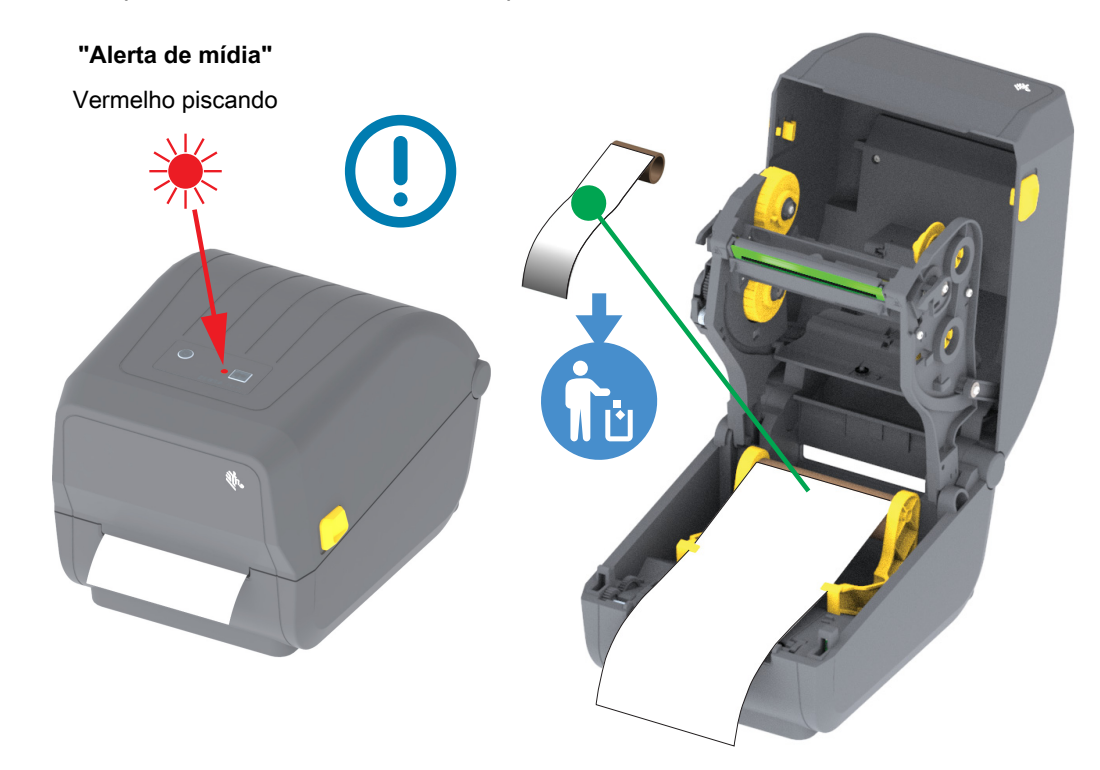

#### **Recuperação da condição sem mídia**

- **1.** Abra a impressora.
- **2.** Observe que a mídia está no final ou quase no final do rolo com uma etiqueta do revestimento faltando.
- **3.** Remova a mídia restante e o núcleo do rolo.
- **4.** Insira um novo rolo de mídia. Consulte [Carregamento de mídia em rolo](#page-26-0).
	- Se estiver instalando mais da mesma mídia, simplesmente carregue a nova mídia e pressione o botão AVANÇAR uma vez para retomar a impressão.
	- Se estiver carregando uma mídia diferente (o tamanho, fornecedor ou lote é diferente), recarregar a mídia e realizar uma SmartCal é necessário para garantir a operação ideal.
	- Observe que alterar o tamanho da mídia (comprimento ou largura) geralmente exige que você altere as dimensões programadas da mídia ou o formato ativo da etiqueta na impressora.

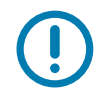

**Importante •** Às vezes, pode estar faltando uma etiqueta em algum lugar no meio do seu rolo de etiquetas (não no final da mídia). Isso também causará um condição "Media Out" (Sem mídia). Para recuperar, simplesmente puxe a mídia além da etiqueta ausente até que a próxima etiqueta esteja sobre o rolo de impressão. Feche a impressora. Pressione o botão AVANÇAR uma vez. A impressora irá ressincronizar a posição da etiqueta e estará pronta para retomar impressão.

# **Detecção de condição sem fita**

Quando acabar a fita imprimível, sua impressora relatará um alerta de mídia de "Sem fita" no indicador de STATUS. A impressora detecta o material refletivo prateado no final do rolo de fita da marca Zebra e a impressora exibe um alerta de mídia (indicador de STATUS piscando em vermelho). Isso faz parte do ciclo de uso de mídia normal.

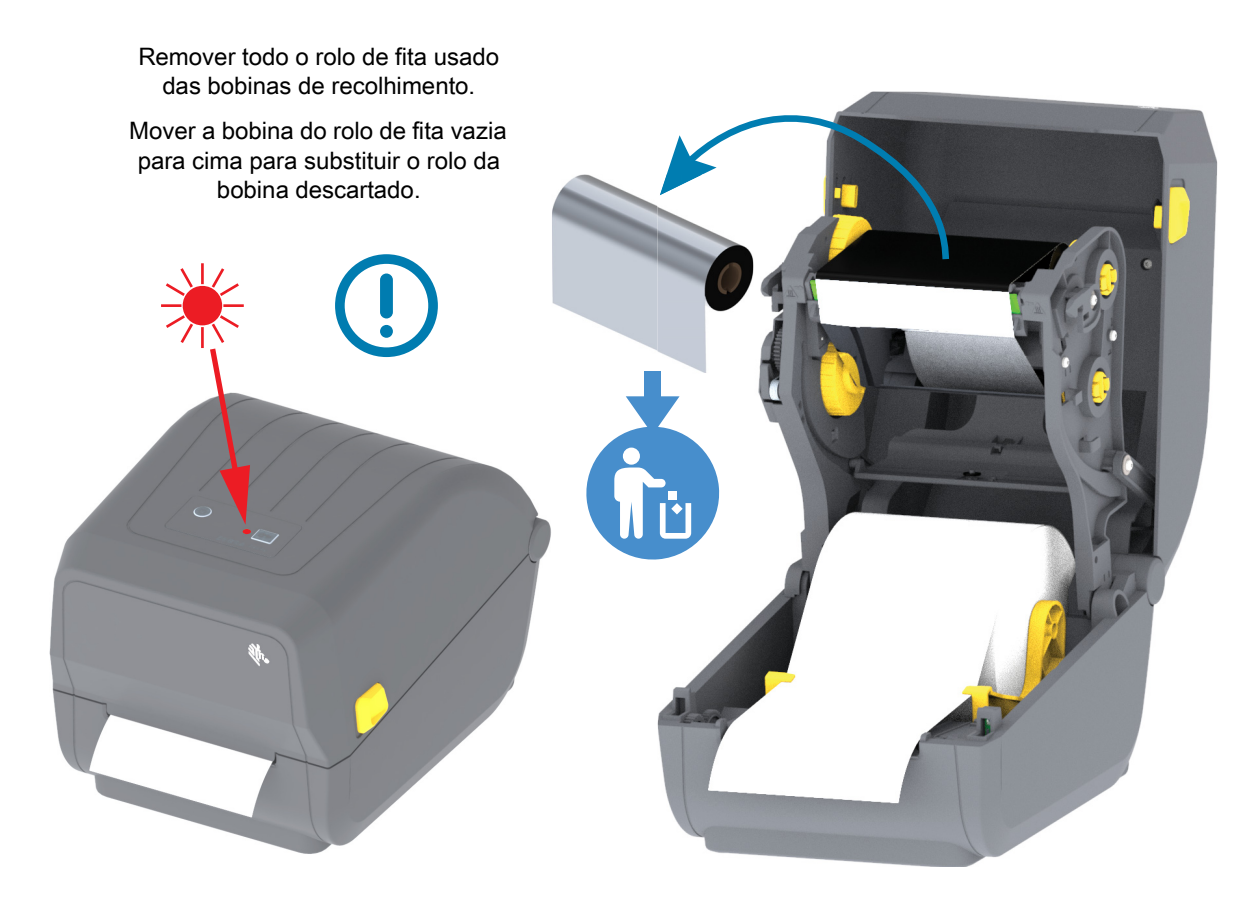

#### **Recuperação da condição sem fita**

- **1.** Abra a impressora.
- **2.** Observe uma fita reflexiva (usada para detectar a ponta da fita) que estará exposta embaixo do cartucho de fita ou rolo da fita. O rolo de fita dianteiro/superior também estará cheio.
- **3.** Remova a Bobina de recolhimento do rolo de fita usada e descarte-a corretamente. Mantenha o rolo de fita agora vazio posicionado em direção à parte posterior do carro da fita.
- **4.** Carregue um novo rolo de fita. Consulte [Carregamento da fita de rolo de transferência térmica.](#page-32-0)
- **5.** Pressione o botão AVANÇAR uma vez para retomar a impressão.

## **Conexão da impressora a um computador**

A impressora suporta diversas opções de interface e configurações. Entre elas estão:

- Interface USB 2.0 (Barramento serial universal) Padrão.
- Ethernet (LAN) Opção instalada de fábrica.
- Wi-Fi (802.11ac) interno e Bluetooth Classic 4.1 (compatível com 3.0) Opção instalada de fábrica.
	- Modelos de Wi-Fi incluem Bluetooth de baixa energia (conexão de baixa velocidade) para configuração de impressora usando software executado em um dispositivo Android ou iOS.

### **Pré-instalação de drivers de impressora do Windows®**

**Instale os Utilitários de configuração Zebra (ZSU) antes de ligar a impressora** conectada ao computador. O utilitário instala primeiro os drivers do Windows para Zebra. O assistente de instalação do ZSU solicitará que você ligue a impressora. Siga as instruções para concluir a instalação da sua impressora.

**Os Utilitários de configuração Zebra foram desenvolvidos para auxiliar na instalação da sua impressora.** O cabeamento e os parâmetros exclusivos para cada interface física de comunicação da impressora serão discutidos nas próximas páginas para auxiliar a escolher opções de configuração antes e logo depois de ligar a impressora. Os assistentes para configuração do Zebra Setup Utilities fornecerão instruções para ligar a impressora no momento apropriado para concluir a instalação da sua impressora.

Para obter mais detalhes sobre a configuração da rede (Ethernet ou Wi-Fi) e a comunicação Bluetooth, consulte os seguintes guias:

- Guia do usuário do servidor de impressão com fio e sem fio
- Guia de Bluetooth sem fio

## **Requisitos do cabo da interface**

Os cabos de dados devem ser totalmente blindados e ligados a conectores de metal ou metalizados. Os cabos e conectores blindados são necessários para evitar a radiação e recepção de ruídos elétricos.

Para minimizar a recepção de ruído elétrico no cabo:

- Mantenha os cabos de dados o mais curto possível (recomenda-se 1,83 m [6 pés]).
- Não aperte demais os cabos de dados e os cabos de alimentação.
- Não amarre os cabos de dados nos condutores dos fios elétricos.

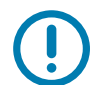

**Importante** • Essa impressora está em conformidade com a parte 15 das "Regras e regulamentações" da FCC para equipamentos da Classe B que utilizam cabos de dados totalmente blindados. A utilização de cabos não blindados pode elevar as emissões de radiação para acima dos limites permitidos para a Classe B.

## **Interface USB**

USB (versão compatível com 2.0) fornece uma interface rápida compatível com o hardware existente no PC. O modelo "plug-and-play" de USB facilita a instalação. Várias impressoras podem compartilhar uma única porta/barramento USB.

Ao usar um cabo USB, verifique se o cabo ou o pacote de cabos tem a marca "Certified USB™" (USB Certificado) (veja abaixo) para garantir a compatibilidade com USB 2.0.

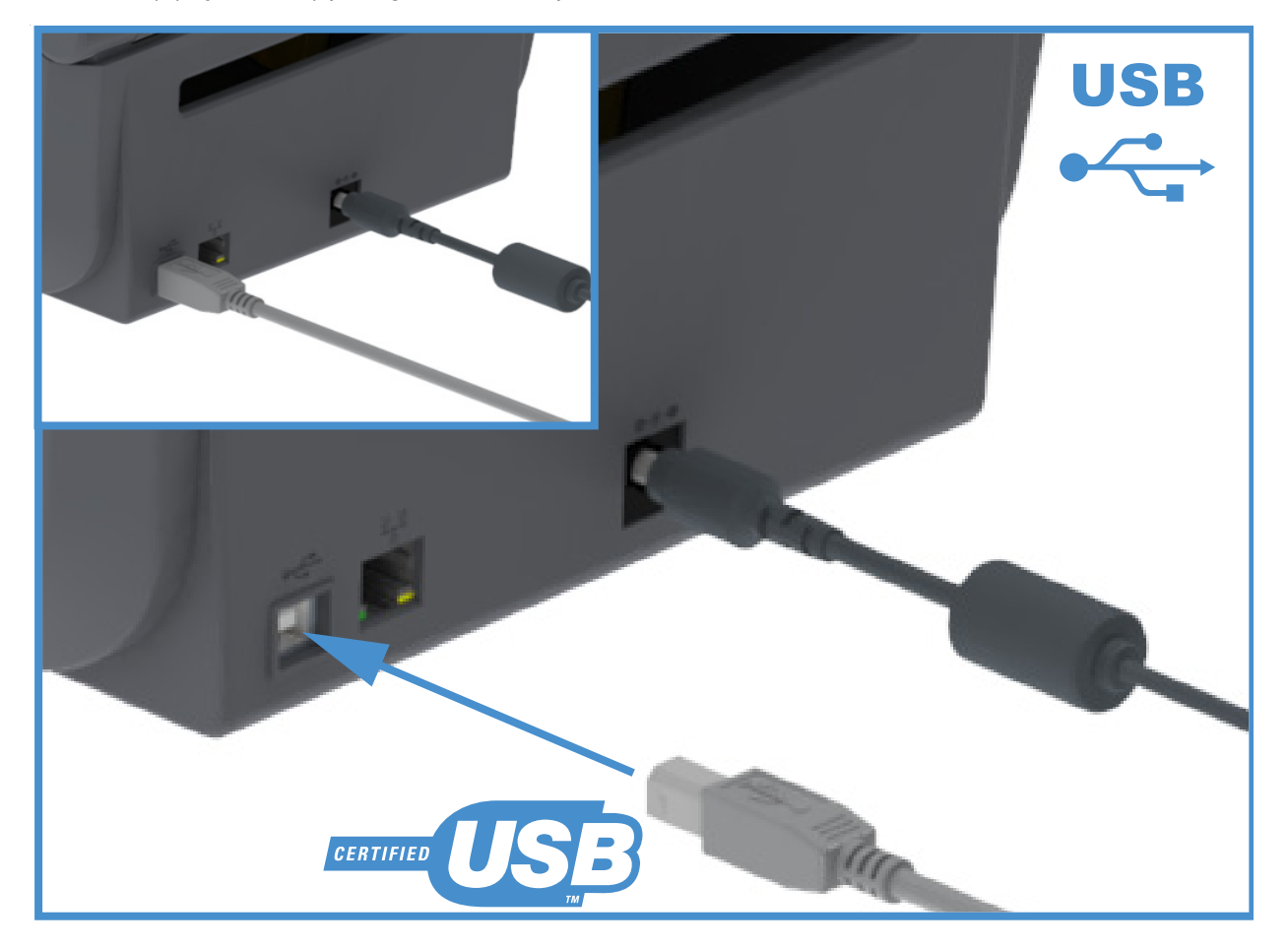

## **Ethernet (LAN, RJ-45)**

A impressora requer o cabo UTP RJ45 Ethernet classificado como CAT-5 ou melhor.

A impressora tem um servidor de impressão de rede embutido. Para obter mais informações sobre como configurar sua impressora para operar em uma rede baseada em Ethernet compatível, consulte o guia de usuários do Servidor de impressão com fio e sem fio. A impressora deve ser configurada para operar em sua rede. O servidor de impressão na sua impressora pode ser acessado pelas páginas da Web do servidor de impressão da impressora.

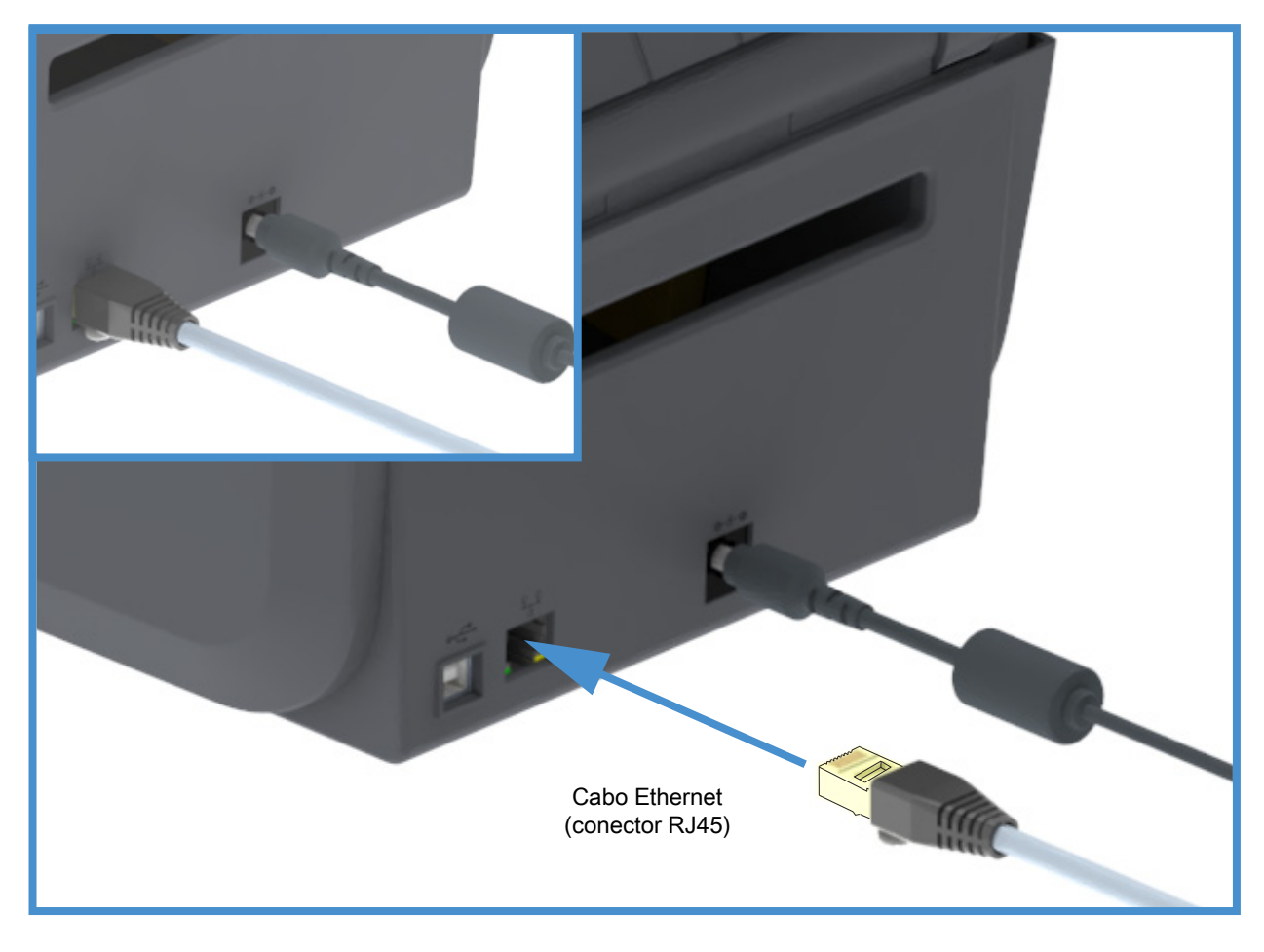

#### **Indicadores de status/atividade da Ethernet**

O conector de Ethernet na impressora tem dois (2) indicadores de status/atividade que são parcialmente visíveis para fornecer o status da interface no conector.

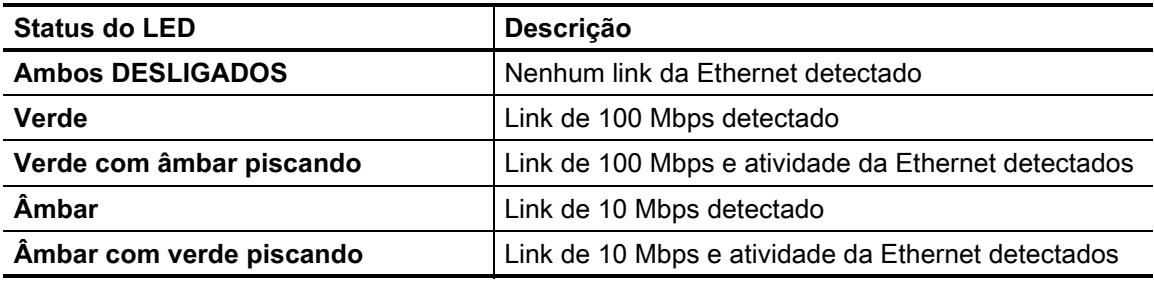

#### **Atribuição de um endereço IP para acesso à rede**

Todos os dispositivos em uma rede Ethernet (LAN e WLAN) requerem um endereço IP (Protocolo da Internet) de rede. O endereço de IP de impressora é necessário para acessar a impressora para impressão e para configuração da impressora. As cinco maneiras de atribuir um endereço IP são:

- DHCP (Protocolo de conexão de host dinâmico) Configuração padrão
- Zebra Setup Utilities (inclui o driver da impressora para Windows ZebraDesigner)
- Telnet
- Aplicativos móveis
- ZebraNet Bridge

#### **DHCP para redes pessoais**

Por padrão, a impressora está definida para operar em uma rede Ethernet LAN ou Wi-Fi com DHCP. Essa configuração é destinada principalmente a redes pessoais. A rede fornece automaticamente um novo endereço de IP de rede cada vez que a impressora é ligada. O driver da impressora do Windows usa um endereço de IP estático para se conectar à impressora. A configuração do endereço de IP no driver da impressora precisará ser mudada para acessar a impressora se o endereço de IP atribuído houver mudado após a instalação inicial da impressora.

#### **Redes gerenciadas**

Usar a impressora em uma rede estruturada (LAN ou Wi-Fi) requer que um administrador de rede atribua à impressora um endereço IP estático e outras configurações necessárias para operar na rede adequadamente.

#### **Servidor de impressão - Identidade e senha do usuário padrão**

Há algumas funções que exigem a ID de usuário padrão e/ou senha padrão para acessar o servidor de impressão da impressora ou se tiver a opção Wi-Fi na impressora. Os valores padrão de fábrica são mostrados abaixo.

- **ID de usuário**: **admin**
- **Senha**: **1234**

## **Opção de conectividade sem fio via Wi-Fi e Bluetooth Classic**

Este guia aborda a configuração básica da sua opção de conectividade sem fio do Servidor de impressão Wi-Fi interno e Bluetooth Classic 4.X. Este manual aborda apenas a instalação do Wi-Fi como parte da opção de conectividade sem fio via Wi-Fi e Bluetooth Classic na [Configuração da opção de servidor de](#page-51-0) [impressão sem fio](#page-51-0). Consulte no site da Zebra o **Guia do usuário do servidor de impressão com fio e sem fio** para obter mais informações sobre a operação da Ethernet da impressora.

Este manual aborda apenas a instalação do Bluetooth como parte da opção de conectividade sem fio via Wi-Fi e Bluetooth Classic na [Configuração da opção Bluetooth](#page-60-0). Consulte no site da Zebra o **Guia de Bluetooth sem fio** para obter mais informações sobre a operação do Bluetooth da impressora.

# **Configuração para SO Windows®**

A seção ajuda na configuração das comunicações entre sua impressora e o ambiente do sistema operacional Windows.

# **Configuração da comunicação entre Windows e impressora (Visão geral)**

Para os sistemas operacionais Windows suportados (mais comuns) com uma conexão local (com fio):

- 1. **Faça download dos Utilitários de configuração Zebra** do site da Zebra.
	- Série ZD200 Transferência térmica Impressora www.zebra.com/zd200t-info
- 2. **Execute os Utilitários de configuração Zebra** de seu diretório de Download.
- 3. **Clique em "Install New Printer"** (Instalar nova impressora) e execute o assistente de instalação.
- 4. Selecione "Install Printer" (Instalar impressora) e selecione o número do modelo da sua impressora na lista de impressoras da ZDesigner.
- 5. Selecione a porta USB e conecte a impressora ao PC. Use as interfaces USB para auxiliar na instalação guiada pelo Assistente em rede ou do Bluetooth Classic (4.0).
- 6. Ligue a impressora e configure suas comunicações para o tipo de interface.
- 7. Use o driver do Windows para imprimir um "Teste de impressão" para verificar a operação com o Windows.

# **Instalação de drivers de impressora do Windows®**

**Instale os Utilitários de configuração Zebra (ZSU) antes de ligar a impressora** conectada ao computador (executando um sistema operacional Windows compatível com o driver da Zebra). O utilitário instala primeiro os drivers do Windows para Zebra. O assistente de instalação do ZSU solicitará que você ligue a impressora. Continue seguindo as instruções para concluir a instalação da impressora.

**Os Utilitários de configuração Zebra foram desenvolvidos para auxiliar na configuração da comunicação da impressora em um PC com sistema operacional Windows.** O cabeamento e os parâmetros exclusivos para cada interface física de comunicação da impressora serão discutidos nas próximas páginas para auxiliar a escolher opções de configuração antes e logo depois de ligar a impressora. Os assistentes para configuração do Zebra Setup Utilities fornecerão instruções para ligar a impressora no momento apropriado para concluir a instalação da sua impressora.

Para mais detalhes sobre a instalação das interfaces da Ethernet (rede) e Bluetooth:

- Guia do usuário dos servidores de impressão com fio e sem fio
- Guia de Bluetooth sem fio

# <span id="page-51-0"></span>**Configuração da opção de servidor de impressão sem fio**

Esta seção aborda a configuração básica da sua opção de Servidor de impressão sem fio. Para obter informações mais detalhadas, consulte o **Guia do usuário dos servidores de impressão com fio e sem fio**.

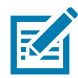

**Observação •** A opção de rádio sem fio, que inclui Wi-Fi, Bluetooth Classic e Bluetooth de baixa energia, está disponível apenas como uma configuração instalada de fábrica.

É possível configurar a impressora para operação sem fio das seguintes maneiras. Este guia básico aborda apenas a primeira opção, o **Assistente de Conectividade**.

- **Por meio do Assistente de Conectividade**, que grava um script ZPL para você. Na última tela do utilitário, é possível optar por enviar o comando diretamente para a impressora ou salvar o script ZPL em um arquivo. O arquivo ZPL salvo tem diversas finalidades:
	- O arquivo pode ser enviado à impressora por qualquer conexão disponível (serial, paralela, USB ou servidor de impressão com fio).
	- O arquivo pode ser reenviado à impressora após a restauração das configurações de rede aos padrões de fábrica.
	- O arquivo pode ser enviado a várias impressoras que utilizarão as mesmas configurações de rede.
- **Por meio de um script ZPL** que você mesmo grava. Use o comando **^WX** para definir os parâmetros básicos do tipo de segurança. É possível enviar o comando por qualquer conexão disponível (serial, paralela, USB ou servidor de impressão com fio). Consulte o Guia de programação ZPL para obter mais informações sobre esta opção.
- **Por meio dos comandos SGD (Set/Get/Do)** enviados à impressora. Comece com wlan.security para definir o tipo de segurança sem fio. Dependendo do tipo de segurança selecionado, serão necessários outros comandos SGD para especificar outros parâmetros. É possível enviar os comandos por qualquer conexão disponível (serial, paralela, USB ou servidor de impressão com fio). Consulte o Guia de programação ZPL para obter mais informações sobre esta opção.

# **Configuração usando o Assistente de conectividade ZebraNet Bridge**

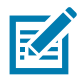

**Observação •** A ferramenta preferencial para conectar e configurar suas impressoras à nuvem, WLAN e LAN agora é o Gerenciador de perfil do Link-OS. O Gerenciador de perfil e o utilitário ZebraNet Bridge Enterprise (configurações local e LAN) estão disponíveis em http://www.zebra.com/software. É necessário o ZebraNet Bridge Enterprise versão 1.2.5 ou posterior para configurar corretamente a impressora para uso.

O Assistente para conectividade, que faz parte deste software, permite configurar facilmente a impressora para operação sem fio gravando o script ZPL apropriado para você. Use este utilitário na instalação inicial do servidor de impressão sem fio ou após redefinir as opções de rede para os padrões de fábrica.

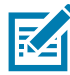

**Observação •** Só é possível configurar um servidor de impressão por vez usando o Assistente de conectividade. Para configurar diversos servidores de impressão (com e sem fio), execute o programa uma vez para cada servidor de impressão.

#### **Para utilizar o Assistente de conectividade, execute estas etapas:**

**1.** Se ainda não estiver instalado, instale o ZebraNet Bridge Enterprise no computador.

Você pode baixar o programa no site da Zebra acessando http://www.zebra.com/software.

**2.** Inicie o programa ZebraNet Bridge Enterprise.

Se for solicitado um número de série, clique em Cancel (Cancelar). Ainda será possível utilizar o Assistente para conectividade.

**3.** Na barra de menu, selecione Tools > Connectivity Wizard (Ferramentas > Assistente para conectividade). O Assistente para conectividade é aberto.

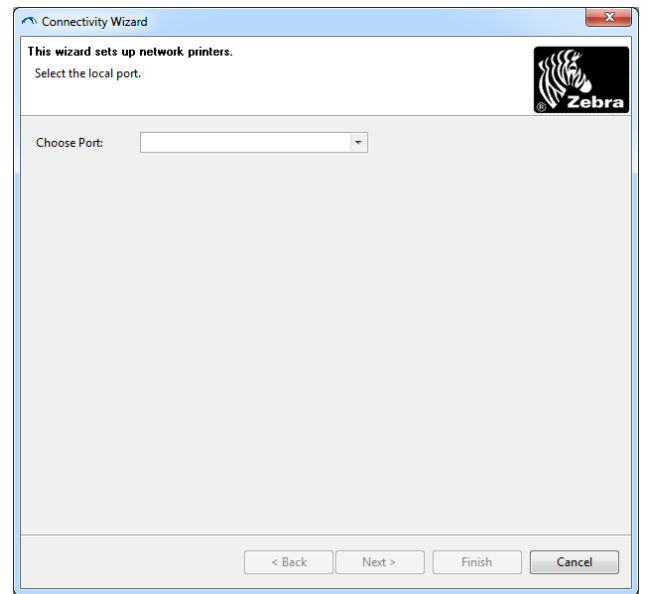

- **4.** Na lista Choose Port (Escolher porta), selecione a porta à qual a impressora está conectada.
	- Se pretende salvar o arquivo sem enviá-lo à impressora, selecione qualquer porta disponível.
	- Se você selecionar File (Arquivo), será pedido para procurar o local do arquivo que você deseja salvar.
	- Se você selecionar uma porta serial, as informações de configuração serial são exibidas abaixo da lista "Choose Port" (Escolher porta). Se necessário, altere as configurações de comunicação serial para corresponder às configurações da impressora.

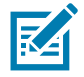

**Observação •** Se uma porta estiver em uso por outro dispositivo, ela não será incluída na lista suspensa.

**5.** Clique em "Next" (Avançar).

 $\overline{a}$ 

O assistente solicita o dispositivo de servidor de impressão que será configurado.

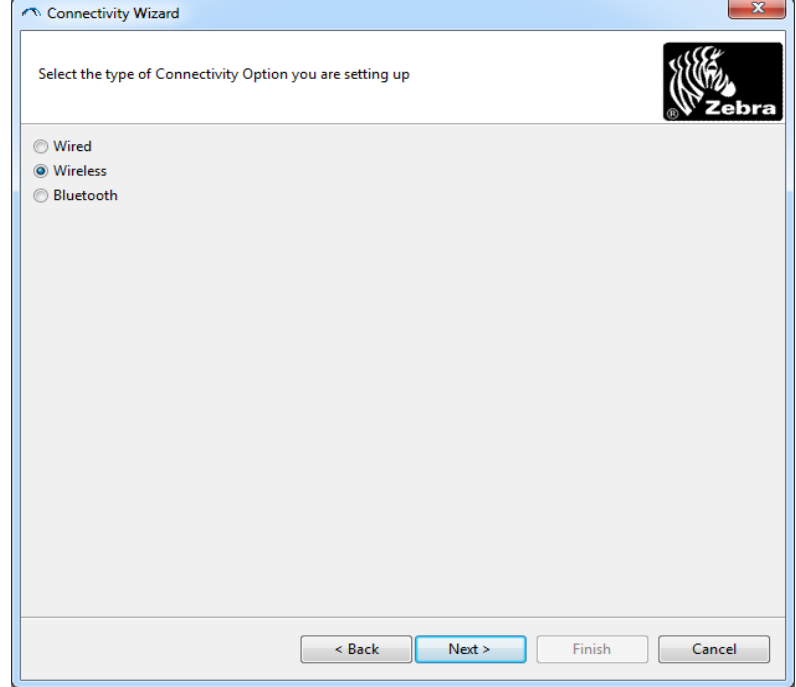

**6.** Selecione Wireless (Sem fio) e clique em Next (Avançar).

O assistente solicita o tipo de impressora que está sendo utilizada.

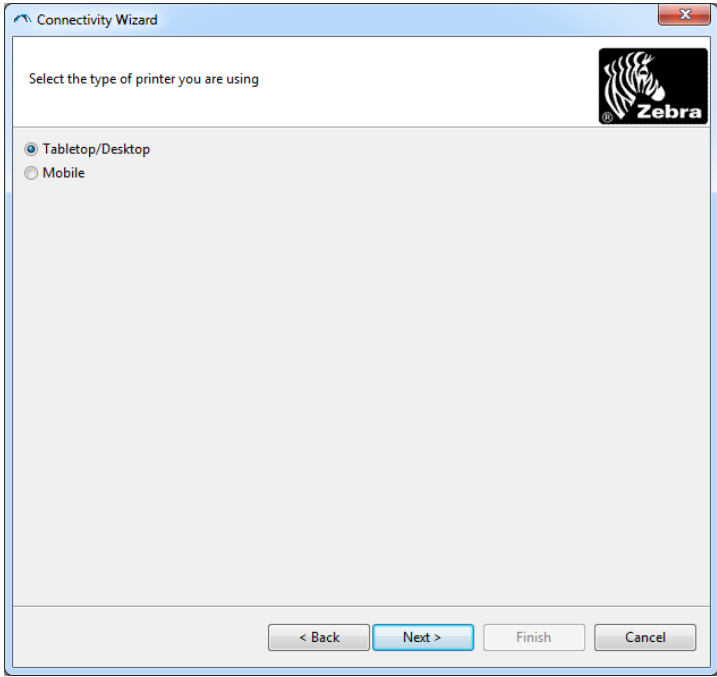

**7.** Selecione o tipo de impressora que está usando e clique em Next (Avançar).

O assistente solicita as informações de IP da conexão sem fio.

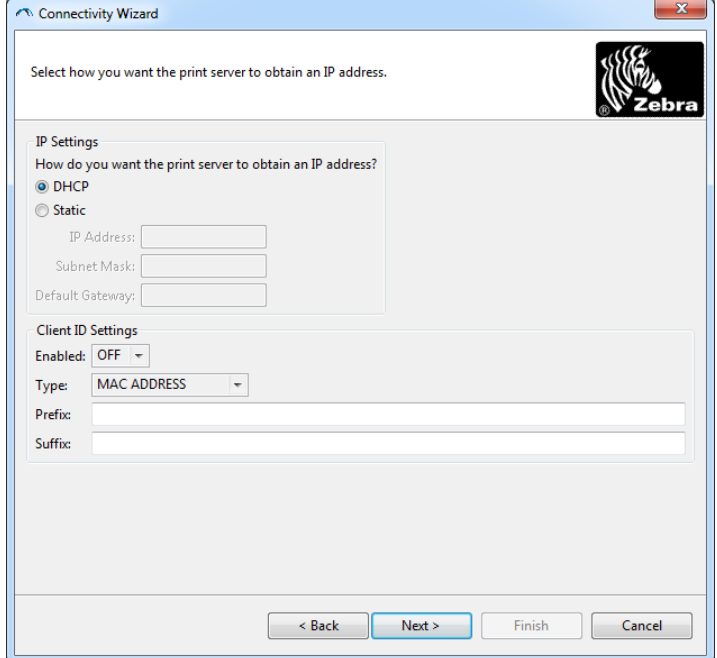

**8.** Ative a opção de IP DHCP (dinâmico) ou estático.

#### • **DHCP**

- **1.** Selecione DHCP e clique em Next (Avançar).
- **2.** Continue com a [etapa 9](#page-55-0).
- **Estático** (**IP**)
	- **3.** Selecione Static (Estático).
	- **4.** Os campos de configuração de IP são ativados.
	- **5.** Preencha os campos Endereço IP, Gateway Padrão e Máscara de Sub-rede com os dados do servidor de impressão sem fio. Entre em contato com o administrador de rede para obter os valores corretos.
	- **6.** Continue com a [etapa 9](#page-55-0).

<span id="page-55-0"></span>**9.** Clique em "Next" (Avançar).

A janela Wireless Settings (Configurações sem fio) é aberta.

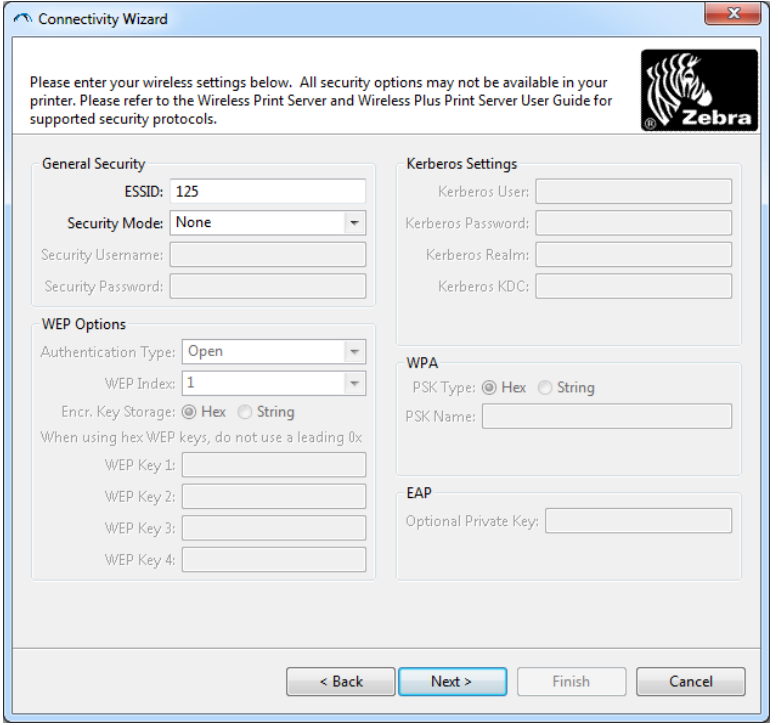

#### **10.**Digite a ESSID.

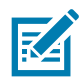

**Observação •** A ESSID e a senha, se utilizadas, devem ser definidas no ponto de acesso antes da execução destas etapas.

**11.**Na lista suspensa, selecione o Modo de segurança.

- **None** (Nenhum nenhum protocolo de segurança selecionado)
- **EAP-TLS**, **EAP-TTLS**, **EAP-FAST** ou **WPA-EAP-TLS**

Na seção EAP da janela, se necessário, digite a **Private Key** (Chave particular) opcional. Clique em "Next" (Avançar) e continue com a [etapa 12.](#page-57-0)

#### • **PEAP**, **LEAP**, **WPA-EAP-TTLS**, **WPA-PEAP** ou **WPA-LEAP**

Na seção General Security (Segurança geral) da janela, digite o **Security Username** (Nome de usuário de segurança) e **Password** (Senha).

Clique em "Next" (Avançar) e continue com a [etapa 12.](#page-57-0)

#### • **WPA-PSK**

Na seção WPA geral da janela:

**1.** Selecione **PSK Type** (Tipo de PSK).

**2.** Digite o **PSK Name** (Nome de PSK).

Clique em "Next" (Avançar) e continue com a [etapa 12.](#page-57-0)

#### • **WPA-EAP-FAST**

- **3.** Na seção General Security (Segurança geral) da janela, digite o **Security Username** (Nome de usuário de segurança) e **Password** (Senha).
- **4.** Na seção EAP da janela, se necessário, digite a **Private Key** (Chave particular) opcional.

Clique em "Next" (Avançar) e continue com a [etapa 12.](#page-57-0)

#### • **KERBEROS**

Na seção Configurações Kerberos da janela, digite os valores a seguir:

- Usuário Kerberos
- Senha Kerberos
- Abrangência Kerberos
- KDC Kerberos

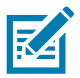

**Observação •** KERBEROS não é suportado em servidores de impressão ou placas de rádio Internal Wireless Plus.

Clique em "Next" (Avançar) e continue com a [etapa 12.](#page-57-0)

- <span id="page-57-0"></span>**12.**Clique em Advanced Options (Opções avançadas) na janela Wireless Settings (Configurações sem  $fio$ ).
	- A janela Advanced Wireless Settings (Configurações sem fio avançadas) é aberta.

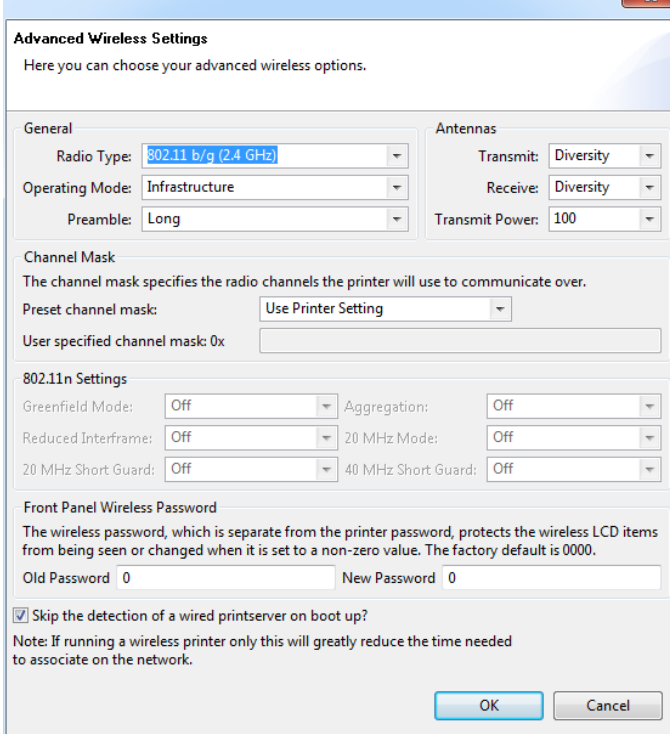

**13.**Revise as configurações na janela Advanced Wireless Settings (Configurações sem fio avançadas). Altere as configurações conforme necessário e clique em OK. A janela Wireless Settings (Configurações sem fio) é reaberta.

**14.**Clique em "Next" (Avançar).

Com base nas seleções no Assistente para configuração sem fio, o programa grava os comandos ZPL apropriados e exibe-os para revisão. Se selecionou Tabletop/Desktop (De mesa grande/pequena) uma caixa de diálogo similar a esta é exibida.

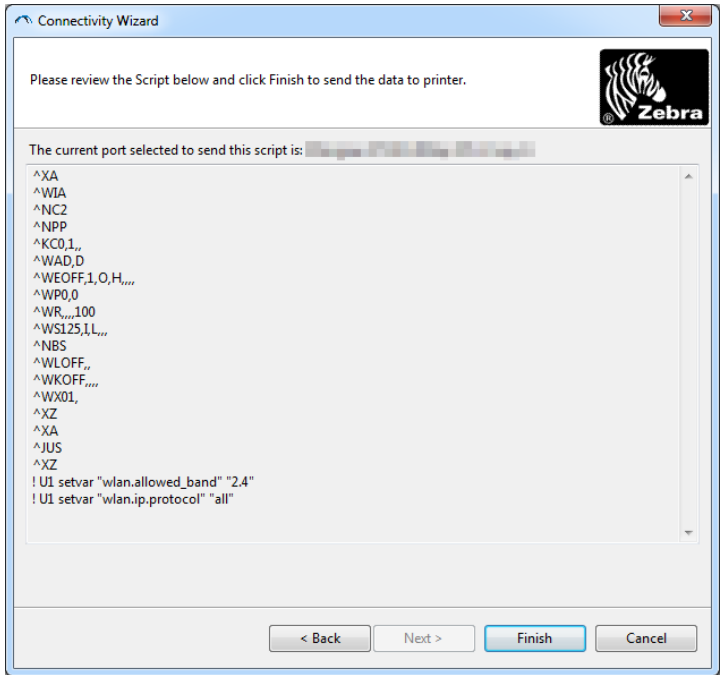

**15.**Determine se enviará o script imediatamente ou se o salvará para utilização posterior.

## **Uso de um script de configuração**

Conclua a configuração enviando o script ZPL à impressora pela porta selecionada no início deste procedimento.

- **1.** Verifique se a impressora está conectada ao computador pela conexão de cabo com fio até a porta USB.
- **2.** Ligue a impressora, se ainda não tiver feito isso.
- **3.** Na janela Review and Send ZPL for Wireless (Revisar e enviar ZPL para sem fio), clique em Finish (Concluir).
- **4.** A impressora envia o script ZPL à impressora pela porta da interface. A tela Assistente para configuração sem fio é fechada.
- **5.** Desligue a impressora e, em seguida, ligue-a de novo.

## **Salvamento de um script de configuração**

Salve o script ZPL em um arquivo para usar depois ou em outras impressoras.

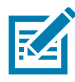

**Observação •** É possível enviar o arquivo do script ZPL para várias impressoras que utilizam a mesma configuração ou enviar o arquivo para uma impressora cujas configurações de rede foram restauradas aos padrões de fábrica. Isso evita que você precise executar o Assistente para configuração sem fio mais de uma vez.

- **1.** Na janela "Review and Send ZPL for Wireless" (Revisar e enviar ZPL para sem fio), realce o script, clique com o botão direito do mouse e selecione Copy (Copiar).
- **2.** Abra um editor de texto, como o Bloco de notas, e cole o script na aplicação.
- **3.** Salve o script.
- **4.** No Assistente para conectividade, clique em Cancel (Cancelar) para sair sem enviar o script agora.
- **5.** Ligue a impressora, se ainda não tiver feito isso.
- **6.** Envie o arquivo ZPL à impressora pela conexão de sua escolha.
- **7.** Observe o status da conexão sem fio nas luzes indicadoras da impressora e confirme se configurou a impressora para conectividade sem fio.

# <span id="page-60-0"></span>**Configuração da opção Bluetooth**

O Zebra Setup Utilities fornece uma forma rápida e fácil de configurar uma conexão sem fio Bluetooth com sua impressora.

- **1.** Dê um clique duplo no ícone do Zebra Setup Utilities em seu desktop.
- **2.** Conecte um cabo USB de sua impressora em seu computador.
- **3.** Na primeira tela do ZSU, destaque a impressora exibida na janela e clique em Configurar Conectividade da Impressora onde mostrado.
- **4.** Selecione "Bluetooth" na tela Connectivity Type (Tipo de conectividade) e clique no botão Next (Avançar).

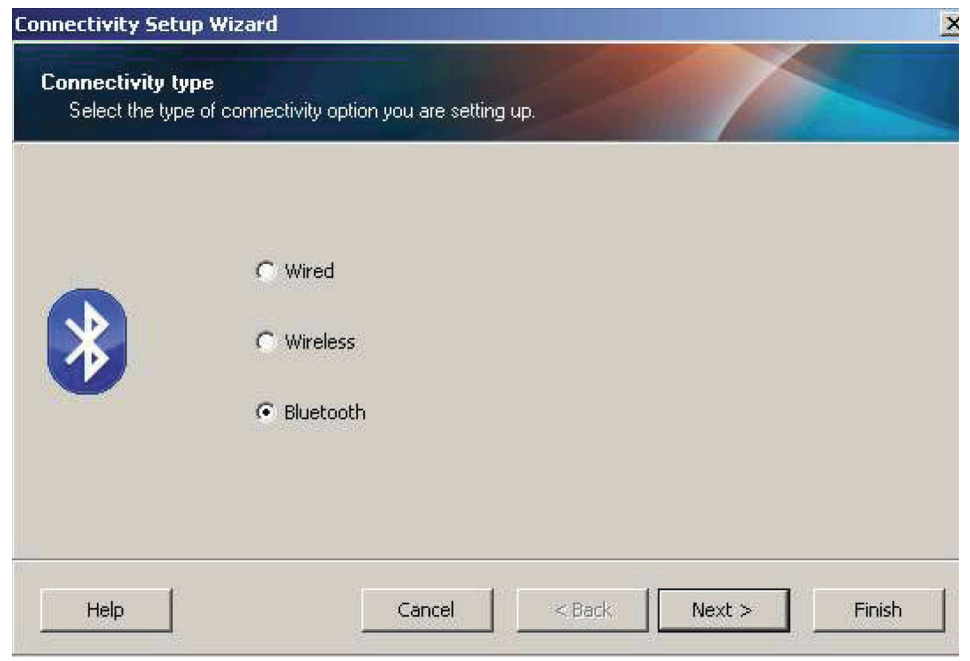

- **5.** Na tela Bluetooth Settings (Configurações do Bluetooth), marque "Enabled" (Habilitado) para habilitar a funcionalidade Bluetooth.
- **6.** No campo de texto "Friendly Name" (Nome amigável), configure o nome do Bluetooth do dispositivo. Este nome aparece durante a descoberta do dispositivo e o dispositivo central chamará a impressora com este nome.
- **7.** Configure Localizável para "Ligado" ou "Desligado" para configurar se o dispositivo aparecerá quando os dispositivos centrais estiverem procurando um novo dispositivo com o qual se parearem.
- **8.** Configure a Autenticação em "Ligado". (Observação: Esta configuração não existe no Link-OS, mas você precisa ligá-la se quiser inserir um PIN em ZSU. A configuração de autenticação real na impressora é configurada no Modo de Segurança no menu Configurações Avançadas.)

**9.** Os valores configurados no campo Authentication PIN (PIN de Autenticação) variarão dependendo da versão do Bluetooth do dispositivo central. Se o central usar BT v2.0 ou anterior, insira um valor numérico neste campo. Você será solicitado a inserir este mesmo valor no dispositivo central para verificar o pareamento. O modo de segurança 2 ou 3 nas Configurações Avançadas também deve ser selecionado para o pareamento de PIN.

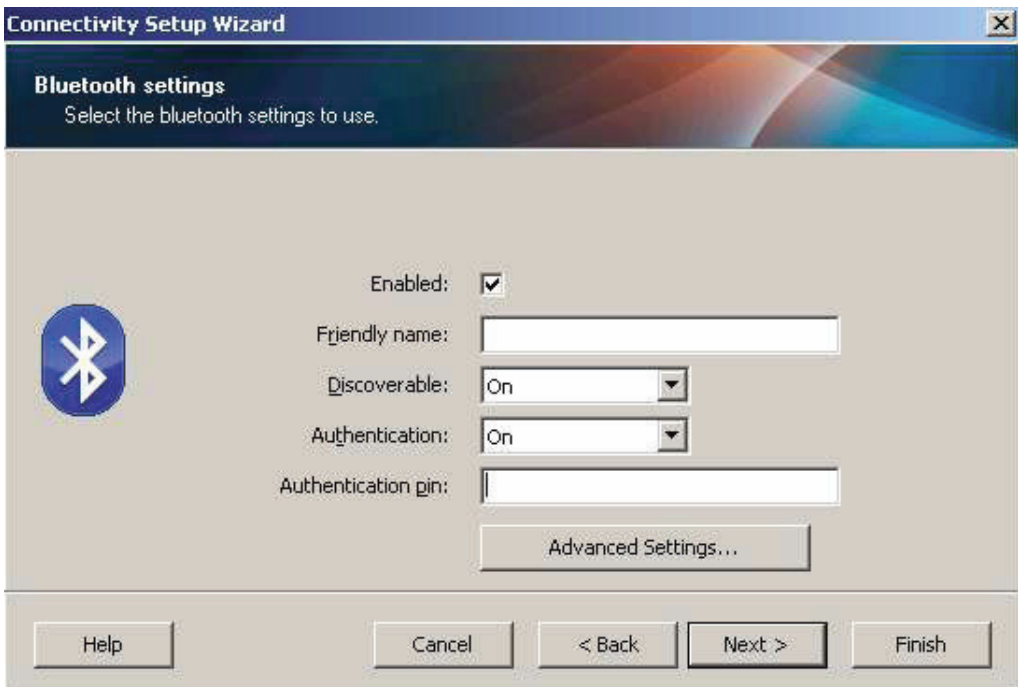

- **10.**Se o dispositivo central usar BT v2.1 ou mais recente, esta configuração não tem efeito. BT v2.1 e mais recente usa o Pareamento Simples Seguro (SSP) que não requer o uso de um PIN.
- **11.**Clicar no botão "Advanced Settings" (Configurações Avançadas) exibirá a janela de Configurações Avançadas do Bluetooth. Para obter mais informações sobre as Configurações avançadas, consulte o **Guia do servidor de impressão com fio e sem fio.**
- **12.**Clique em Next (Avançar) para continuar configurando sua impressora.
- **13.**Os comandos SGD para configurar apropriadamente sua impressora serão exibidos. Clique em Next (Avançar) para continuar para a tela Send Data (Enviar Dados).
- **14.**Na tela "Send Data" (Enviar Dados), clique na Impressora à qual deseja enviar os comandos ou clique no botão File (Arquivo) para salvar os comandos para um arquivo para reutilizar depois.
- **15.**Para enviar os comandos para a impressora, clique no botão Finish (Concluir). A impressora será atualizada e então reiniciará. Você pode desconectar a interface USB de sua impressora agora.
- **16.**Para completar o processo de emparelhamento do Bluetooth, habilite a descoberta de dispositivo Bluetooth em seu dispositivo central e siga as instruções fornecidas com o dispositivo central.

# <span id="page-62-0"></span>**Conexão ao dispositivo central Windows Vista® SP2 ou Windows 7®**

A instalação do bluetooth no Windows Vista (SP2 ou superior) e no Windows 7 é diferente da instalação no XP.

- **Windows Vista:** Abra o assistente "Add Printer" (Adicionar impressora) clicando no botão Iniciar, "Control Panel" (Painel de controle), "Hardware and Sound" (Hardware e som), "Printers" (Impressoras) e, em seguida, em "Add a printer" (Adicionar uma impressora).
- **Windows 7:** Abra "Devices and Printers" (Dispositivos e impressoras) clicando no botão Iniciar e, em seguida, no menu Iniciar, clicando em "Devices and Printers" (Dispositivos e impressoras)
- Alguns adaptadores Bluetooth e dispositivos Bluetooth integrados no computador host que não são da Microsoft têm um suporte de driver mínimo para impressão de Emparelhamento simples e seguro (SSP) e podem não concluir o assistente "Add printer" (Adicionar impressora) normalmente. Pode ser necessário ir para "Bluetooth Devices" (Dispositivos Bluetooth) no Painel de controle ou, na bandeja do sistema na barra Iniciar do Windows, ativar o SPP para o "dispositivo", a impressora Bluetooth que está sendo instalada. Instale a impressora como uma impressora local (USB para sua impressora ) e, após a conclusão da instalação, altere a "Porta" para a porta COM da SPP (porta serial virtual).
- **1.** Acesse "Devices and Printers" (Dispositivos e impressoras) a partir do menu Iniciar do Windows.
- **2.** Marque dispositivos Bluetooth na janela "Devices and Printers". Note o ícone genérico de Bluetooth do Windows abaixo.

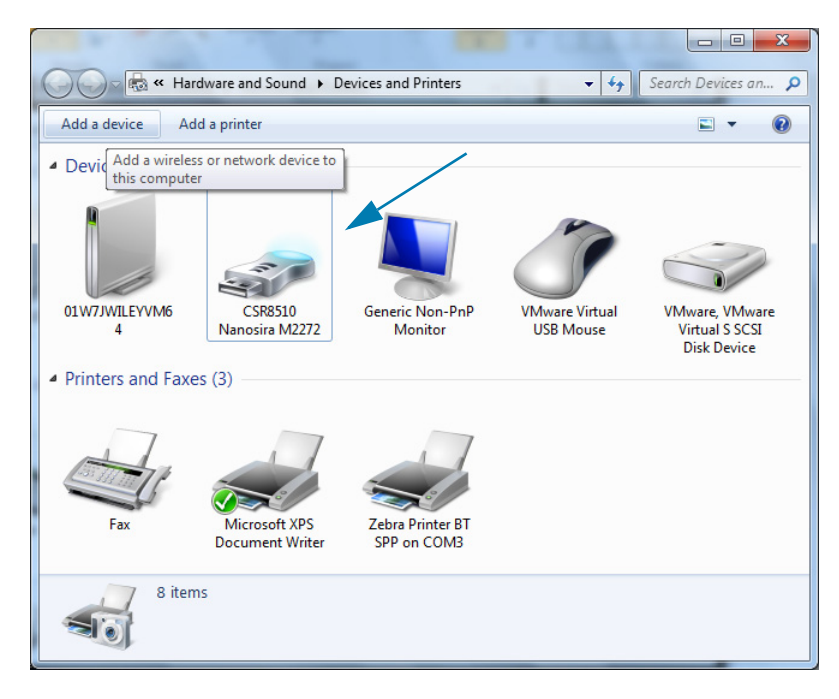

# **Configuração para SO Windows®**

**3.** Passe sobre o ícone de Bluetooth com o ponteiro do mouse e o ícone será destacado. Clique com o botão direito no ícone do Bluetooth destacado. Selecione "Bluetooth Settings" (Configurações do Bluetooth) no menu pop-up. Verifique se ambas as caixas de verificação das Conexões estão marcadas. Verifique se a opção "Turn off the Bluetooth adapter" (Desligar o adaptador Bluetooth) não está marcada. Clique no botão "Apply" (Aplicar). Clique no botão "OK" para fechar a janela.

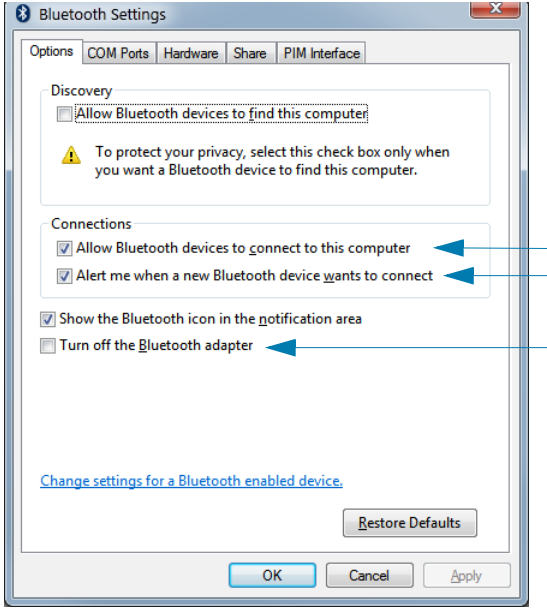

- **4.** Clique em "Add a device" (Adicionar um dispositivo) na barra superior da janela "Devices and Printers" (Dispositivos e impressoras). As janelas "Add a device" (Adicionar um dispositivo) serão populadas com os dispositivos Bluetooth próximos de você.
- **5.** Ligue a impressora Zebra habilitada para Bluetooth 4.0 (compatível com 3.0 ). Depois de alguns momentos as janelas "Add a device" (Adicionar um dispositivo) adicionarão sua nova impressora. Clique no ícone impressora. Clique com o botão direito e selecione "Add device" (Adicionar dispositivo).

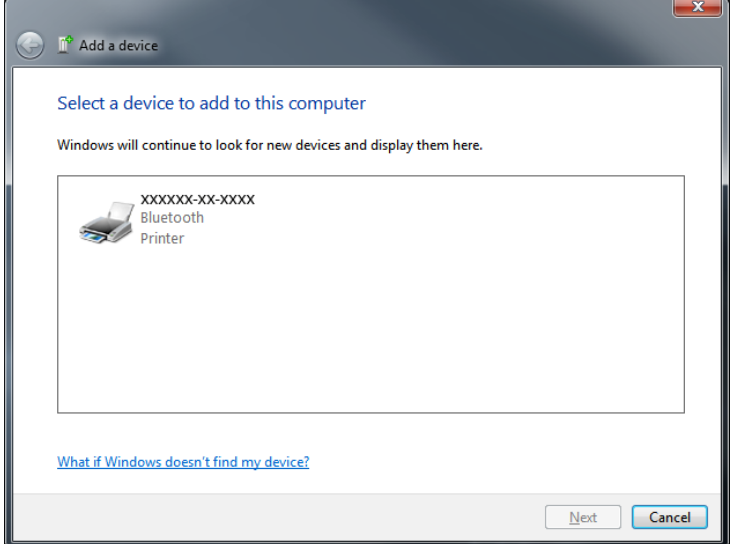

**6.** A impressora imprimirá um código de emparelhamento. Verifique se os números de emparelhamento correspondem aos números na sua tela. Se os números corresponderem, pressione o botão Next (Avançar) na janela "Add a device" (Adicionar um dispositivo).

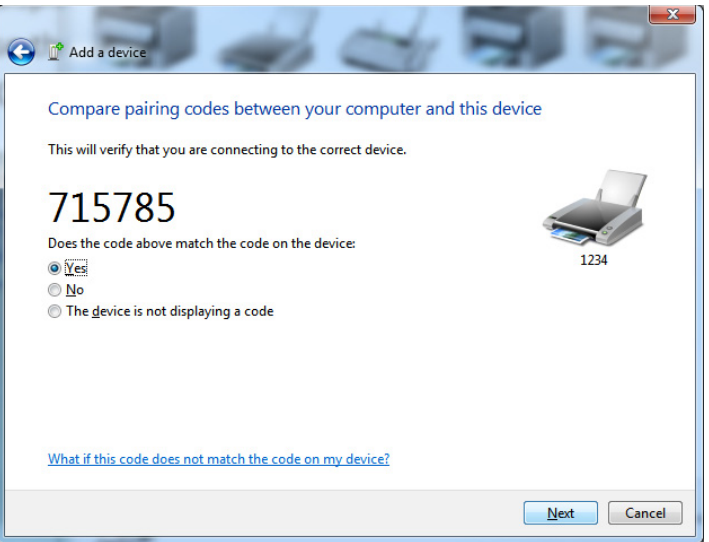

**7.** Quando o processo de emparelhamento for concluído com êxito, a seguinte mensagem será exibida.

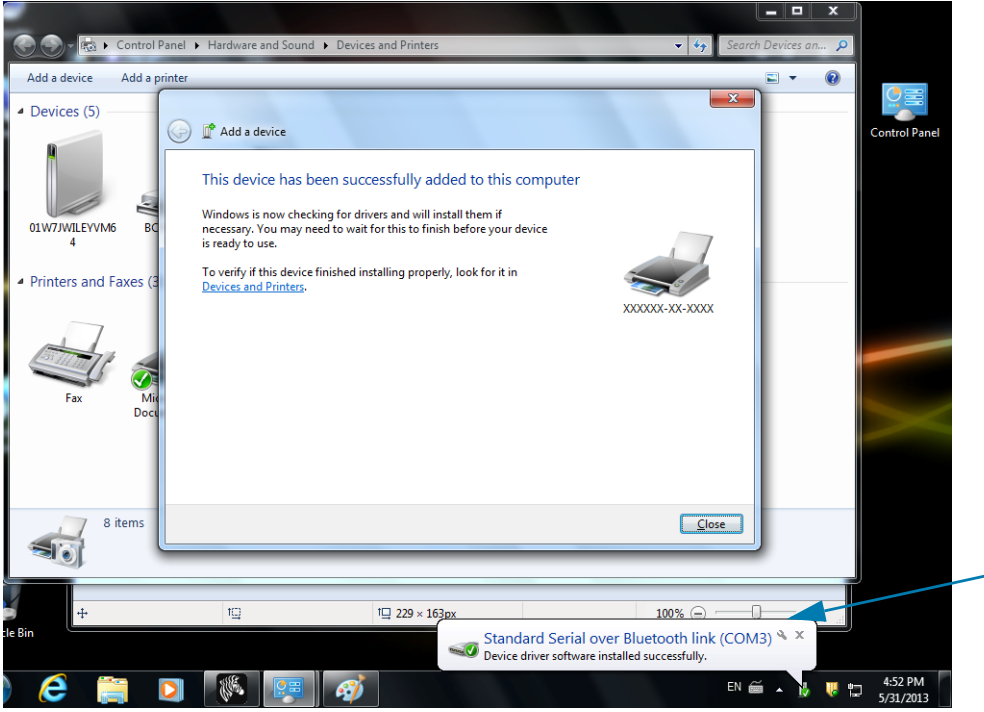

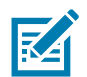

**Observação •** O número da porta COM exibido na barra de tarefas instantânea. Ele apenas permanecerá por alguns segundos.

## **Conexão da impressora a um SO Windows 8**

Antes de adicionar (também chamado de emparelhar) um dispositivo habilitado para Bluetooth, certifique-se de que esteja ligado e detectável. Como mencionado na seção anterior em [Conexão ao](#page-62-0) [dispositivo central Windows Vista](#page-62-0)<sup>®</sup> SP2 ou Windows 7<sup>®</sup>, seu dispositivo Windows pode precisar de um adaptador Bluetooth para conectar ao dispositivo Bluetooth. Verifique o Manual do usuário do fabricante do seu dispositivo para obter mais informações.

**1.** Deslize da borda direita da tela ou mova seu mouse em direção à borda direita da tela, selecione **Settings** (Configurações), e em seguida **Change PC Settings** (Alterar configurações do PC).

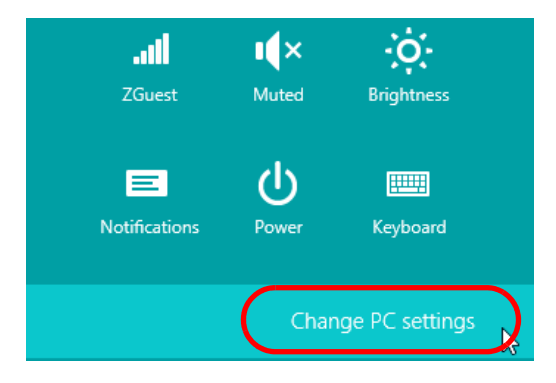

**2.** Selecione **PC and devices** (PC e dispositivos), e em seguida, **Bluetooth**. Quando o Windows exibir os dispositivos habilitados para Bluetooth, selecione o dispositivo e clique em **Pair** (Emparelhar)**.**

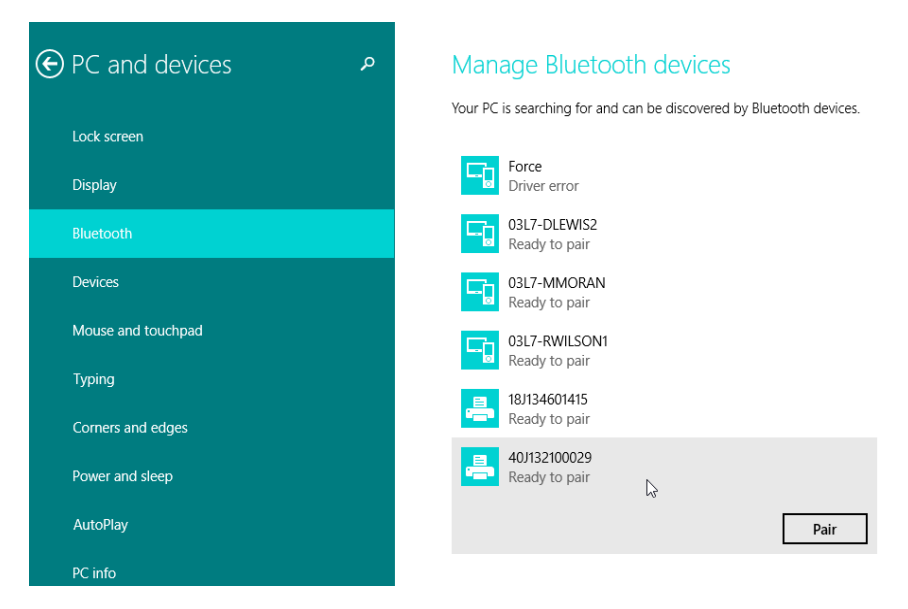

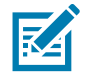

**Observação •** O Windows exibirá o código de emparelhamento por apenas 10 segundos, então execute essa etapa rapidamente!

**3.** Siga as instruções na sua tela para concluir o emparelhamento do seu dispositivo.

## **Conexão da impressora a um SO Windows 10**

Antes de adicionar (também chamado de emparelhar) um dispositivo habilitado para Bluetooth, certifique-se de que esteja ligado e detectável. Como mencionado na seção anterior em "Instalação da impressora em um computador com Windows 7", seu dispositivo Windows pode precisar de um adaptador Bluetooth para conectar ao dispositivo Bluetooth. Verifique o Manual do usuário do fabricante do seu dispositivo para obter mais informações.

1. Abra o menu Iniciar do Windows clicando no botão Iniciar (**[i]**) do Windows e selecione Settings (Configurações).

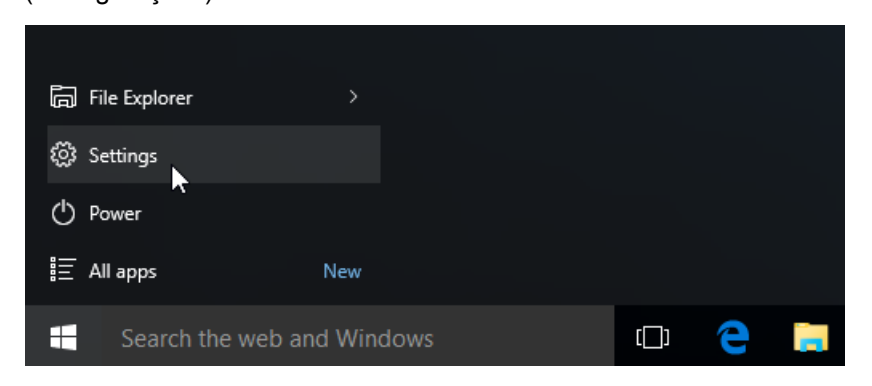

**2.** Clique na categoria **Devices** (Dispositivos) na janela Settings (Configurações).

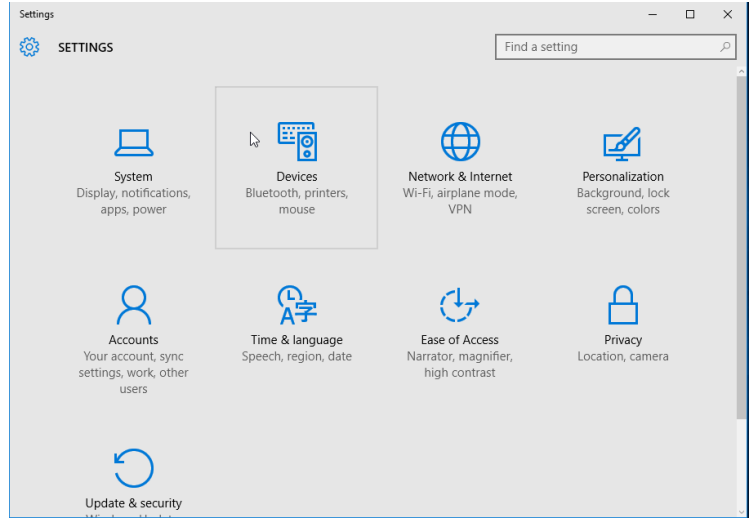

**3.** Clique em Bluetooth. Se o seu PC não tiver Bluetooth instalado, a categoria Bluetooth não será exibida na lista de categorias de dispositivos. A impressora é identificada pelo número de série.

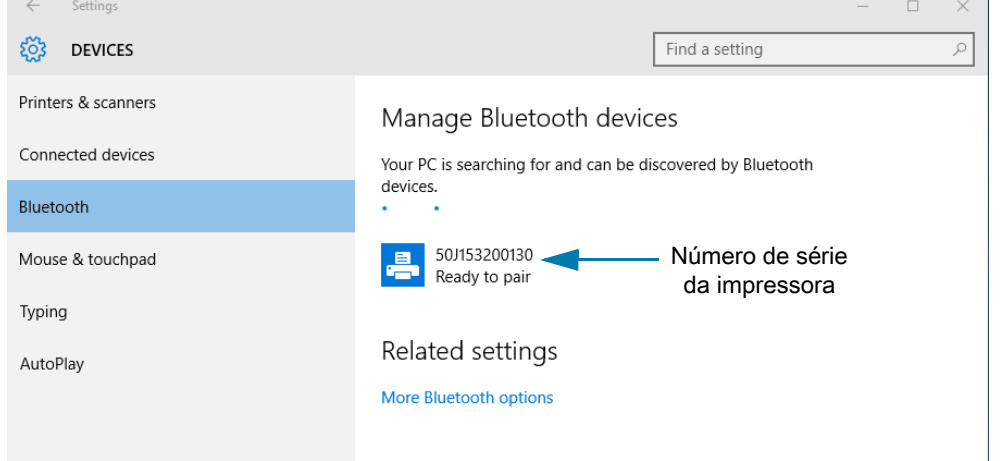

**4.** Clique na impressora e então no botão de emparelhamento para a impressora.

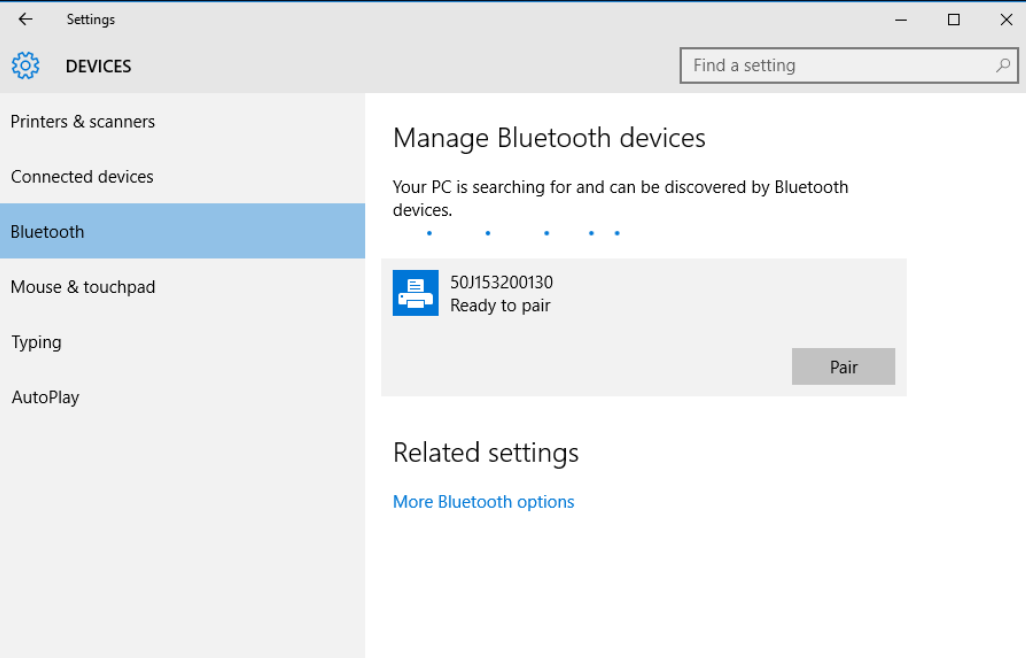

**5.** A impressora imprimirá uma senha. Compare-a com a senha exibida na tela. Clique em "Yes" (Sim) se elas corresponderem.

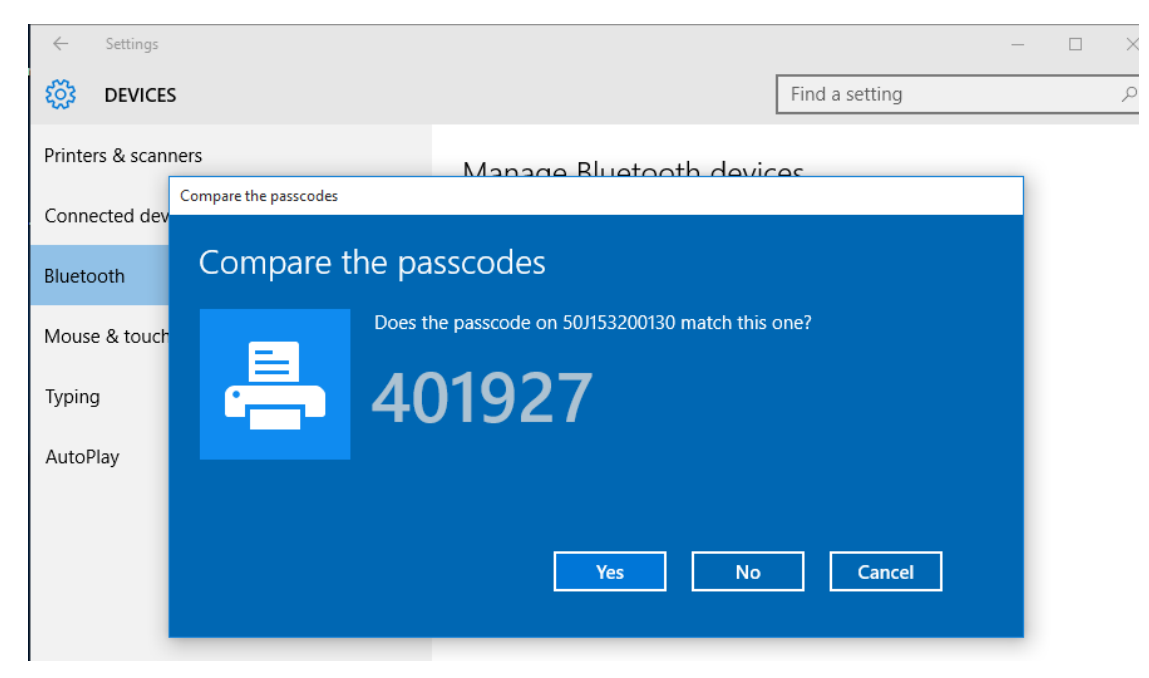

**6.** O status da impressora muda para conectado quando o emparelhamento for concluído.

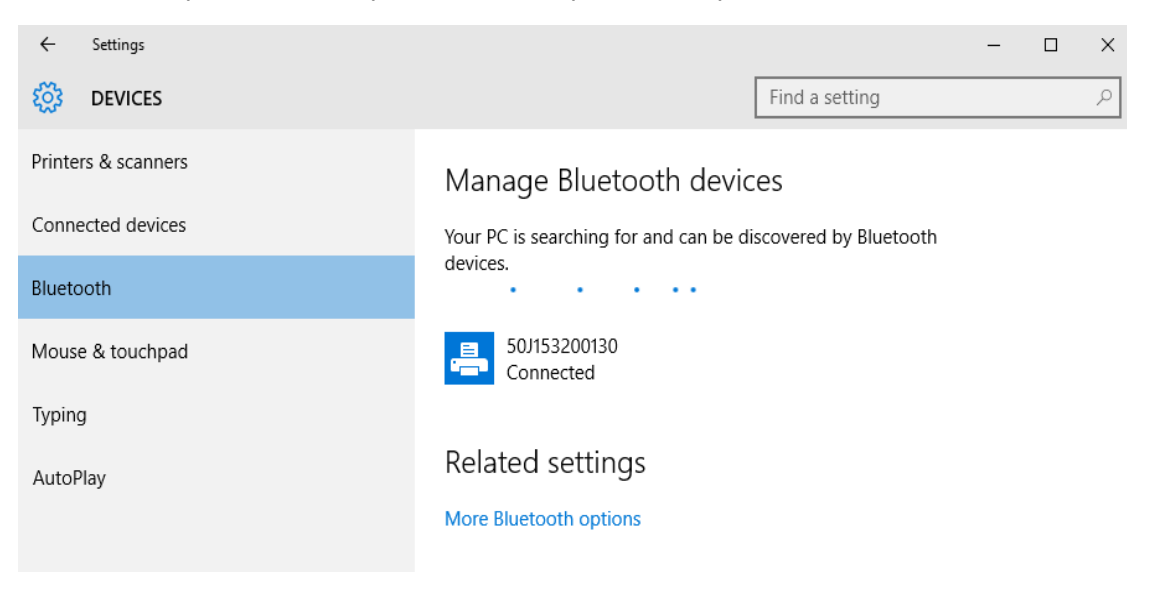

## **Depois que a sua impressora estiver conectada**

Agora que você tem uma comunicação básica com a sua impressora, também é possível testar as comunicações da impressora e instalar outros aplicativos, drivers ou utilitários relacionados à impressora.

#### **Teste de comunicações por meio de impressão**

Verificar a operação do sistema de impressão é um processo relativamente simples. Para sistemas operacionais Windows, use os Utilitários de configuração Zebra ou o Painel de controle "Printers and Faxes" (Impressoras e aparelhos de fax) do Windows para acessar e imprimir uma etiqueta de teste. Para sistemas operacionais diferentes do Windows, copie um arquivo de texto ASCII básico com um único comando (**~WC**) para imprimir um relatório de status de configuração.

#### **Teste de impressão com o Zebra Setup Utility:**

- **1.** Abra o Zebra Setup Utility.
- **2.** Clique no ícone da impressora recentemente instalada para selecionar a impressora e ativar os botões de configuração da impressora abaixo dela na janela.
- **3.** Clique no botão "Open Printer Tools" (Abrir ferramentas da impressora).
- **4.** Na janela da guia Print (Impressão), clique na linha "Print configuration label" (Imprimir etiqueta de configuração) e em seguida clique no botão "Send" (Enviar). A impressora deve imprimir um relatório de configuração.

#### **Teste de impressão com o menu "Printer and Faxes" (Impressoras e aparelhos de fax) do Windows:**

- **1.** Clique no botão do menu Start (Iniciar) do Windows para acessar o menu "Printers and Faxes" (Impressoras e aparelhos de fax) ou o Painel de controle para acessar o menu "Printers and Faxes". Abra o menu.
- **2.** Selecione o ícone da impressora recentemente instalada para selecionar a impressora e clique com o botão direito do mouse para acessar o menu "Properties" (Propriedades) da impressora.
- **3.** Na janela da guia "General" (Geral) da impressora, clique no botão "Print Test Page" (Imprimir página de teste). A impressora deve iniciar a impressão de uma página de impressão de teste do Windows.

#### **Teste de impressão com uma impressora Ethernet conectada a uma rede**

Teste de impressão em uma impressora Ethernet conectada a uma rede (LAN ou WLAN) com um prompt de comando (MS-DOS) [ou "Run" (Executar) no menu Iniciar do Windows XP]:

- **1.** Crie um arquivo de texto com os três caracteres ASCII a seguir: **~WC**
- **2.** Salve o arquivo como: **TEST.ZPL** (um nome de arquivo e nome de extensão arbitrários).
- **3.** Leia o endereço IP na impressão do Status de rede do relatório de configuração da impressora. Em um sistema conectado à mesma LAN ou WAN da impressora, digite o seguinte na barra de endereços da janela do navegador e pressione Enter: **ftp (endereço IP)**.

Para o endereço IP 123.45.67.01 seria: **ftp 123.45.67.01**

**4.** Digite a palavra "put" seguida do nome do arquivo e pressione Enter. Para esse arquivo de "teste de impressão", seria:

**put TEST.ZPL**

A impressora deve imprimir um novo Relatório de configuração de impressão.

#### **Impressão de teste com um arquivo de comando ZPL copiado para sistemas operacionais diferentes do Windows:**

- **1.** Crie um arquivo de texto com os três caracteres ASCII a seguir: **~WC**
- **2.** Salve o arquivo como: **TEST.ZPL** (um nome de arquivo e nome de extensão arbitrários).
- **3.** Copie o arquivo na impressora. No DOS, um arquivo enviado a uma impressora conectada à porta serial do sistema seria simples como:

## **COPY TEST.ZPL COM1**

Outros tipos de conexão da interface e sistemas operacionais terão sequências de comandos diferentes. Consulte a documentação do seu sistema operacional para obter instruções detalhadas para copiar para a interface adequada da impressora para esse teste.

# **Operações de impressão**

Esta seção fornece informações gerais sobre como lidar com mídia e impressão, suporte para fonte e idioma e a definição de configurações menos comuns da impressora.

## **Impressão térmica**

As impressoras da série ZD usam calor para expor mídia térmica direta ou calor e pressão para derreter e transferir "tinta" para a mídia. Tome cuidado especial para evitar tocar o cabeçote de impressão que fica quente e é sensível a descargas eletrostáticas.

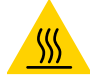

**Cuidado de superfície quente** • O cabeçote de impressão esquenta durante a impressão. Como proteção contra danos ao cabeçote de impressão e risco de danos físicos, evite tocar no cabeçote de impressão. Utilize apenas a caneta de limpeza para executar a manutenção no cabeçote de impressão.

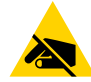

**Risco de descarga eletrostática** • A descarga da energia eletrostática que se acumula na superfície do corpo humano ou em outras superfícies pode danificar ou destruir o cabeçote de impressão e outros componentes eletrônicos utilizados neste dispositivo. Você deve observar os procedimentos de segurança estática ao trabalhar com o cabeçote de impressão ou com componentes eletrônicos sob a tampa superior.

## **Substituição de suprimentos ao usar a impressora**

Se a mídia (fita, etiquetas, recibos, tíquetes etc.) se esgotarem durante a impressão, deixe a energia da impressora ligada ao recarregar (se você desligar a impressora, poderá perder os dados). Depois de carregar um novo rolo de mídia ou fita, pressione o botão AVANÇAR para reiniciar a operação de impressão.

## **Envio de arquivos para a impressora**

Arquivos de imagens, fontes e programação podem ser enviados à impressora de sistemas operacionais Microsoft Windows usando o Gerenciador de perfil do Link-OS, os Utilitários de configuração Zebra (e o driver), o ZebraNet™ Bridge ou Zebra® ZDownloader, encontrados no site da Zebra: www.zebra.com/software.
# **Determinação das configurações da sua impressora**

As impressoras da série ZD fornecem um relatório de configuração das configurações e hardware da impressora. O status operacional (tonalidade de escuro, velocidade, tipo de mídia etc.), opções da impressora instalada (rede, configurações da interface, cortador etc.) e as informações de descrição da impressora (número de série, nome do modelo, versão do firmware etc.) estão incluídos no relatório de configuração.

- Consulte [Teste de impressão com o Relatório de configuração](#page-43-0) para imprimir essa etiqueta.
- Consulte [Gerenciamento da configuração da impressora ZPL](#page-128-0) para ajudar a interpretar o relatório de configuração, o comando de programação e estados dos comandos associados identificados no relatório.

# **Seleção de um Modo de impressão**

Utilize o modo Imprimir que corresponde à mídia que está sendo usada e às opções disponíveis da impressora. O curso da mídia é o mesmo para rolo e mídia sanfonada.

Para configurar a impressora para usar um modo de impressão disponível:

Consulte o ZPL Programmer's Manual (Manual do programador ZPL), comando **^MM**. Link de suporte www.zebra.com/zd200t-info

#### **Modos de impressão**

- **DESTACAR** -— Este modo (padrão) pode ser utilizado com qualquer opção de impressora e com a maioria dos tipos de mídia. A impressora imprime os formatos de etiqueta conforme os recebe. O operador da impressora pode destacar as etiquetas impressas a qualquer momento após a impressão.
- **PEEL** (Remover) Somente opção de distribuidor de etiqueta. A impressora remove a etiqueta do revestimento durante a impressão e, em seguida, faz uma pausa até que a etiqueta seja removida.
- **CUTTER** (Cortador) Somente opção de cortador. A impressora faz o corte entre as etiquetas depois que cada uma delas é impressa.

# <span id="page-72-0"></span>**Ajuste da qualidade da impressão**

A qualidade da impressão é afetada pela configuração de calor (densidade) do cabeçote de impressão, pela velocidade de impressão e pela mídia em uso. Tente estas configurações para descobrir a melhor combinação para o seu aplicativo. A qualidade da impressão pode ser configurada com a rotina "Configure Print Quality" (Configurar qualidade de impressão) dos Utilitários de configuração Zebra.

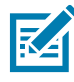

**Observação •** Os fabricantes de mídia podem ter recomendações específicas para as configurações de velocidade da sua impressora e da mídia. A velocidade recomendada pode ser mais baixa do que a configuração de velocidade máxima da sua impressora.

A configuração de tonalidade de escuro (ou densidade) pode ser controlada por:

- O comando de ZPL Set Darkness (**~SD** Definir tonalidade de escuro) (consulte seu Guia de programação ZPL).
- O driver de impressora do Windows ou um software aplicativo como o ZebraDesigner™.
- ZD230 somente Use o comando Print Rate (**^PR**) para reduzir a velocidade de impressão para 102 mm/s (4 ips - padrão). Consulte seu Guia de programação ZPL.

As configurações de mídia da impressora podem ser verificadas por meio da impressão de uma etiqueta de Configuração da impressora. Consulte [Teste de impressão com o Relatório de configuração](#page-43-0) para obter mais detalhes.

# **Ajuste da largura de impressão**

A largura de impressão deve ser definida:

- Antes de usar a impressora pela primeira vez.
- Sempre que mudar a largura da mídia em uso.

A largura da mídia pode ser definida por:

- O driver de impressora do Windows ou um software aplicativo como o ZebraDesigner™.
- Controle das operações da impressora com a programação ZPL; consulte o comando Print Width (**^PW**- Largura da impressão) (consulte seu Guia de programação ZPL).

# **Substituição de suprimentos ao usar a impressora**

Se a mídia (fita, etiquetas, recibos, tíquetes etc.) se esgotarem durante a impressão, deixe a energia da impressora ligada ao recarregar (se você desligar a impressora, poderá perder os dados). Depois de carregar um novo rolo de mídia, pressione o botão AVANÇAR para reiniciar.

# <span id="page-74-0"></span>**Impressão em mídia sanfonada**

A impressão em mídia sanfonada requer o ajuste da posição de parada das guias de mídia.

**1.** Abra a tampa superior.

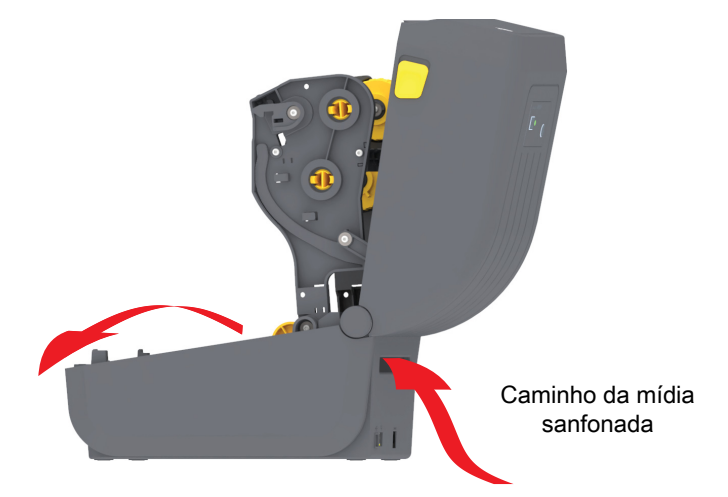

**2.** Ajuste a posição de parada da guia de mídia com a trava deslizante (cinza). Use um pedaço da mídia sanfonada para ajudar a definir a posição de parada. Empurre a trava deslizante cinza no suporte de rolo esquerdo na direção da parte posterior da impressora para travar a posição do suporte de rolo. Empurre-a para frente para liberar a trava.

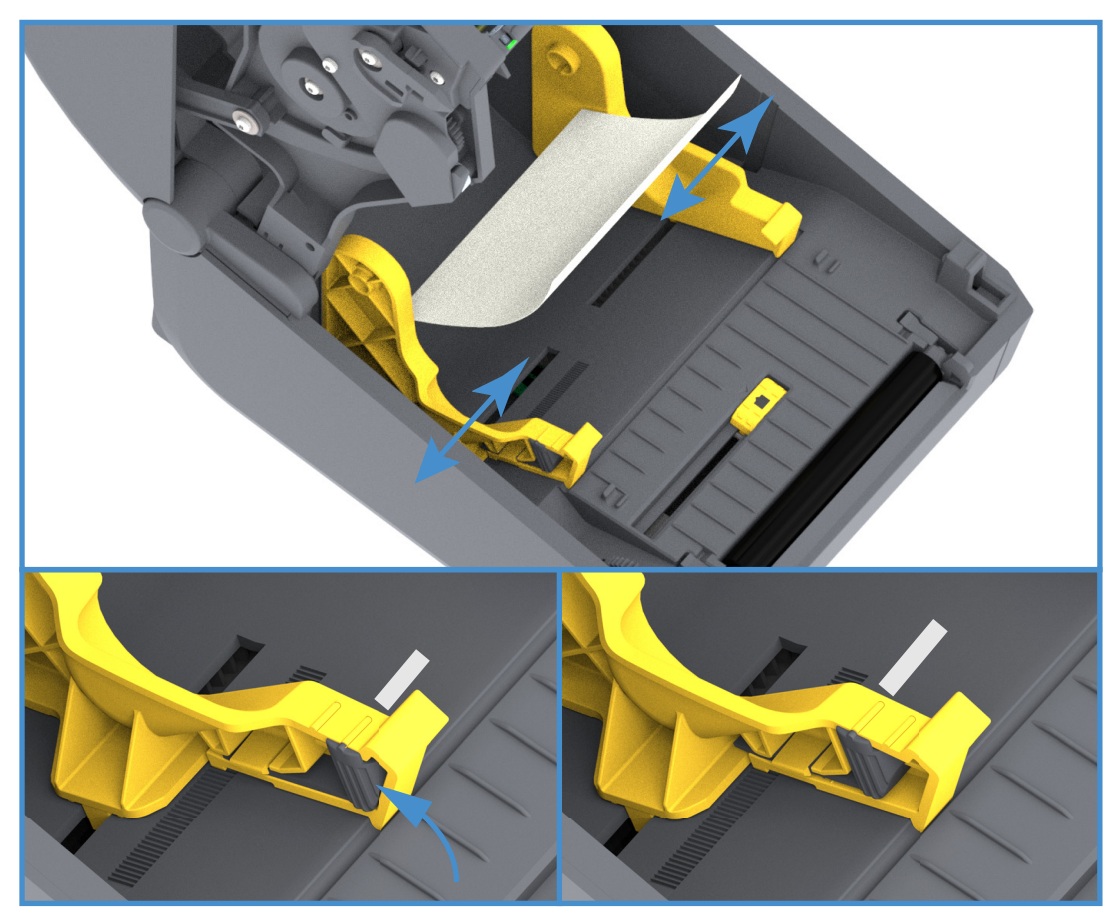

**3.** Insira a mídia pela fenda na parte de trás da impressora e coloque a mídia entre a guia de mídia e os suportes de rolo.

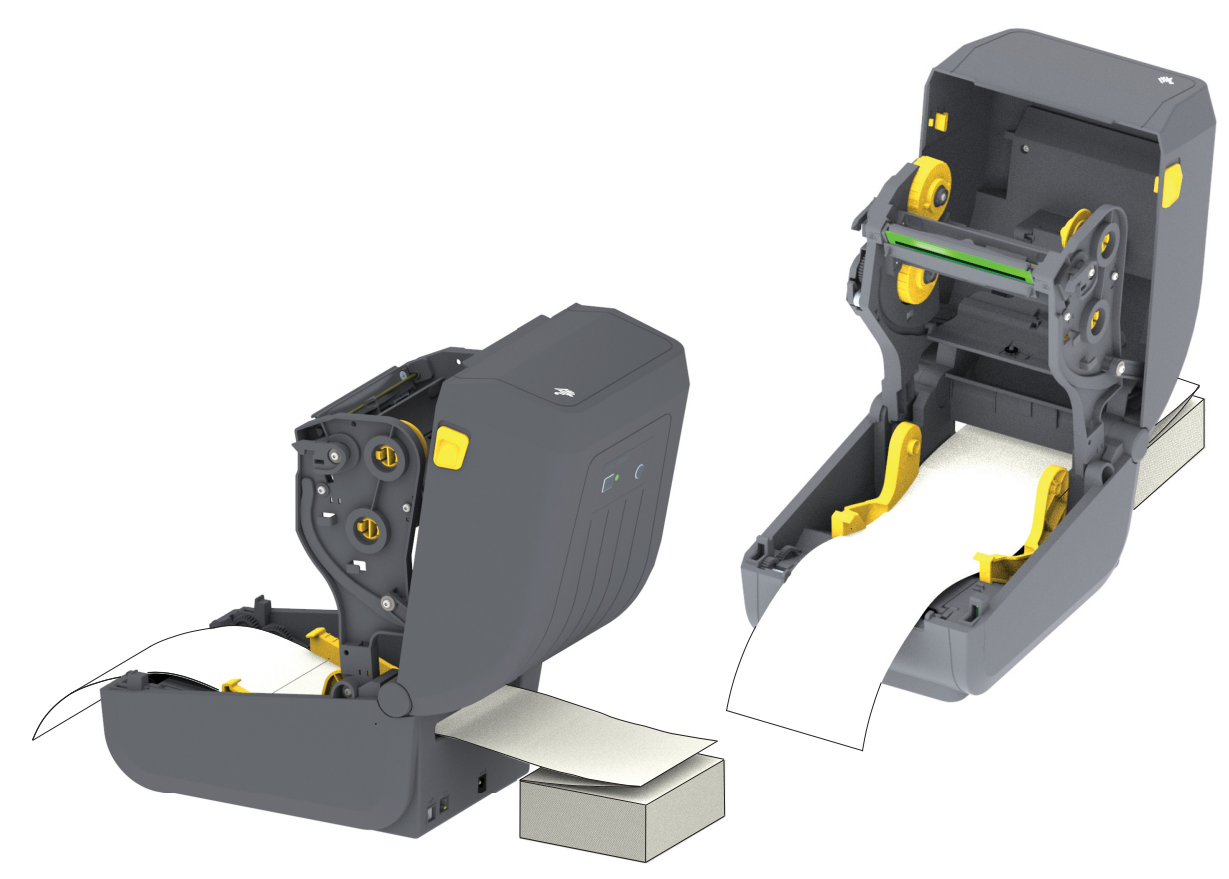

**4.** Feche a tampa superior.

**Depois de imprimir ou usar o botão AVANÇAR para avançar várias etiquetas:** Se a mídia não localizar o centro (mover-se de um lado a outro) ou as laterais da mídia (revestimento, etiqueta, papel etc.) estiverem desgastadas ou danificadas ao sair da impressora, talvez sejam necessários ajustes adicionais da posição de parada da guia de mídia.

Se isso não corrigir o problema, a mídia pode ser direcionada sobre os dois pinos de suporte de rolo na guia de mídia. Uma bobina de rolo vazia com a mesma largura da pilha de mídia sanfonada pode ser posicionada entre os suportes de rolo para fornecer suporte adicional para mídia fina.

# **Impressão com a mídia em rolo montada externamente**

A impressora acomoda uma mídia em rolo montada externamente de formar similar ao suporte da impressora da mídia sanfonada. A impressora precisa que a combinação de rolo e suporte da mídia tenha uma inércia inicial baixa para tirar a mídia do rolo.

# **Considerações sobre a mídia em rolo montada externamente:**

- De forma ideal, a mídia deve entrar na impressora diretamente pela parte de trás por meio da fenda da mídia sanfonada na parte traseira da impressora. Consulte [Impressão em mídia sanfonada](#page-74-0) para obter informações sobre carregamento de mídia.
- Use a velocidade de impressão padrão de 102 mm/s (4 ips) nos modelos de impressora ZD230. Consulte seu Guia de programação ZPL.
- A mídia deve se movimentar suave e livremente. A mídia não deve escorregar, pular, se movimentar, emperrar, etc. quando montada no seu suporte de mídia.
- A impressora não deve tocar o rolo de mídia.
- A impressora não deve escorregar ou subir acima da superfície de operação.

# **Uso da opção do distribuidor de etiqueta**

A opção do distribuidor de etiqueta permite que você imprima uma etiqueta e tenha o material do forro (revestimento/rolo) removido automaticamente. Ao imprimir diversas etiquetas, a remoção da etiqueta distribuída (sem o forro) aciona a impressora para imprimir e distribuir a próxima etiqueta.

Para usar o modo de distribuição, ajuste o "Media Handling" (Manuseio de mídia) para "Peel-Off" (Remover) no driver da impressora ou com os Utilitários de configuração Zebra usando o assistente "Configure Printer Settings" (Definição das configurações da impressora). Caso contrário, você deve enviar os comandos de programação ZPL para a impressora.

**Ao programar no ZPL**, você pode usar as sequências de comando exibidas abaixo para configurar a impressora para usar a opção do distribuidor:

# **^XA ^MMP ^XZ**

- **^XA ^JUS ^XZ**
- **1.** Carregue suas etiquetas na impressora. Feche a impressora e pressione o botão AVANÇAR até que um mínimo de 100 milímetros ou 4 polegadas de etiquetas expostas saia da impressora. Você pode deixar as etiquetas em um revestimento.

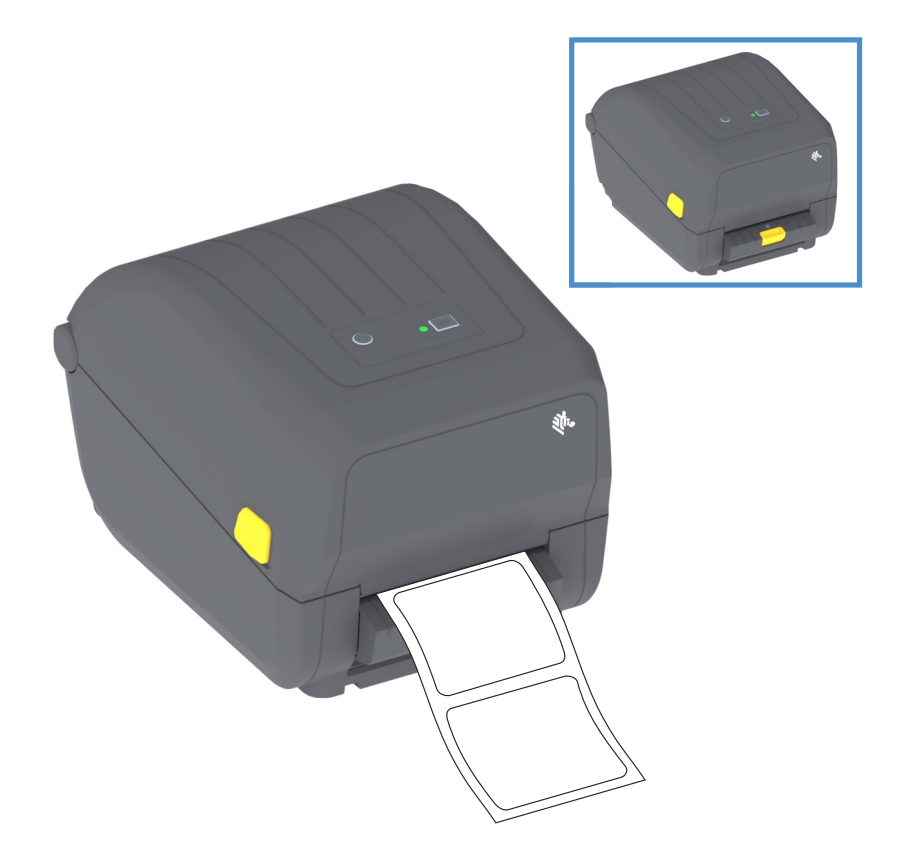

**2.** Eleve o revestimento sobre a parte frontal da impressora. Puxe a trava dourada no centro da porta do distribuidor para longe da impressora e a porta irá abrir.

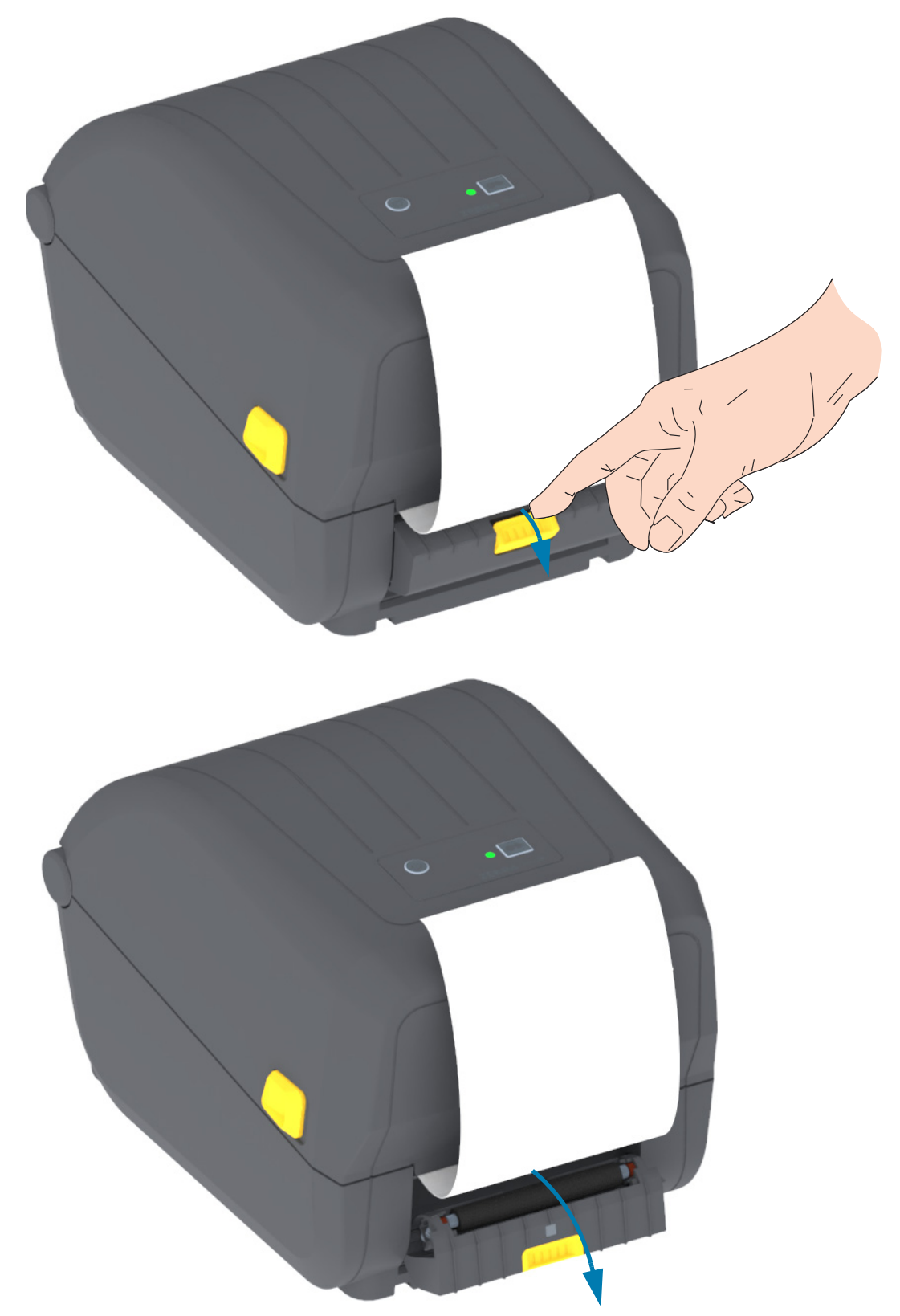

**3.** Insira a etiqueta entre a porta do distribuidor e o corpo da impressora.

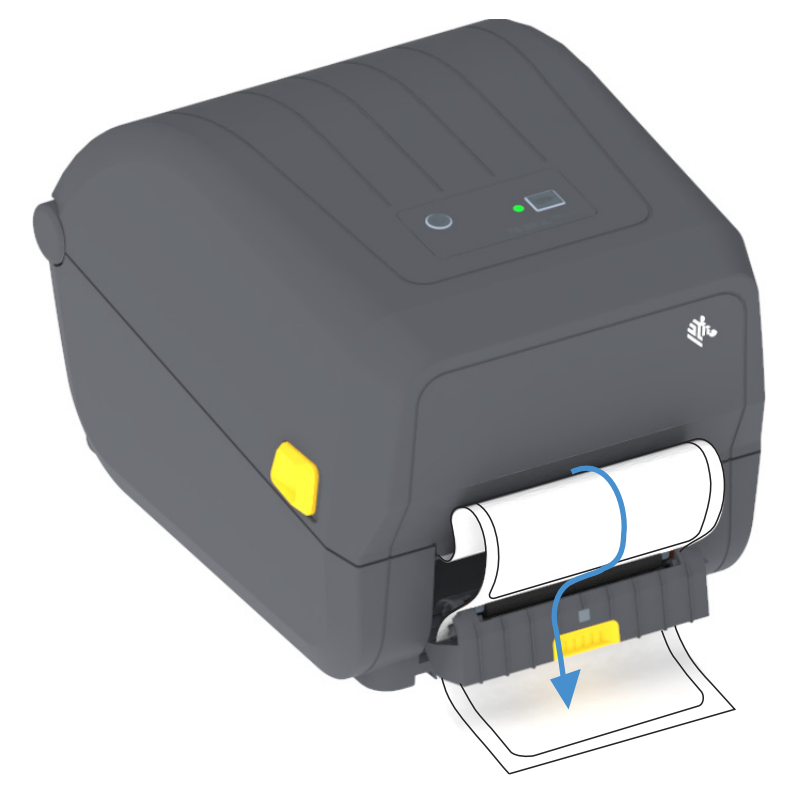

**4.** Feche a porta do distribuidor enquanto puxa firmemente a extremidade do revestimento da etiqueta.

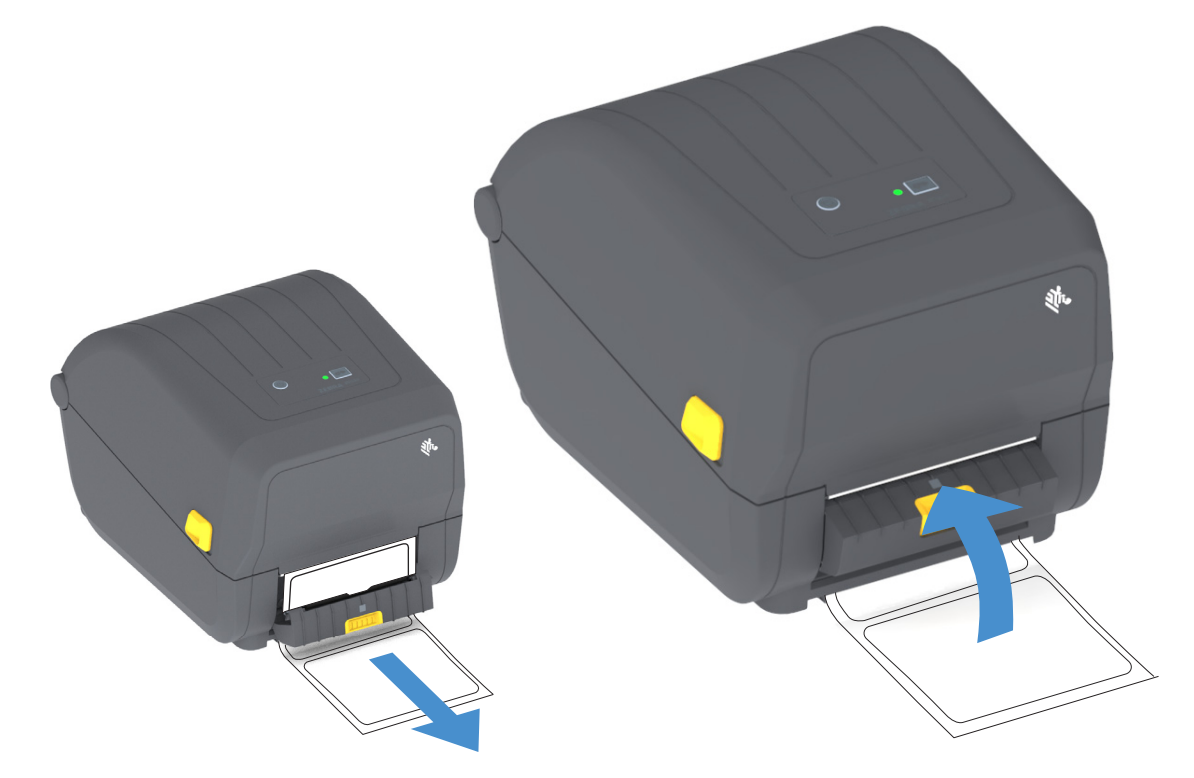

**5.** Pressione e solte o botão AVANÇAR uma ou mais vezes até que uma etiqueta seja apresentada para remoção.

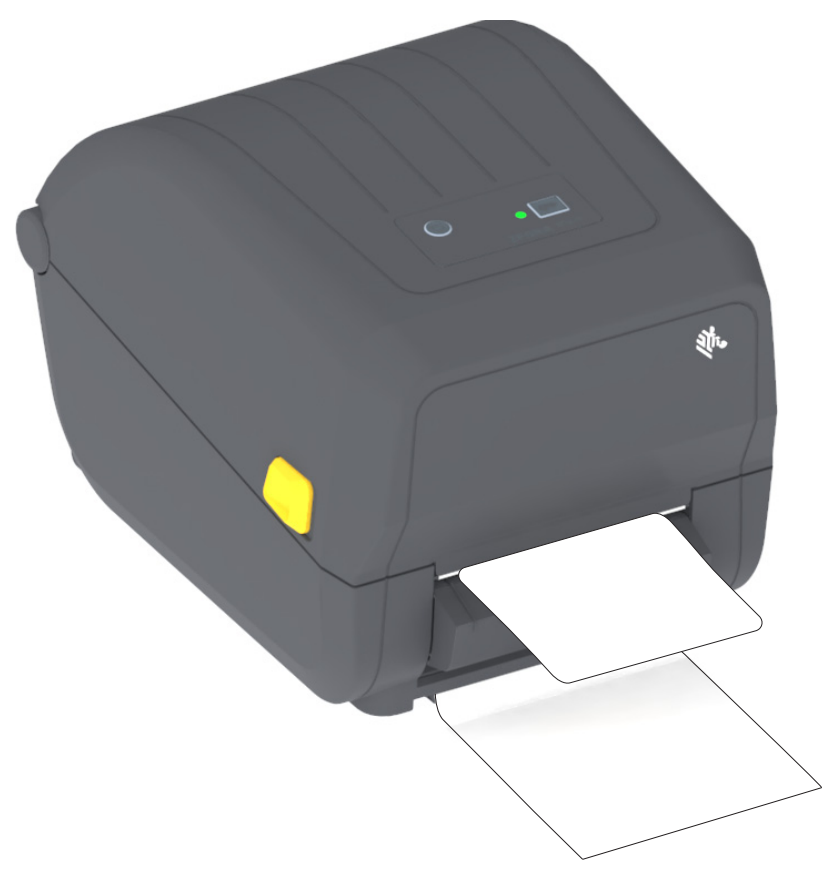

**6.** Durante o trabalho de impressão, a impressora removerá o forro e apresentará uma única etiqueta. Retire a etiqueta da impressora para permitir que a próxima etiqueta seja impressa.

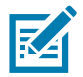

**Observação •** Se você não ativou o sensor de etiqueta removida para detectar a remoção de etiqueta distribuída (removida) com comandos de software, as etiquetas impressas se acumularão e podem emperrar o mecanismo.

# **Fontes da impressora**

A impressora série ZD é compatível com seus requisitos de linguagem e fonte. A linguagem de programação ZPL™ fornece mapeamento avançado de fontes e tecnologia de dimensionamento para suportar fontes outline (TrueType™ ou OpenType™) e mapeamento de caracteres Unicode, além de fontes básicas com bitmap e páginas de código de caracteres.

Os recursos de fonte da impressora variam de acordo com a linguagem de programação. Os guias de programação ZPL e de legado EPL descrevem e documentam as fontes, as páginas de código, acesso de caracteres, listagem de fontes e limitações das respectivas linguagens de programação da impressora. Consulte os guias de programação da impressora para obter informações sobre suporte de Texto, Fontes e Caracteres.

A Zebra tem uma variedade de utilitários e software do aplicativo que suportam o download de fontes na impressora para as linguagens de programação ZPL e EPL da impressora.

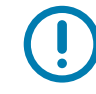

**Importante** • Algumas fontes ZPL instaladas de fábrica na sua impressora não podem ser copiadas, clonadas ou restauradas para sua impressora ao recarregar ou atualizar o firmware. Se essas fontes ZPL com restrição de licença forem removidas por um comando explícito de exclusão de objeto ZPL, devem ser compradas e instaladas novamente por meio de um utilitário de instalação e ativação de fontes. As fontes EPL não têm essa restrição.

# **Identificação das fontes na sua impressora**

Fontes e memória são compartilhadas pelas linguagens de programação na impressora. As fontes podem ser carregadas em vários locais de armazenamento na impressora. A programação ZPL pode reconhecer fontes EPL e ZPL. A programação EPL pode reconhecer apenas fontes EPL. Consulte os respectivos guias do programador para obter mais informações sobre fontes e memória da impressora.

#### **Fontes ZPL**

- Para gerenciar e fazer o download de fontes para operações de impressão em ZPL, use o Utilitário de configuração Zebra ou o ZebraNet™ Bridge.
- Para exibir todas as fontes carregadas na sua impressora, envie à impressora o comando ZPL **^WD**. Consulte o Guia dos programadores ZPL para obter detalhes.
	- Fontes bitmap nas várias áreas de memória da impressora são identificadas pela extensão de arquivo **.FNT** na programação ZPL.
	- Fontes escaláveis são identificadas com as extensões de arquivo **.TTF**, .**TTE** ou **.OTF** na programação ZPL. EPL não suporta essas fontes.

# **Localização da impressora com páginas de código**

A impressora dá suporte a dois conjuntos de idioma, de região e de caracteres para fontes permanentes carregadas na impressora para cada linguagem de programação, ZPL e EPL. A impressora suporta localização com páginas de código de mapa de caracteres internacionais.

• Para obter suporte para página de código ZPL, incluindo Unicode, consulte o comando **^CI** no Guia do programador ZPL.

## **Fontes asiáticas e outros grandes conjuntos de fontes**

Fontes pictográficas e ideográficas de idiomas asiáticos possuem grandes conjuntos de caracteres com milhares de caracteres que suportam página de código de idioma único. Para suportar os grandes conjuntos de caracteres asiáticos, o mercado adotou um sistema de caracteres de byte duplo (máximo de 67840) em vez dos caracteres de byte único (máximo de 256) usado pelos caracteres de idiomas com alfabeto latino para abordar grandes conjuntos de fontes. Para abordar diversos idiomas com um único conjunto de fontes, foi inventado o Unicode. Uma fonte Unicode suporta um ou mais pontos de código (relacione-os aos mapas de caracteres da página de código) e é acessada em um método padrão que resolve conflitos de mapeamento de caracteres. A linguagem de programação ZPL suporta Unicode. Ambas as linguagens de programação da impressora suportam os grandes conjuntos pictográficos de fontes asiáticas de caracteres de byte duplo.

O número de fontes que pode ser baixado depende da quantidade de memória flash disponível que ainda não esteja sendo usada e do tamanho da fonte a ser baixada.

Algumas fontes Unicode são grandes como fonte Arial Unicode da Microsoft (23 MB) disponíveis com a Microsoft ou a fonte Andale (22 MB) oferecida pela Zebra. Esses conjuntos de fontes grandes normalmente suportam também um grande número de idiomas.

#### **Como obter fontes asiáticas**

As fontes bitmap asiáticas podem ser baixadas na impressora pelo usuário ou pelo integrador. As fontes ZPL são compradas separadamente da impressora. As fontes EPL asiáticas estão disponíveis para download gratuitamente no site da Zebra.

- Chinês simplificado e tradicional (A fonte de chinês simplificado escalável SimSun é pré-carregada em impressoras vendidas com um cabo de alimentação chinês.)
- Japonês Mapeamento JIS e Shift-JIS
- Coreano incluindo Johab
- Tailandês

# **Adaptadores de Rolo de Mídia**

#### **Kit de adaptadores**

O kit de adaptadores de rolo de mídia inclui um par de adaptadores de rolo de mídia de 38,1 mm (1.5 pol.) de diâmetro interno (D.I.) e dois (2) parafusos para montá-los.

#### **Uso do adaptador**

- Os adaptadores devem ficar permanentemente instalados na impressora.
- Eles podem ser alterados para suportar outros tamanhos de rolo de mídia que exigem um desses tamanhos de adaptador.
- Os adaptadores podem se desgastar se forem alterados demasiadamente.
- Remover os adaptadores de mídia para imprimir em núcleos de rolo padrão pode deixar pedaços de plástico nas áreas laterais dos suportes de rolo de mídia em contato direto com o rolo. Empurre essas partes conectadas de volta para a lateral do suporte de rolo de mídia.

#### **Instalação dos adaptadores do rolo de mídia**

**1.** Coloque um parafuso em cada furo de montagem do adaptador superior dos dois suportes de rolo. Comece a girar os parafusos no sentido horário usando a chave Torx até que a ponta do parafuso esteja saliente na parte de dentro do suporte de rolo. Os parafusos são autoatarraxantes.

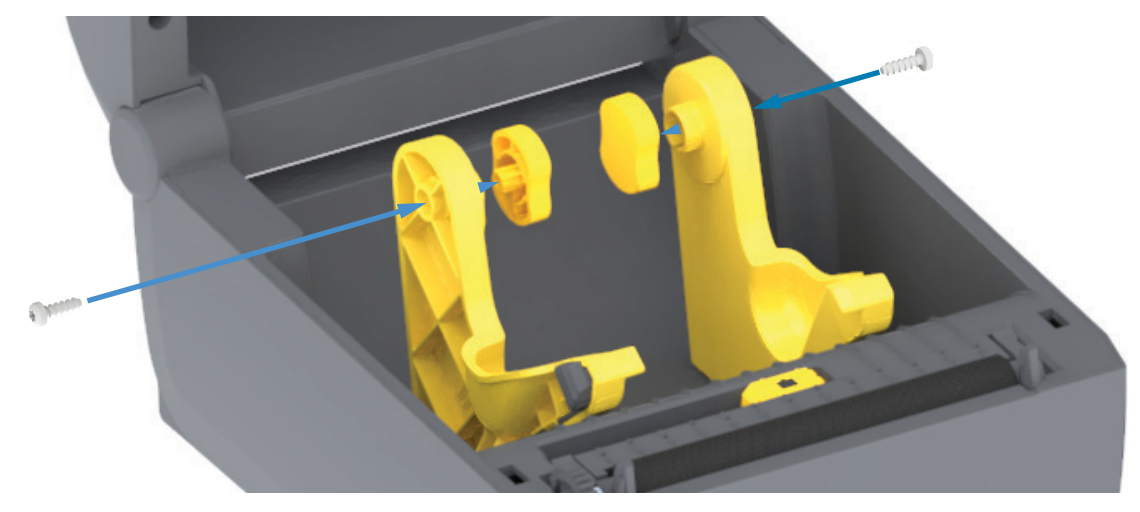

- **2.** Coloque o adaptador dentro do suporte de rolo. O lado maior do adaptador está na parte superior. O lado liso (sem nervuras) está voltado para o meio da impressora.
- **3.** Alinhe o furo do parafuso superior do adaptador à ponta saliente do parafuso e aperte-o firmemente no corpo do suporte de rolo. Aperte o parafuso até que não haja folga entre o adaptador e o suporte de rolo. Não aperte mais do que isso. Apertar demais irá espanar a rosca.
- **4.** Insira um parafuso no furo de montagem do adaptador inferior. Aperte firmemente o adaptador no suporte de rolo enquanto aperta o parafuso. Aperte o parafuso até que não haja folga entre o adaptador e o suporte de rolo. Não aperte mais do que isso. Apertar demais irá espanar a rosca.
- **5.** Repita a etapa 1-4 para o outro adaptador e suporte de rolo.

# **Manutenção**

Esta seção descreve os procedimentos de manutenção e limpeza de rotina.

# **Limpeza**

Sua impressora Zebra pode exigir manutenção periódica para mantê-la funcionando e imprimindo etiquetas, recibos etc. de alta qualidade.

# **Suprimentos de limpeza**

Os seguintes suprimentos de limpeza da impressora são recomendados para uso com sua impressora:

- **Canetas de limpeza do cabeçote de impressão** para limpeza simples do cabeçote de impressão do operador
- **Álcool isopropílico com pureza mínima de 90%** (máx. de 10% de água) (Use um distribuidor de álcool com etiqueta. Nunca umedeça novamente os materiais de limpeza usados para limpar a impressora).
- **Cotonetes de limpeza sem fibras** para o caminho da mídia, guias e sensores **e Panos de limpeza** para o caminho da mídia e interior (por exemplo, Kimwipes da Kimberly-Clark).
- **Lata de ar comprimido.**

**Importante •** O mecanismo do cortador não requer limpeza de manutenção. NÃO limpe a lâmina ou o mecanismo. A lâmina tem um revestimento especial para resistir a adesivos e desgaste.

**Importante •** O uso de álcool em excesso pode resultar na contaminação de componentes eletrônicos exigindo muito mais tempo de secagem para que a impressora funcione corretamente.

**Importante •** Não use um compressor de ar no lugar da lata de ar comprimido. Os compressores de ar têm micro contaminantes e partículas que entram no sistema de ar e danificam sua impressora.

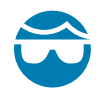

**Cuidado com lesões nos olhos** • Use proteção nos olhos para protegê-los de partículas e objetos que podem voar ao usar ar comprimido.

#### **Compre os produtos e acessórios da Zebra para limpeza da sua impressora**

Acesse o site da Zebra: www.zebra.com/accessories

# **Programação de limpeza recomendada**

## **Cabeçote de impressão**

**Intervalo:** Limpe o cabeçote de impressão depois de cada 5 rolos impressos.

**Procedimento:** [Limpeza do cabeçote de impressão](#page-87-0)

#### **Rolo (unidade) de impressão**

**Intervalo:** Conforme necessário para melhorar a qualidade da impressão. Os rolos de impressão podem deslizar causando a distorção da imagem de impressão e no pior caso, o não movimento da mídia (etiquetas, recibos etc.).

**Procedimento:** Consulte [Limpeza e substituição do rolo de impressão.](#page-93-0)

#### **Caminho da mídia**

**Intervalo:** Limpe conforme necessário.

**Método:** Limpe completamente com panos e cotonetes de limpeza sem fibras umedecidos com álcool isopropílico 90%. Deixe que o álcool evapore completamente.

**Procedimento:** Consulte [Limpeza do caminho da mídia](#page-89-0).

#### **Parte interna**

**Intervalo:** Limpe a impressora conforme necessário.

**Método:** Use um pano macio, escova ou ar comprimido para limpar ou soprar a poeira e partículas da impressora. Use álcool isopropílico 90% e um pano de limpeza sem fibras para dissolver agentes contaminantes como óleo e sujeira.

#### **Parte externa**

**Intervalo:** Limpe conforme necessário.

**Método:** Use um pano macio, escova ou ar comprimido para limpar ou soprar a poeira e partículas da impressora. A parte externa da impressora pode ser limpa usando sabão comum e soluções de água para umedecer o pano. Use apenas a quantidade mínima de solução de limpeza para evitar que solução entre na impressora ou outras áreas. Não limpe conectores ou a parte interna da impressora usando este método.

#### <span id="page-85-0"></span>**Opção de distribuidor de etiqueta**

**Intervalo:** Conforme necessário para melhorar as operações de distribuição de etiqueta.

**Procedimento:** Consulte a limpeza [Opção de distribuidor de etiqueta.](#page-85-0)

## **Opção de cortador**

**Intervalo:** Não é um componente passível de manutenção por parte do usuário. **Não limpe** dentro da abertura do cortador ou do mecanismo da lâmina. Você pode usar a limpeza Externa para limpar a tampa do cortador (alojamento).

**Método:** Entre em contato com um técnico de manutenção.

**Procedimento:** Não aplicável.

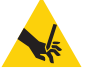

**Aviso sobre corte •** Não há peças passíveis de manutenção pelo operador na unidade de corte. Nunca remova a tampa do cortador (painel). Nunca tente inserir objetos ou dedos no mecanismo de corte.

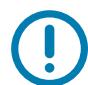

**Importante •** Esta lâmina tem um revestimento especial para resistir a adesivos e desgaste. Limpa-la pode estragar a lâmina.

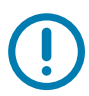

**Importante** • Usar ferramentas não aprovadas, cotonetes, solventes (incluindo álcool) etc. pode danificar ou encurtar a vida útil do cortador ou causar sua obstrução.

# <span id="page-87-1"></span><span id="page-87-0"></span>**Limpeza do cabeçote de impressão**

Sempre utilize uma caneta de limpeza nova no cabeçote de impressão (uma caneta velha carrega os agentes contaminantes do seu uso anterior o que pode danificar o cabeçote de impressão).

Ao carregar uma nova mídia, você deve limpar o cabeçote de impressão para obter operações de impressão ideais.

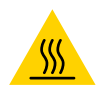

**Cuidado de superfície quente •** O cabeçote de impressão esquenta durante a impressão. Como proteção contra danos ao cabeçote de impressão e risco de danos físicos, evite tocar no cabeçote de impressão. Utilize apenas a caneta de limpeza para executar a manutenção no cabeçote de impressão.

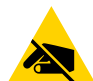

**Risco de descarga eletrostática** • A descarga da energia eletrostática que se acumula na superfície do corpo humano ou em outras superfícies pode danificar ou destruir o cabeçote de impressão e outros componentes eletrônicos utilizados neste dispositivo. Você deve observar os procedimentos de segurança estática ao trabalhar com o cabeçote de impressão ou com componentes eletrônicos sob a tampa superior.

## **Impressoras de transferência térmica**

Ao carregar a nova mídia ou fita, você também pode limpar o cabeçote de impressão.

- **1.** Se fita de transferência estiver instalada, remova-a antes de continuar.
- **2.** Esfregue a caneta de limpeza contra a área escura do cabeçote de impressão. Limpe do meio para a fora. Isso moverá o adesivo das bordas da mídia para fora do caminho da mídia.
- **3.** Espere um minuto antes de fechar a impressora ou carregar a fita para permitir que todos os componentes sequem.

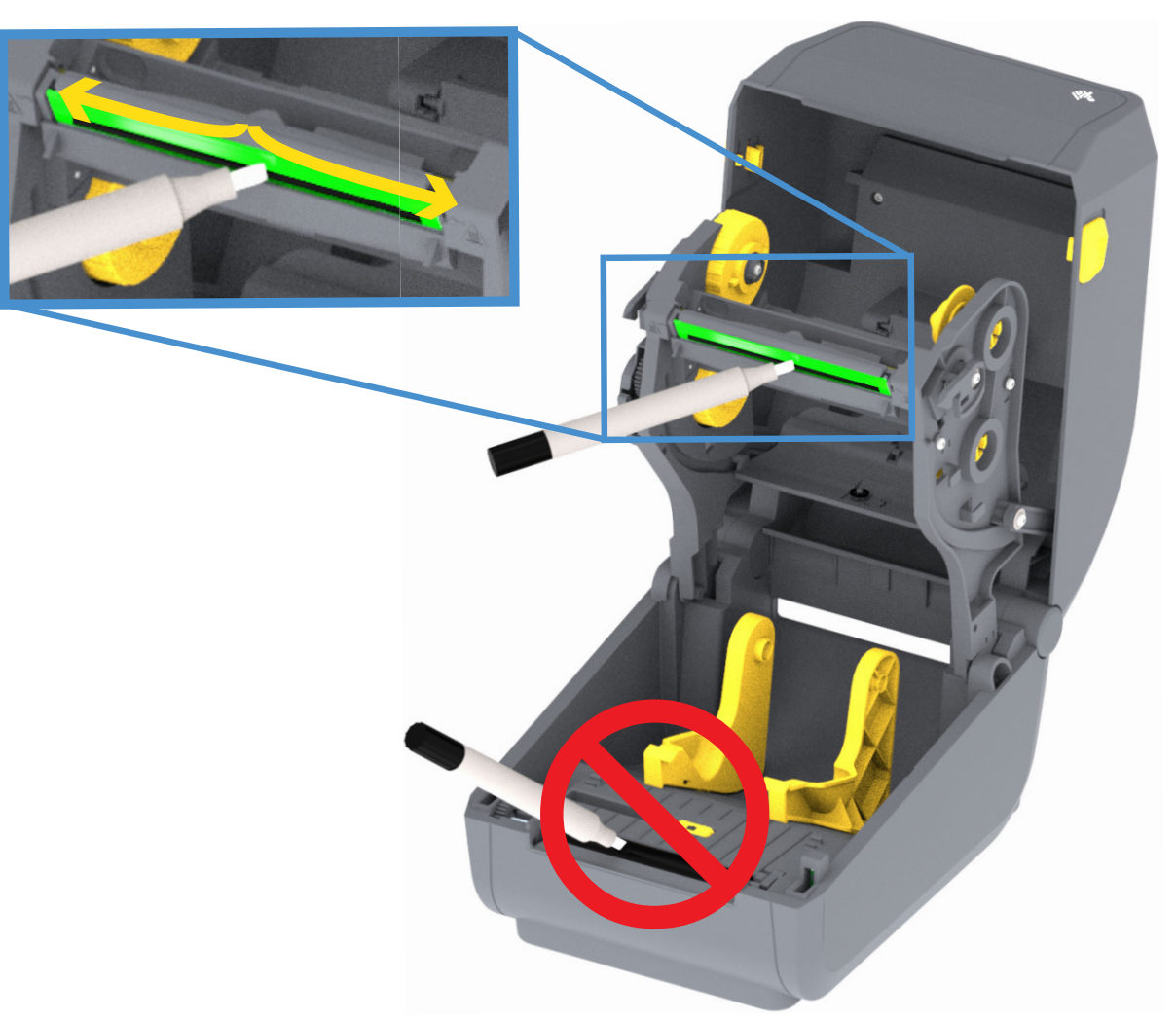

# <span id="page-89-0"></span>**Limpeza do caminho da mídia**

Utilize um cotonete de limpeza e/ou pano sem fiapos para remover fragmentos, pó ou crosta que tenha se acumulado nos suportes, guias e superfícies do caminho da mídia. Umedeça ligeiramente o cotonete ou pano com uma solução de álcool isopropílico 90%. Para áreas difíceis de limpar, use mais álcool em um cotonete de limpeza para umedecer os fragmentos e soltá-los do adesivo que possa ter se acumulado nas superfícies do compartimento da mídia.

Não limpe o cabeçote de impressão, os sensores ou o rolo como parte desse processo.

A metade inferior dessas impressoras são limpas da mesma forma.

- **1.** Limpe as superfícies internas dos suportes do rolo e embaixo das guias de mídia com cotonetes e panos de limpeza.
- **2.** Limpe o canal deslizante do sensor móvel (mas não o sensor). Mova o sensor para alcançar todas as áreas.
- **3.** Aguarde um minuto antes de fechar a impressora. Descarte os produtos de limpeza usados.

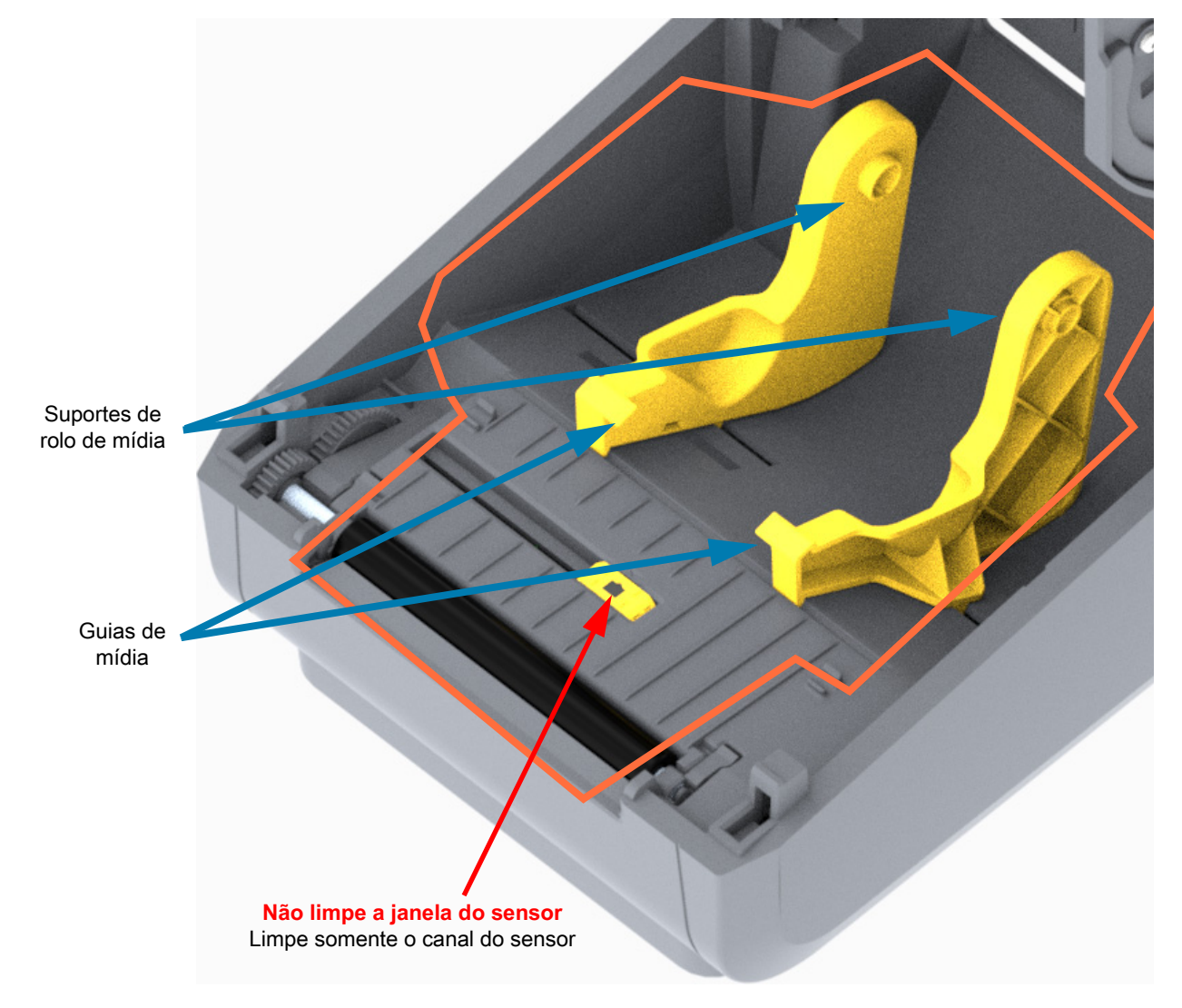

## **Limpeza das opções do cortador e do distribuidor de etiquetas**

Essa é uma continuação da limpeza do caminho da mídia para qualquer opção, se instalado.

#### **Limpeza de opção de cortador**

As superfícies de plástico do caminho da mídia podem ser limpas, mas não as lâminas do cortador ou o mecanismo interno.

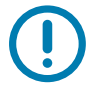

**Importante •** O mecanismo de lâmina do cortador não requer limpeza de manutenção. NÃO limpe a lâmina. Esta lâmina tem um revestimento especial para resistir a adesivos e a desgaste.

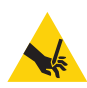

**Aviso sobre corte •** Não há peças passíveis de manutenção pelo operador na unidade de corte. Nunca remova a tampa do cortador (painel). Nunca tente inserir objetos ou dedos no mecanismo de corte.

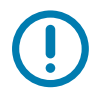

**Observação** • Usar ferramentas não aprovadas, cotonetes, solventes (incluindo álcool) etc. pode danificar ou encurtar a vida útil do cortador ou causar sua obstrução.

- **1.** Limpe os ressaltos e as superfícies plásticas da entrada de mídia (lado de dentro) e a fenda de saída (lado de fora) do cortador. Limpe a parte de dentro das áreas contornadas em azul.
- **2.** Repita conforme necessário para remover qualquer adesivo ou resíduo de contaminante depois de seco.

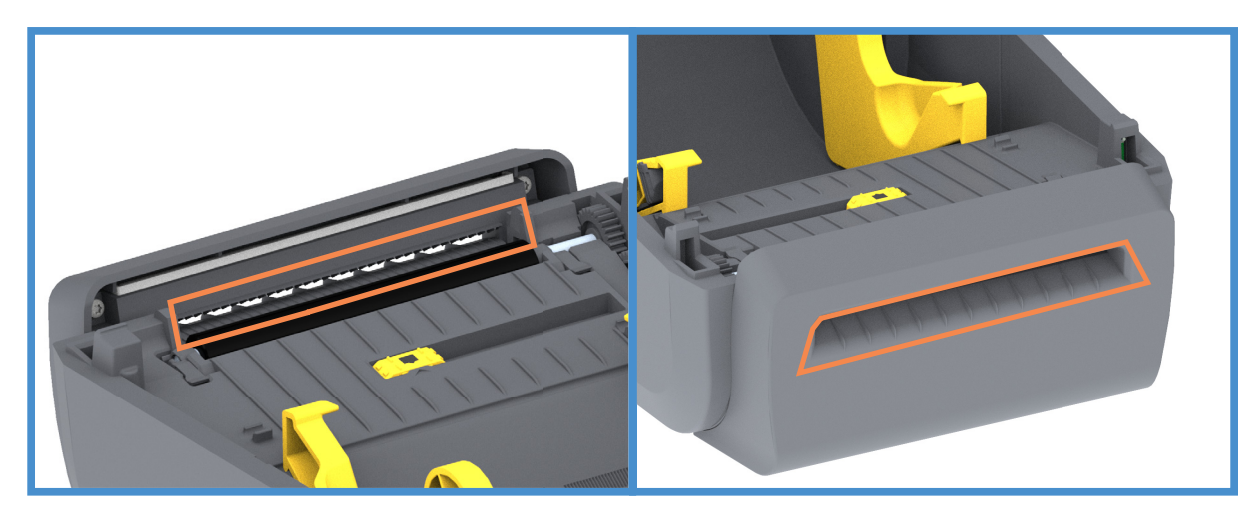

## **Limpeza de opção de distribuidor de etiqueta**

- **1.** Abra a porta e limpe a barra de remoção, as superfícies internas e ressaltos na porta.
- **2.** Limpe o rolo girando-o. Descarte o cotonete ou pano. Limpe mais uma vez para remover o resíduo diluído.
- **3.** Limpe a janela do sensor. A janela deve estar livre de riscos e resíduo.

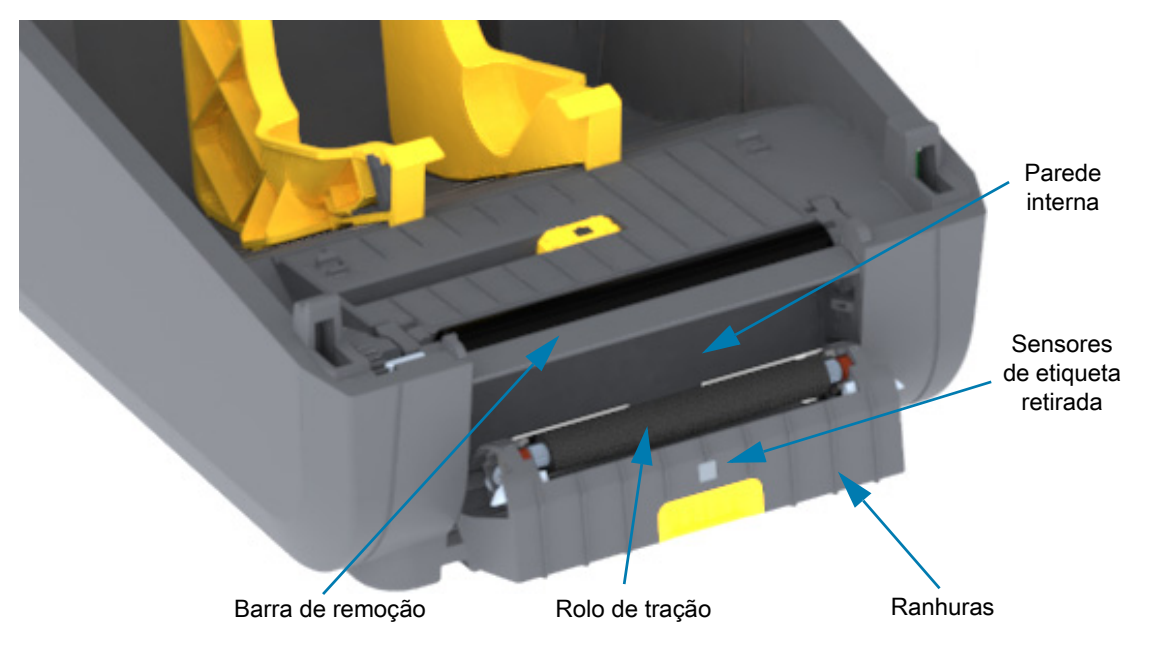

# <span id="page-92-0"></span>**Limpeza do sensor**

Pó pode se acumular nos sensores de mídia. Use uma lata de ar comprimido. Não use um compressor de ar para remover pó. Compressores adicionam umidade, partículas finas e lubrificante o que pode contaminar sua impressora.

- **1.** Limpe a janela do sensor móvel. Limpe o pó cuidadosamente ou use uma lata de ar comprimido; se necessário, utilize um cotonete seco para limpar o pó. Se os adesivos ou outros contaminantes não saírem, utilize um cotonete umedecido com álcool para que eles se soltem.
- **2.** Utilize um cotonete seco para eliminar qualquer resíduo que não tenha sido removido na primeira limpeza.
- **3.** Repita as etapas 1 e 2 conforme necessário até que todos os resíduos e listras sejam removidas do sensor.

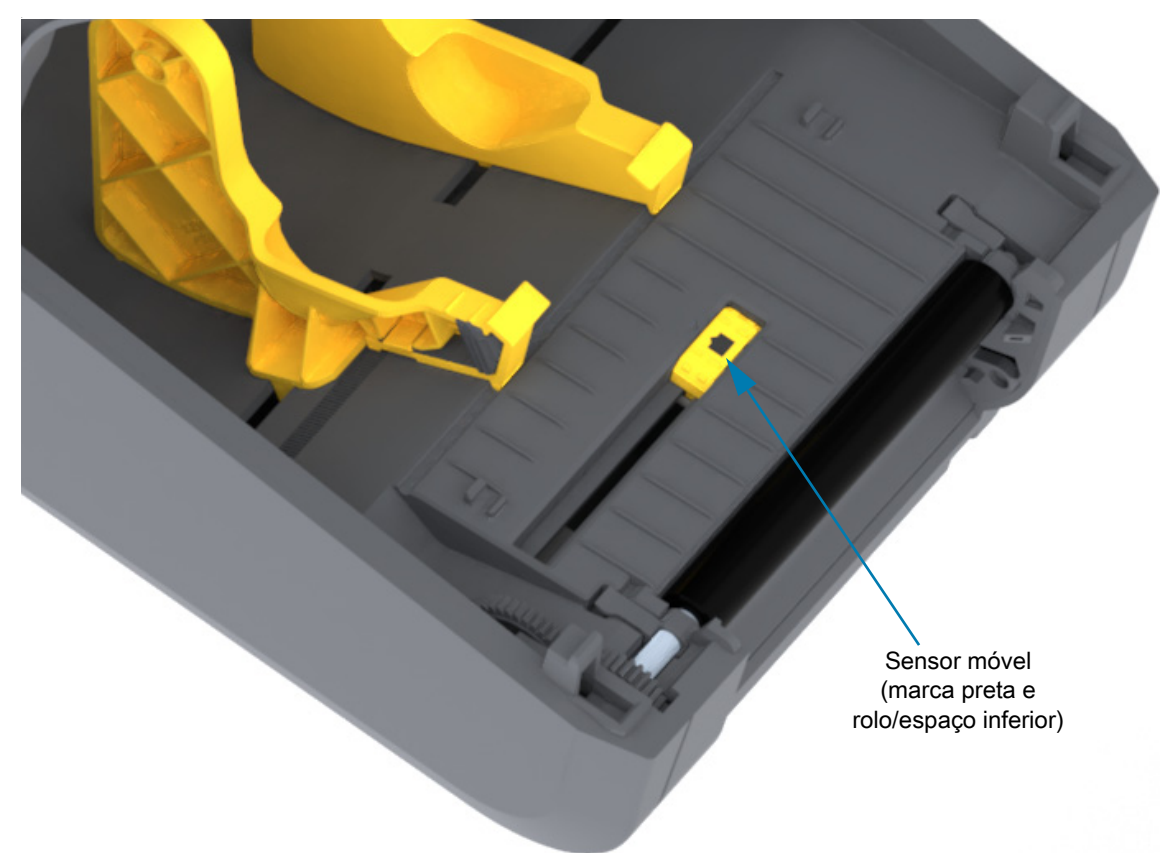

# <span id="page-93-1"></span><span id="page-93-0"></span>**Limpeza e substituição do rolo de impressão**

O rolo de impressão (rolo da unidade) normalmente não precisa de limpeza. As operações de impressão têm tolerância a algum acúmulo de pó de papel e de revestimento no rolo de impressão.

Limpe o rolo de impressão (e o caminho da mídia) sempre que a impressora mostrar um desempenho, qualidade de impressão ou manuseio de mídia consideravelmente pior. O rolo de impressão é a superfície de impressão e o rolo da unidade para sua mídia. Se a aderência ou a obstrução continuar mesmo após a limpeza, será necessário substituir o rolo de impressão.

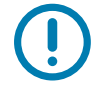

**Importante •** Os agentes contaminantes no rolo de impressão podem danificar o cabeçote de impressão ou fazer com que a mídia escorregue ou emperre durante a impressão. Adesivo, sujeira, pó em geral, óleos e outros contaminantes devem ser removidos imediatamente do rolo de impressão.

#### **Remoção do rolo de impressão**

A limpeza do rolo de impressão pode ser feita com um cotonete sem fibras (como um cotonete Texpad) ou um pano limpo úmido, que não solte fios, ligeiramente embebido em álcool de uso medicinal (90% de pureza ou mais).

- **1.** Abra a tampa (e a porta do distribuidor se estiver instalado). Remova a mídia da área do rolo de impressão.
- **2.** Empurre as guias de liberação da trava do mancal do rolo de impressão nos lados direito e esquerdo em direção à frente da impressora e gire-as para cima.

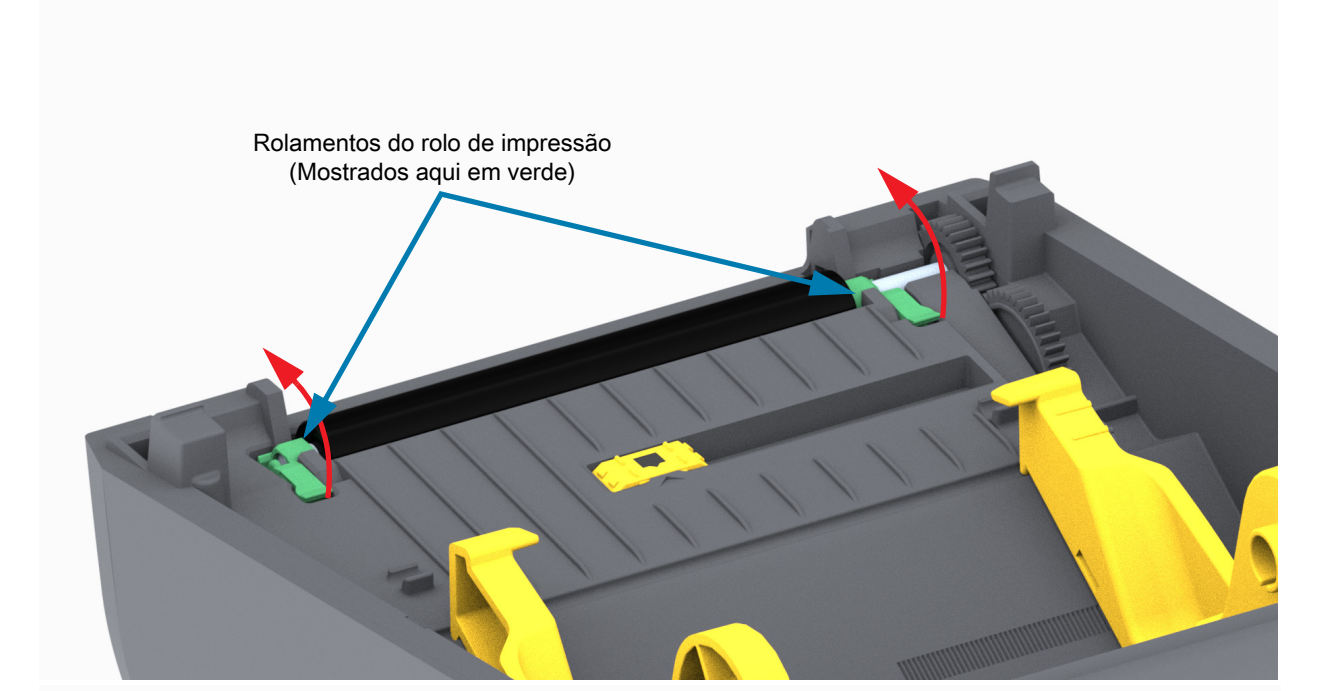

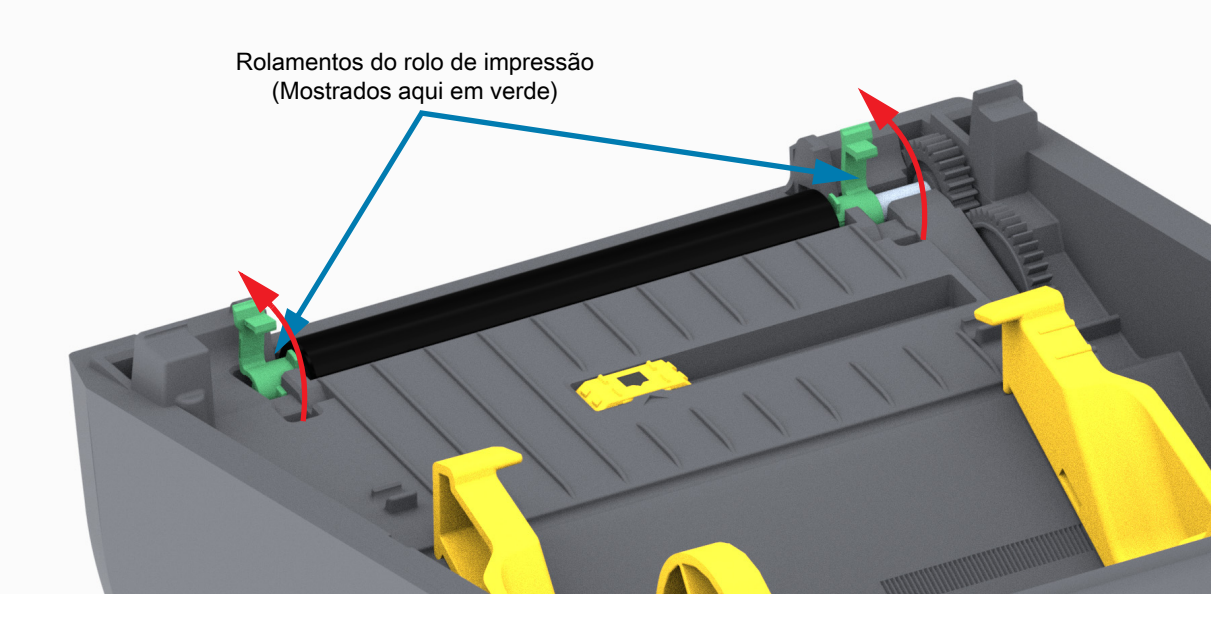

**3.** Levante o rolo de impressão para fora da estrutura inferior da impressora.

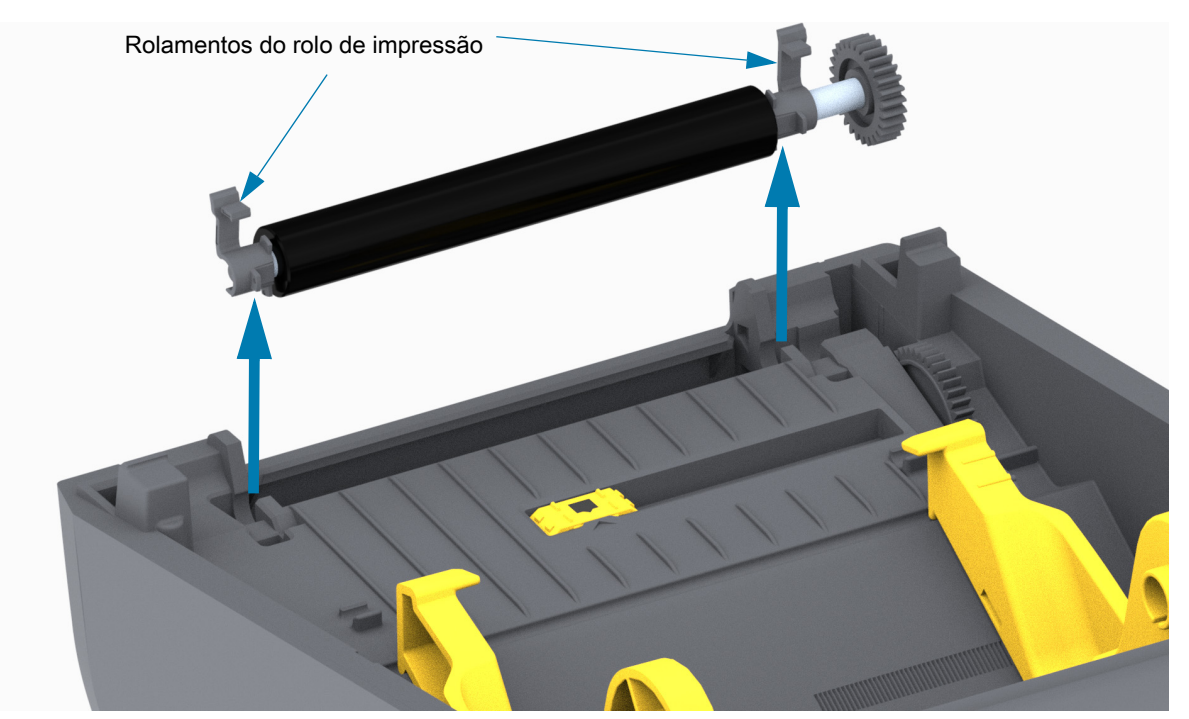

**4.** Deslize a engrenagem e os dois (2) mancais para fora do eixo do rolo de impressão.

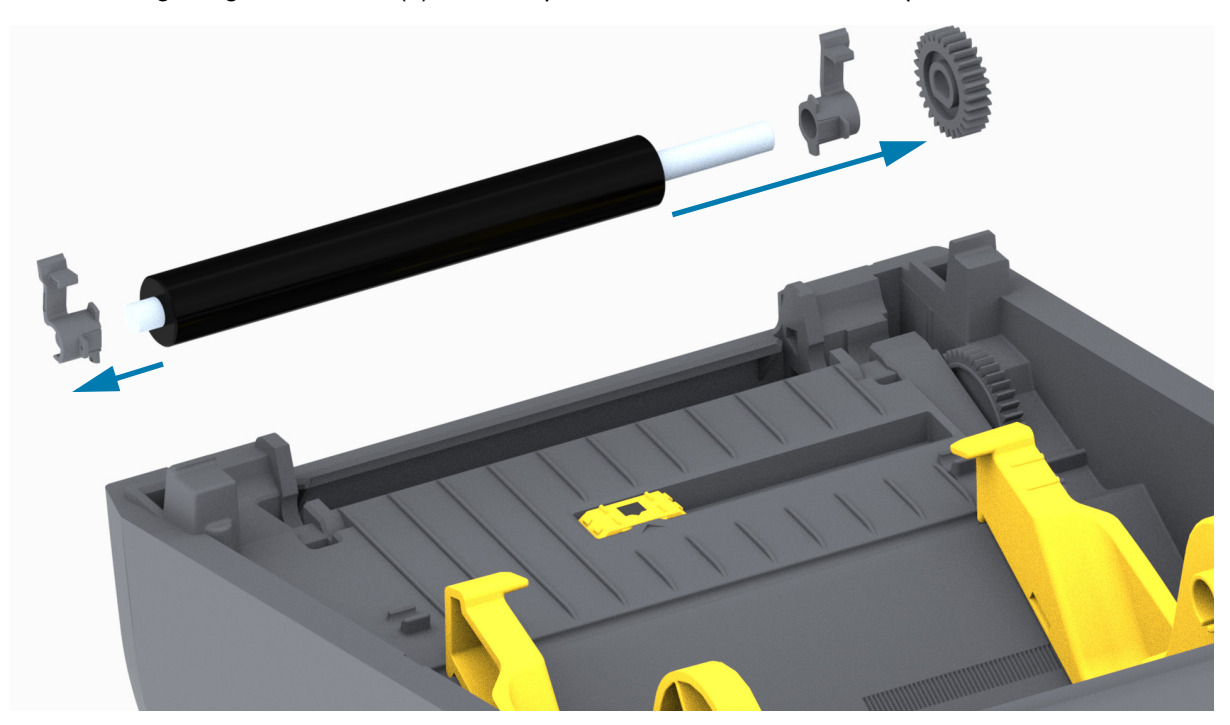

- **5. Somente limpeza** Limpe o rolo de impressão com o cotonete umedecido em álcool. Limpe do centro para fora. Repita esse processo até que toda a superfície do rolo esteja limpa. Se tiver ocorrido grande acúmulo de adesivo ou obstrução de etiqueta, repita com um novo cotonete para remover resíduos dos agentes contaminantes. Os adesivos e os óleos, por exemplo, podem ser suavizados por meio da limpeza inicial, mas não serão completamente removidos.
- **6.** Descarte os cotonetes de limpeza após o uso não os reutilize.
- **7.** Verifique se os mancais e a engrenagem da unidade estão no eixo do rolo de impressão.

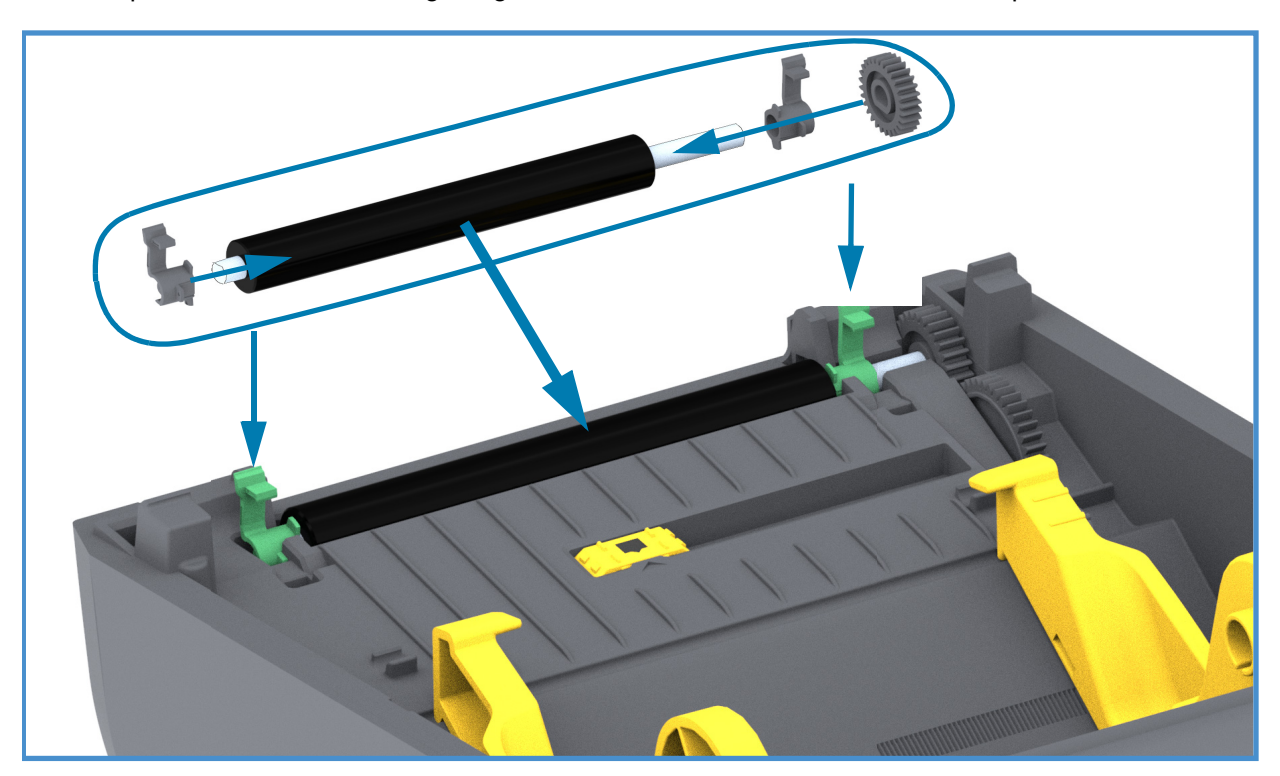

- **8.** Alinhe o rolo de impressão com a engrenagem à esquerda e abaixe-o na direção da estrutura inferior da impressora.
- **9.** Gire as guias de liberação da trava do mancal do rolo de impressão para baixo nos lados direito e esquerdo em direção à traseira da impressora e encaixe-as no lugar.
- **10.**Deixe que a impressora seque por um minuto antes de fechar a porta do distribuidor, a tampa da mídia ou carregar as etiquetas.

# <span id="page-97-0"></span>**Atualização do firmware da impressora**

Pode ser que o firmware da impressora precise ser atualizado periodicamente para obter novos recursos, melhorias e atualizações da impressora para manuseio de mídia e comunicações.

Use os Utilitários de configuração Zebra (ZSU) para carregar o novo firmware.

- **1.** Abra os Utilitários de configuração Zebra.
- **2.** Selecione a impressora instalada.
- **3.** Clique no botão "Open Printer Tools" (Abrir ferramentas da impressora) e uma janela "Tools" (Ferramentas) irá abrir.
- **4.** Clique na guia "Action" (Ação).
- **5.** Carregue a impressora com a mídia. Consulte [Carregamento de mídia em rolo.](#page-26-0)
- **6.** Clique na próxima linha "Send file" (Enviar arquivo). A metade inferior da janela apresentará um nome de arquivo e caminho com um botão Browse (...) (Navegar) para selecionar o último arquivo de firmware que você baixou do site da Zebra.
- **7.** Observe a interface do usuário e aguarde. Se a versão do firmware for diferente daquela instalada na impressora, o firmware é baixado na impressora. O indicador de STATUS piscará em verde enquanto o firmware estiver sendo baixado. A impressora será reiniciada e começará a instalar o firmware. Quando a atualização do firmware for concluída, o indicador de STATUS emitirá uma luz verde contínua enquanto o firmware for validado e instalado. Um Relatório de configuração da impressora é impresso automaticamente e a atualização do firmware foi concluída.

# **Outras manutenções da impressora**

Não há procedimentos de manutenção para o usuário além dos detalhados nesta seção. Consulte [Solução de problemas](#page-98-0) para obter mais informações sobre como diagnosticar problemas da impressora e de impressão.

# **Fusíveis**

Não há fusíveis substituíveis nessas impressoras ou fontes de alimentação.

# <span id="page-98-0"></span>**Solução de problemas**

Esta seção fornece informações e procedimentos para a solução de problemas.

# **Resolução de alertas e erros**

# **Alerta: Media Path (Caminho da mídia)**

#### **Cabeçote de impressão aberto**

Um comando de impressão ou um botão AVANÇAR foi pressionado e a impressora detectou que o cabeçote de impressão (tampa) não está fechado.

#### **Possível causa — 1**

A tampa está aberta ou não foi fechada de maneira adequada.

**Resolução** Feche a tampa/cabeçote de impressão. Pressione as bordas superiores dianteiras da tampa da impressora. Normalmente, você ouve e sente a trava da tampa encaixar no lugar, travando a tampa fechada para impressão.

Consulte [Abrir e fechar a impressora.](#page-13-0)

#### **Possível causa — 2**

**Resolução** Entre em contato com seu parceiro Zebra ou com o Suporte técnico da Zebra para obter ajuda.

#### **Sem mídia**

Um comando de impressão, o botão AVANÇAR foi pressionado, ou você está imprimindo; e a impressora não consegue detectar mídia no caminho da impressão.

#### **Possível causa — 1**

Não há mídia (rolo) na impressora.

**Resolução** Carregue sua mídia escolhida na impressora e feche-a. Pode ser necessário pressionar o botão AVANÇAR uma vez, ou o botão PAUSE (Pausar) para a impressora retomar a operação da impressão. Consulte [Carregamento de mídia em rolo.](#page-26-0)

#### **Possível causa — 2**

Abra a impressora: Se estiver faltando uma etiqueta no rolo entre duas etiquetas no final de um rolo de etiquetas, esse é o método usado pelo fabricante de rolo de etiquetas para identificar o final do rolo. Consulte [Detecção de condição sem mídia.](#page-44-0)

**Resolução** Substitua o rolo de mídia vazio e continue a impressão. Não desligue a impressora ou perderá seu trabalho de impressão. Consulte [Detecção de condição sem mídia.](#page-44-0)

#### **Possível causa — 3**

Sensor de mídia móvel desalinhado

**Resolução** Verifique a posição do sensor de mídia móvel. Consulte [Uso do sensor móvel.](#page-30-0)

Pode ser necessário calibrar a impressora para a mídia depois de ajustar a localização do sensor. Consulte [Execução de uma calibração de mídia SmartCal](#page-42-0).

#### **Possível causa — 4**

A impressora está configurada para mídia não contínua (etiquetas ou marca preta), mas está carregada mídia contínua.

**Resolução** Verifique se a posição do sensor de mídia está no local central padrão. Consulte [Uso do](#page-30-0) [sensor móvel](#page-30-0).

Pode ser necessário recalibrar a impressora para a mídia depois de ajustar a localização do sensor. Consulte [Execução de uma calibração de mídia SmartCal](#page-42-0).

#### **Possível causa — 5**

O sensor de mídia está sujo.

**Resolução** Limpe o sensor de matriz de rolo (espaço) superior e os sensores de mídia móvel. Consulte [Limpeza do sensor](#page-92-0).

Recarregue sua mídia, ajuste a posição do sensor de Mídia móvel para sua mídia e recalibre a impressora para a mídia. Consulte [Carregamento de mídia em rolo](#page-26-0) e a [Execução de uma calibração de mídia](#page-42-0) [SmartCal.](#page-42-0)

#### **Possível causa — 6**

A detecção de mídia não está funcionando. Possível corrupção de dados da memória ou falha de componentes.

**Resolução** Recarregue o firmware da impressora. Consulte [Atualização do firmware da impressora](#page-97-0).

**Resolução** Entre em contato com seu parceiro Zebra ou com o Suporte técnico da Zebra para obter ajuda.

#### **Sem fita**

1 — A impressora está imprimindo e para durante a impressão.

2 — Um trabalho de impressão foi enviado para a impressora e ela imediatamente reporta este Alerta.

#### **Possível causa — 1**

A impressora detectou o final da fita. O final das Fitas de transferência originais da Zebra tem um marcador reflexivo que a impressora "vê" como o Final da fita.

**Resolução** Remova a fita e substitua os rolos da fita ou cartucho da fita na impressora sem desligar a impressora. Feche a impressora. Pode ser necessário pressionar o botão AVANÇAR uma vez, ou o botão PAUSE (Pausar) para a impressora retomar a operação da impressão. Consulte [Detecção de condição](#page-45-0) [sem fita.](#page-45-0)

#### **CUT ERROR (ERRO DE CORTE)**

A lâmina do cortador está vinculada e não está se movendo adequadamente.

#### **Possível causa — 1**

A mídia, adesivo, ou objeto externo parou a operação da lâmina do cortador.

**Resolução** Desligue a impressora mantendo o botão liga/desliga pressionado por 5 segundos. Aguarde até que a impressora se desligue completamente. Ligue a impressora.

**Resolução** Entre em contato com seu parceiro Zebra ou com o Suporte técnico da Zebra para obter ajuda.

**Aviso sobre corte •** Não há peças passíveis de manutenção pelo operador na unidade de corte. Nunca remova a tampa do cortador (painel). Nunca tente inserir objetos ou dedos no mecanismo de corte.

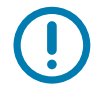

Observação • Usar ferramentas não aprovadas, cotonetes, solventes (incluindo álcool) etc. pode danificar ou encurtar a vida útil do cortador ou causar sua obstrução.

# **Alerta: PRINTHEAD OVER TEMP (Superaquecimento do cabeçote de impressão)**

O cabeçote de impressão está superaquecido e pausado para permitir o resfriamento do cabeçote.

#### **Possível causa — 1**

A impressora está imprimindo um grande trabalho em lote, geralmente com grandes quantidades de impressão.

**Resolução** A operação de impressão será retomada depois que o cabeçote de impressão se resfriar.

#### **Possível causa — 2**

A temperatura ambiente no local da impressora excede a faixa de operação especificada. Podem ocorrer casos em que a temperatura ambiente na impressora é mais alta se estiver com luz solar direta.

**Resolução** Mova o local da impressora ou resfrie a temperatura ambiente onde a impressora está funcionando.

# **Alerta: PRINTHEAD SHUTDOWN (Desligamento do cabeçote de impressão)**

O cabeçote de impressão está abaixo da temperatura de operação para impressão adequada.

#### **Possível causa — 1**

O cabeçote de impressão passou por uma temperatura crítica ou falha de alimentação

**Resolução** Desligue a impressora mantendo o botão liga/desliga pressionado por 5 segundos. Aguarde até que a impressora se desligue completamente. Ligue a impressora.

**Resolução** Entre em contato com seu parceiro Zebra ou com o Suporte técnico da Zebra para obter ajuda.

# **Alerta: PRINTHEAD UNDER TEMP (Temperatura baixa do cabeçote de impressão)**

O cabeçote de impressão está abaixo da temperatura de operação para impressão adequada.

#### **Possível causa — 1**

A temperatura ambiente no local da impressora está abaixo da faixa de operação especificada.

**Resolução** Desligue a impressora. Mova o local da impressora e aguarde que aqueça naturalmente. Umidade pode condensar dentro da impressora e sobre ela se a temperatura mudar muito rapidamente.

#### **Possível causa — 2**

O termistor do cabeçote de impressão falhou.

**Resolução** Desligue a impressora mantendo o botão liga/desliga pressionado por 5 segundos. Aguarde até que a impressora se desligue completamente. Ligue a impressora.

**Resolução** Entre em contato com seu parceiro Zebra ou com o Suporte técnico da Zebra para obter ajuda.

# **Resolução dos problemas de impressão**

Esta seção lhe ajuda a identificar problemas de impressão ou na qualidade de impressão, as possíveis causas e soluções recomendadas.

#### **Problema: Problemas gerais na qualidade de impressão**

A imagem impressa não parece correta.

#### **Possível causa — 1**

A impressora está configurada em um nível incorreto de tonalidade de escuro e/ou velocidade de impressão.

**Resolução** Ajuste a configuração de Tonalidade de escuro da impressora. Consulte [Ajuste da qualidade](#page-72-0) [da impressão](#page-72-0).

#### **Possível causa — 2**

O cabeçote de impressão está sujo.

**Resolução** Limpe o cabeçote de impressão. Consulte [Limpeza do cabeçote de impressão](#page-87-1).

#### **Possível causa — 3**

O rolo de impressão está sujo ou danificado.

**Resolução** Limpe ou substitua o rolo de impressão. Os rolos de impressão podem se desgastar ou danificar. Consulte [Limpeza e substituição do rolo de impressão](#page-93-1).

#### **Possível causa — 4**

Impressão de transferência térmica - A impressão parece confusa, tem borrões, ou vazios ou furos na impressão sem padrão específico.

**Resolução** O material de impressão (cera, resina de cera ou resina) pode não corresponder ao material (papel, revestimento de mídia ou sintéticos) que está sendo usado. Não configure a velocidade de impressão acima da velocidade nominal máxima de sua mídia (combinação de material da fita ou etiqueta).

#### **Possível causa — 5**

Você pode estar usando a fonte de alimentação incorreta.

**Resolução** Verifique se está usando a fonte de alimentação que veio com esta impressora.

#### **Possível causa — 6**

O cabeçote de impressão está desgastado.

**Resolução** Entre em contato com seu parceiro Zebra ou com o Suporte técnico da Zebra para obter ajuda.

# **Problema: A etiqueta não está impressa**

A imagem impressa não parece correta.

#### **Possível causa — 1**

A mídia pode não ser mídia térmica direta (e é uma mídia feita para impressoras de transferência térmica).

**Resolução** Consulte o procedimento de teste em [Como determinar os tipos de mídia térmica](#page-124-0).

#### **Possível causa — 2**

A mídia foi carregada incorretamente.

**Resolução** A superfície para impressão da mídia deve ficar voltada para cima em direção ao cabeçote. Consulte [Preparação para imprimir](#page-25-0) e depois [Carregamento de mídia em rolo](#page-26-0).

# **Problema: As etiquetas estão com tamanho distorcido ou a posição de início da área de impressão varia**

Inclui imagem impressa que ignora etiquetas (registros errados).

#### **Possível causa — 1**

A mídia foi carregada de maneira incorreta ou o sensor de mídia móvel não está configurado adequadamente.

**Resolução** Verifique se o sensor está configurado e posicionado corretamente para seu tipo de mídia e local de detecção. Consulte [Carregamento de mídia em rolo,](#page-26-0) [Configuração de detecção de mídia por Tipo](#page-26-1) [de mídia](#page-26-1) e [Uso do sensor móvel](#page-30-0).

#### **Possível causa — 2**

Os sensores de mídia não são calibrados para seu comprimento de mídia, propriedades físicas ou tipo de detecção (espaço/ranhura, contínua ou marca).

**Resolução** Consulte [Execução de uma calibração de mídia SmartCal](#page-42-0).

#### **Possível causa — 3**

O rolo de impressão (unidade) está sujo ou danificado.

**Resolução** Limpe ou substitua o rolo de impressão. Os rolos de impressão podem se desgastar ou danificar. Consulte [Limpeza e substituição do rolo de impressão](#page-93-1).

#### **Possível causa — 4**

A impressora tem problemas de comunicação com configurações de cabos ou comunicação.

**Resolução** Consulte [Problemas de comunicação.](#page-105-0)

# <span id="page-105-0"></span>**Problemas de comunicação**

Esta seção identifica problemas de comunicação, as possíveis causas e as soluções recomendadas.

# **Problema: Etiqueta não enviada, dados são transferidos, mas sem impressão**

Um formato de etiqueta foi enviado à impressora, mas não foi reconhecido. Os dados foram transferidos, mas não há impressão.

#### **Possível causa — 1**

Os caracteres de prefixo e delimitadores configurados na impressora não correspondem aos do formato da etiqueta.

**Resolução** Verifique os caracteres do prefixo de programação ZPL (CARACTERE DE COMANDO) e delimitadores (CARAC./DELIM.) [Definição de configurações para a referência cruzada de comandos.](#page-130-0)

#### **Possível causa — 2**

Dados incorretos estão sendo enviados à impressora.

**Resolução** Verifique o formato da etiqueta. Consulte o ZPL Programmer's Manual (Manual do programador ZPL) para obter detalhes a respeito da programação da impressora.

# **Diversos**

Esta seção identifica problemas diversos com a impressora, possíveis causas e soluções.

# **Problema: Configurações perdidas ou ignoradas**

Alguns parâmetros estão configurados incorretamente.

#### **Possível causa — 1**

As configurações da impressora foram alteradas sem salvá-las.

#### **Resolução**

O comando ZPL **^JU** não foi usado para salvar sua configuração antes de desligar a impressora. Desligue e ligue novamente a impressora para verificar se as configurações foram salvas.

#### **Possível causa — 2**

Os comandos de formato/formulário da etiqueta ou comandos enviados diretamente para a impressora têm erros de sintaxe ou foram usados de forma incorreta.

- Um comando do firmware desativou a capacidade de alterar o parâmetro.
- Um comando do firmware alterou o parâmetro de volta para a configuração padrão.

#### **Resolução**

Consulte o guia do programador ZPL para verificar o uso e sintaxe dos comandos. Use este link para obter seus recursos on-line de suporte à impressora:

Série ZD200 Transferência térmica Impressora - www.zebra.com/zd200t-info

#### **Possível causa — 3**

Os caracteres de prefixo e delimitadores configurados na impressora não correspondem aos do formato da etiqueta.

#### **Resolução**

Verifique se as configurações de programação ZPL dos caracteres de comunicação de Controle, Comando e Delimitador estão corretas para o ambiente de software de seu sistema. Imprima um Relatório de configuração para ver esses três (3) itens e compare-o com os comandos no formato da etiqueta que está tentando imprimir. Consulte [Teste de impressão com o Relatório de configuração](#page-43-0) e a [Configuração](#page-128-1) [de ZPL](#page-128-1).

#### **Possível causa — 4**

A placa Lógica principal pode não estar funcionando corretamente. O firmware está corrompido ou ocorreu uma falha na placa lógica principal.

#### **Resolução**

1 — Redefina a impressora para os padrões de fábrica. Consulte [Modos do botão AVANÇAR -](#page-20-0) [Inicialização](#page-20-0); redefina os padrões de fábrica ou use os Utilitários de configuração Zebra e abra **Printer Tools > Action > Load printer defaults** (Ferramentas da impressora > Ação > Carregar padrões da impressora).

2 — Recarregue o firmware da impressora. Consulte [Atualização do firmware da impressora](#page-97-0).

3 — Se a impressora não se recuperar do erro, entre em contato com seu parceiro Zebra ou com o Suporte técnico da Zebra para obter ajuda.

## **Problema: As etiquetas não contínuas atuam como etiquetas contínuas.**

Um formato de etiqueta não contínua com mídia correspondente carregada na impressora foi enviado para a impressora, mas imprime como mídia contínua.

#### **Possível causa — 1**

A impressora não foi calibrada para a mídia que está sendo utilizada.

#### **Possível causa — 2**

A impressora está configurada para mídia contínua.

#### **Resolução**

Configure a impressora para o tipo de mídia correto (espaço/ranhura, contínua ou marca) e calibre-a usando [Execução de uma calibração de mídia SmartCal](#page-42-0)).

## **Problema: A impressora trava**

Todas as luzes indicadores estão acesas e a impressora trava ou a impressora trava ao reiniciar.

#### **Possível causa — 1**

A memória da impressora foi corrompida por um evento desconhecido.

#### **Resolução - 1**

1 — Redefina a impressora para os padrões de fábrica. Consulte [Modos do botão AVANÇAR -](#page-20-0) [Inicialização](#page-20-0); redefina os padrões de fábrica ou use os Utilitários de configuração Zebra e **Open Printer Tools > Action > Load printer defaults** (Abrir ferramentas da impressora > Ação > Carregar padrões da impressora).

2 — Recarregue o firmware da impressora. Consulte [Atualização do firmware da impressora](#page-97-0).

3 — Se a impressora não se recuperar do erro, entre em contato com seu parceiro Zebra ou com o Suporte técnico da Zebra para obter ajuda.
# **Diagnósticos da impressora**

Os relatórios de diagnóstico, procedimentos de calibração, restauração de padrões de fábrica e outros diagnósticos fornecem informações específicas sobre a condição da impressora.

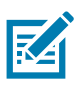

**Importante** • Use mídias com largura máxima ao realizar autotestes. Se a mídia não for larga o suficiente, as etiquetas de teste podem ser impressas no rolo (unidade) de impressão.

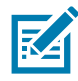

**Observação •** Dicas de testes de diagnóstico:

- Ao executar esses autotestes, não envie dados do host à impressora. Se a mídia for menor do que a etiqueta a ser impressa, a etiqueta de teste continua na próxima etiqueta.
- Ao cancelar um autoteste antes de concluí-lo, sempre reinicie a impressora desligando-a e, em seguida, ligando-a.
- Se a impressora estiver no modo distribuidor e o revestimento estiver sendo recolhido pelo aplicador, o operador deve remover manualmente as etiquetas conforme ficam disponíveis.

Cada autoteste é ativado ao pressionar um botão específico da interface do usuário ou uma combinação de botões enquanto você liga a impressora. Mantenha o(s) botão(ões) pressionado(s) até a primeira luz indicadora apagar. O autoteste selecionado inicia automaticamente no fim do autoteste de inicialização.

## **Relatório de configuração de rede da impressora (e Bluetooth)**

As impressoras da série ZD com opções de conectividade com ou sem fio instaladas vão imprimir um outro relatório de configuração da impressora. Essas informações são necessárias para estabelecer e solucionar problemas de impressão de rede Ethernet (LAN e WLAN) e Bluetooth 4.1. O documento a seguir foi impresso com o comando ZPL **~WL**.

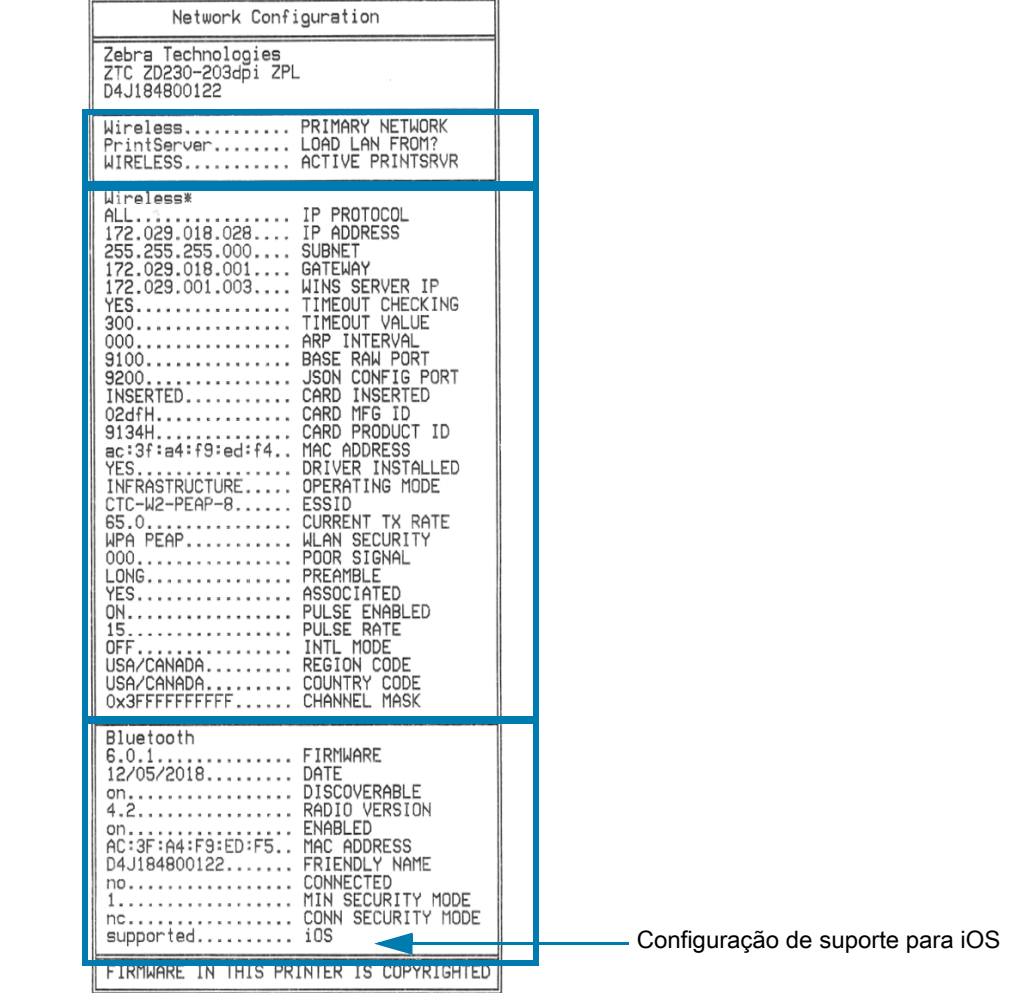

#### **Suporte Bluetooth para iOS**

• Dispositivos iOS com opções de conectividade sem fio de fábrica instaladas em sua impressora são indicados como "com suporte" na parte inferior do relatório de Configuração de Bluetooth.

# **Calibração manual**

A calibragem manual é recomendada sempre que você utilizar a mídia pré-impressa ou se a impressora não for corretamente autocalibrada.

- **1.** Certifique-se de que a mídia esteja carregada. Um tamanho bom e comum para a etiqueta é de 4 por 6 pol.
- **2.** Ligue a impressora.
- **3.** Envie o seguinte comando para a impressora: **! U1 do "ezpl.manual\_calibration" ""**

Consulte [Envio de arquivos para a impressora](#page-71-0).

**4.** A impressora configurará o sensor de mídia para o forro da etiqueta que está sendo utilizado. Depois que esse ajuste for feito, o rolo avançará automaticamente até que uma etiqueta seja posicionada junto ao cabeçote de impressão. Será impresso um perfil das configurações do sensor de mídia (semelhantes ao exemplo abaixo). Após a conclusão, a impressora salvará as novas configurações na memória e estará pronta para a operação normal.

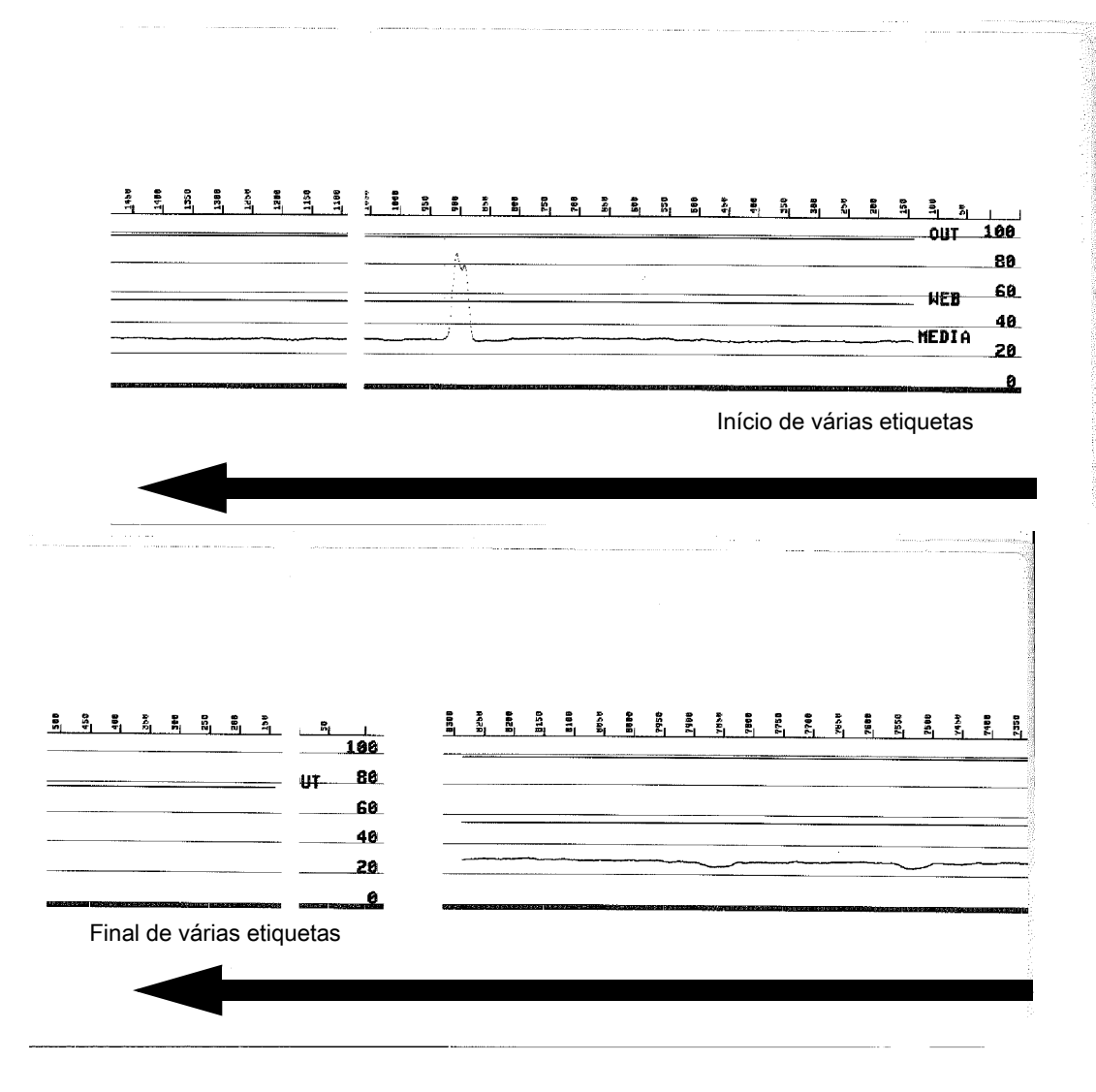

# **Diagnóstico de comunicação**

Se houver um problema na transferência dos dados entre o computador e a impressora, tente colocar a impressora no modo de diagnóstico de comunicações. A impressora imprimirá os caracteres ASCII e seus respectivos valores hexadecimais (veja uma amostra abaixo) para quaisquer dados recebidos do computador host. Para descobrir como,

- Há diversas maneiras de entrar no modo de dados hex dump:
- O comando ZPL ~JD
- O comando EPL dump
- Ao ligar com o botão AVANÇAR pressionado. Consulte o [Modos do botão AVANÇAR](#page-21-0)  [Desligamento.](#page-21-0)
- Pressione o botão AVANÇAR uma vez para sair

A impressora imprimirá "Entering Diagnostic Mode" ("Entrando no modo de diagnóstico") (veja abaixo).

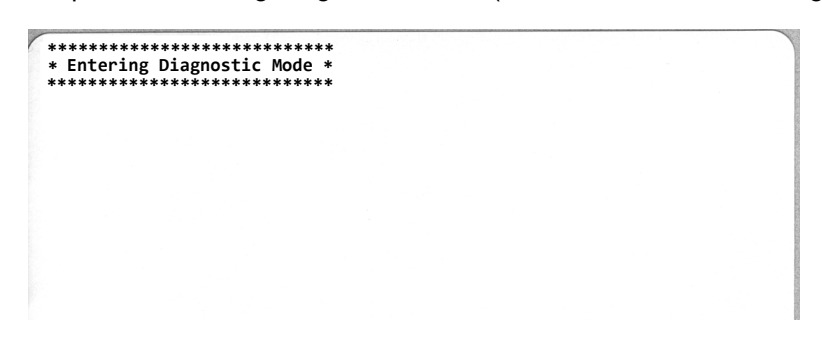

Abaixo, o exemplo de um modo de Diagnóstico de comunicações impresso. A impressão exibe dados hexadecimais 00h-FFh (0-255 decimal) com um caractere exclusivo para cada valor hexadecimal exibido acima dos dados hexadecimais.

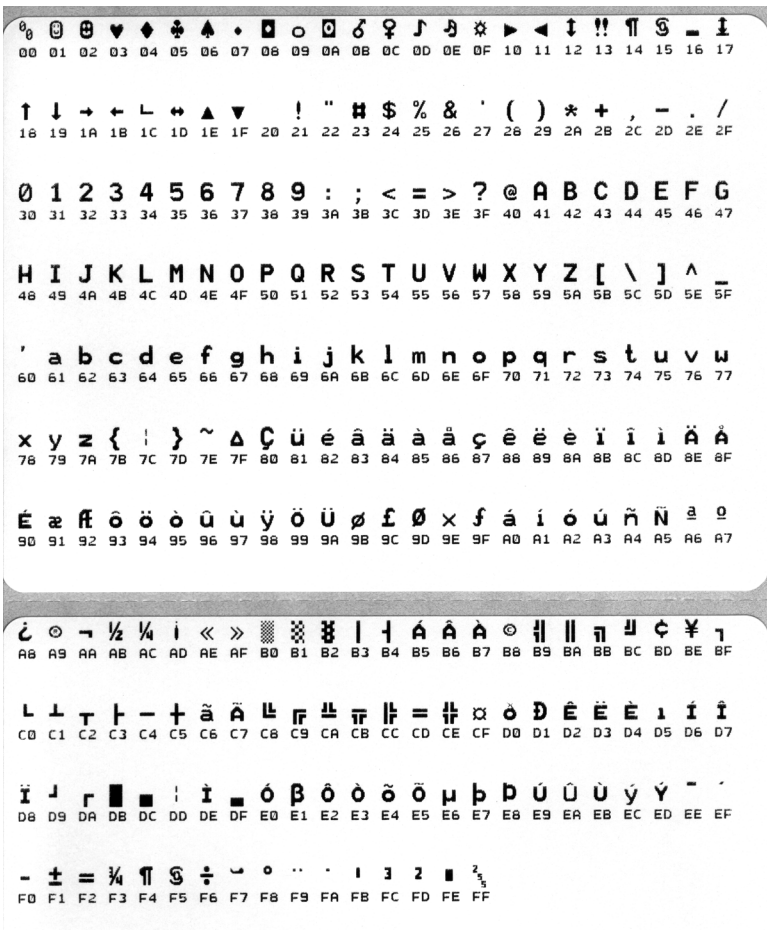

As linhas em branco entre as linhas de dados são onde os erros de manuseio de dados da porta serial e de Bluetooth são registrados. Os erros são:

- F = Frame Error (Erro de moldura)
- P = Parity Error (Erro de paridade)
- N = Noise Error (Erro de ruído)
- O = Data Overrun Error (Erro de saturação de dados)

Para sair do modo de diagnóstico e retomar a impressão, DESLIGUE e, em seguida, LIGUE a impressora. Um método alternativo para sair do modo de diagnóstico é pressionar o botão AVANÇAR quantas vezes forem necessárias para limpar o buffer de comandos da impressora e imprimir a mensagem "Out of Diagnostic mode" ("Fora do modo de diagnóstico") na etiqueta.

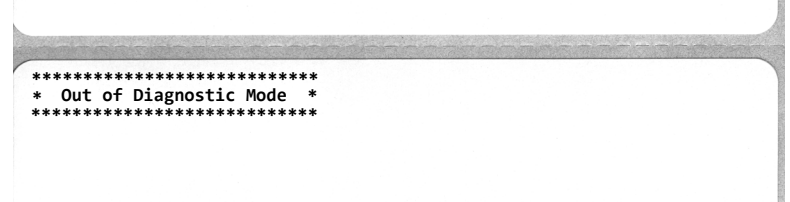

# **Cabeamento do conector da interface**

# **Interface USB (Barramento serial universal)**

A figura abaixo mostra o cabeamento necessário para utilizar as duas interfaces USB da impressora.

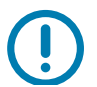

**Importante** • Ao usar cabos de terceiros, impressora requer cabos USB ou conjunto de cabos que tenham a marca "Certified USB ™ " para garantir a compatibilidade com USB 2.0.

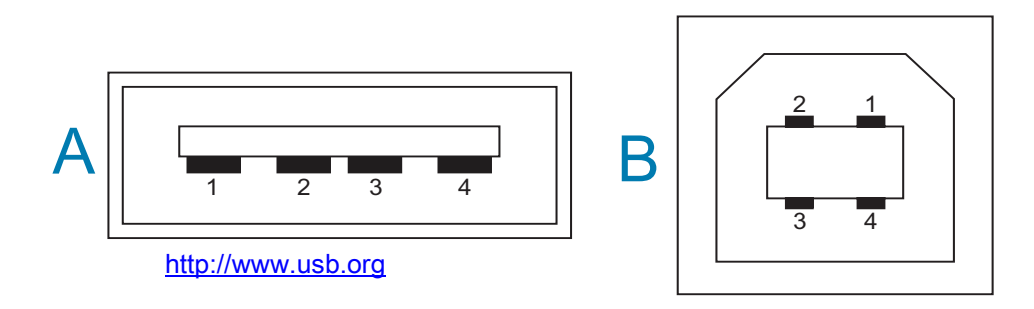

#### **Cabeamento - Conector USB tipo "A" para "conectar à/ao" impressora ou dispositivo**

Pino 1 — VBUS (+5 VCC). (Pino 2 — D- (Sinal de dados, lado negativo) Pino 3 — D+ (Sinal de dados, lado positivo) Pino 4 — Concha (Fio de blindagem/dreno) Concha

#### **Cabeamento - Conector USB tipo "B" para "conectar à/ao" impressora ou dispositivo**

Pino 1 — VBUS (não conectado)

Pino 2 — D- (Sinal de dados, lado negativo)

Pino 3 — D+ (Sinal de dados, lado positivo)

Pino 4 — Concha (Fio de blindagem/dreno) Concha

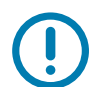

**Importante** • A fonte de alimentação USB +5 VCC é compartilhada com a alimentação Phantom da porta serial. Ela é limitada a 0,5 mA de acordo com a especificação do USB e com limitação de corrente na placa. A corrente máxima disponível na porta serial e na porta USB não deve exceder um total de 0,75 A.

# **Dimensões**

Esta seção fornece as dimensões externas da impressora.

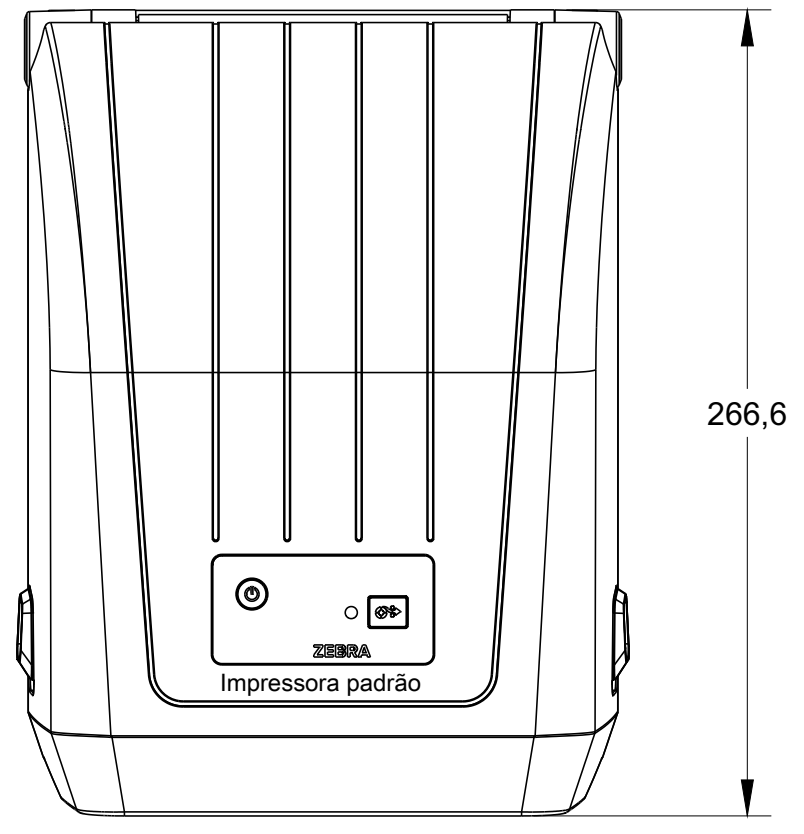

Todas as dimensões estão em milímetros

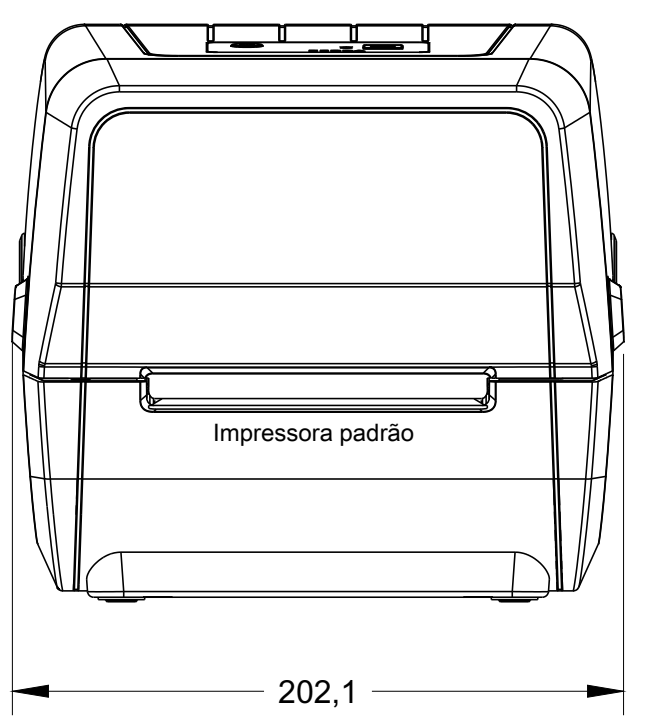

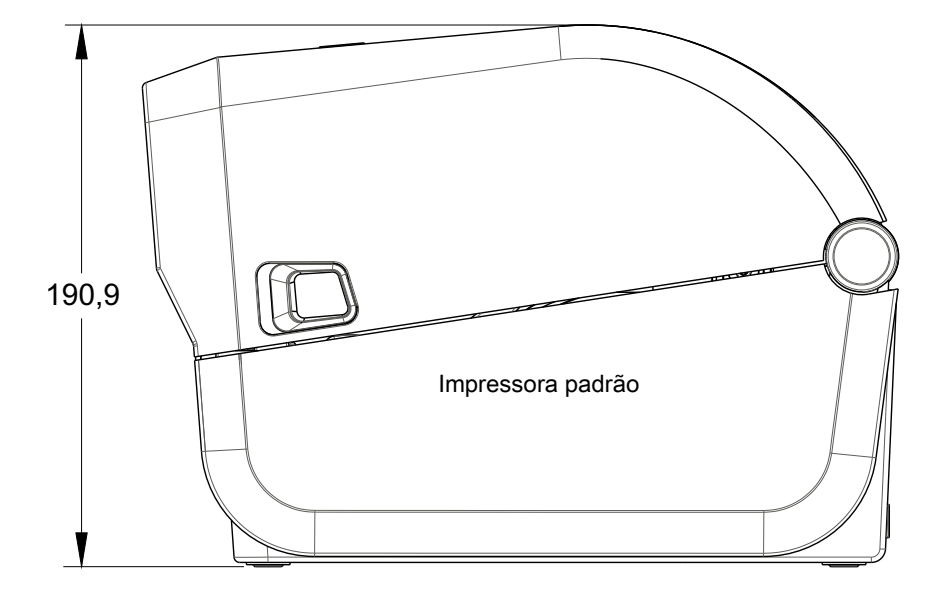

Todas as dimensões estão em milímetros

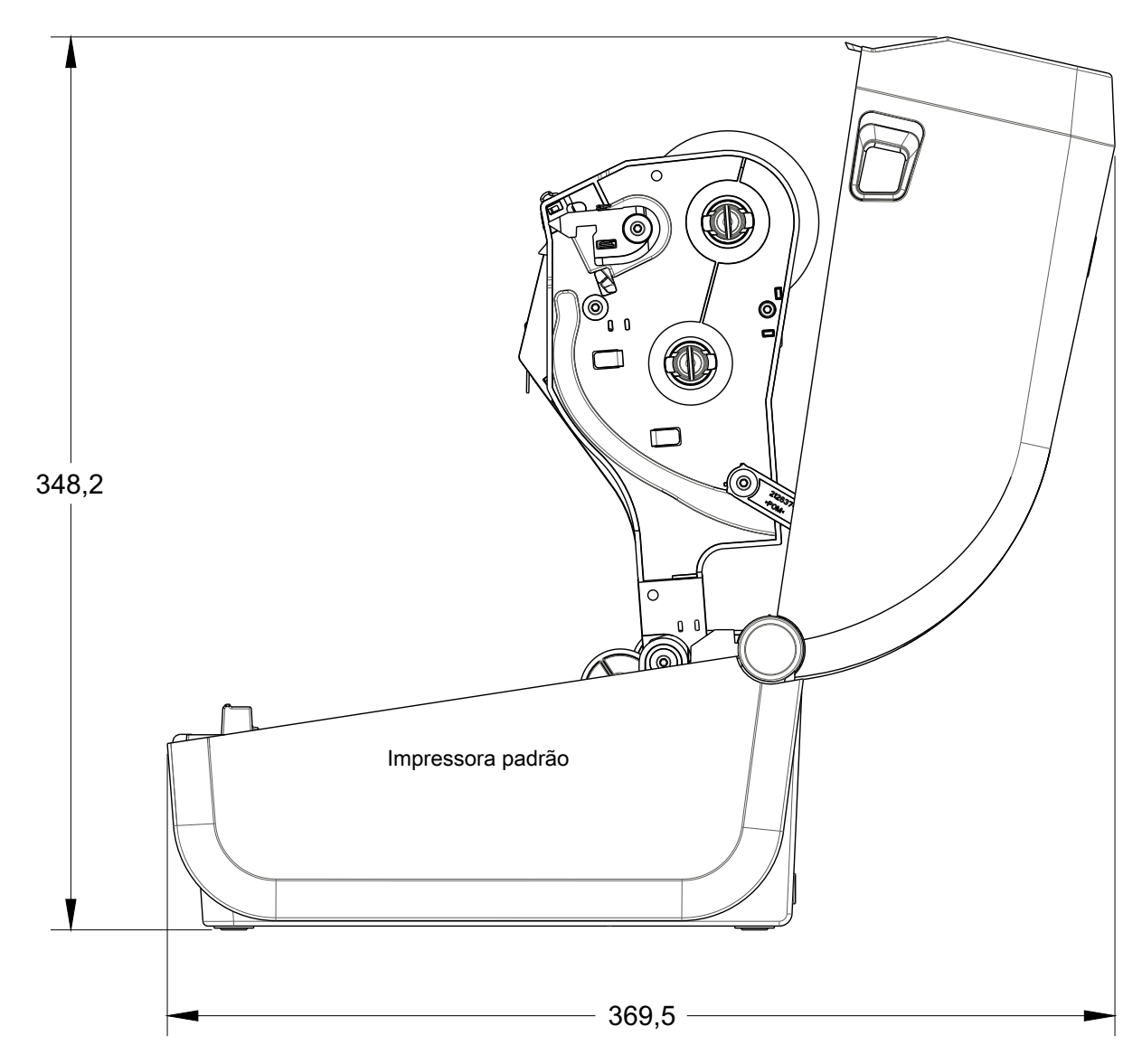

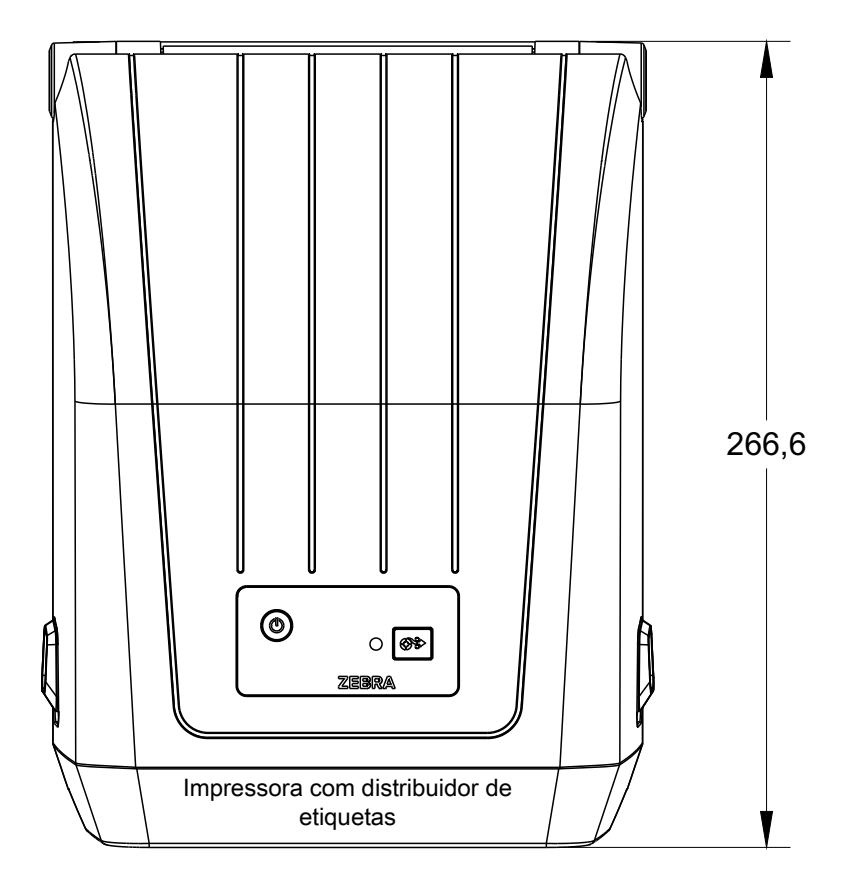

Todas as dimensões estão em milímetros

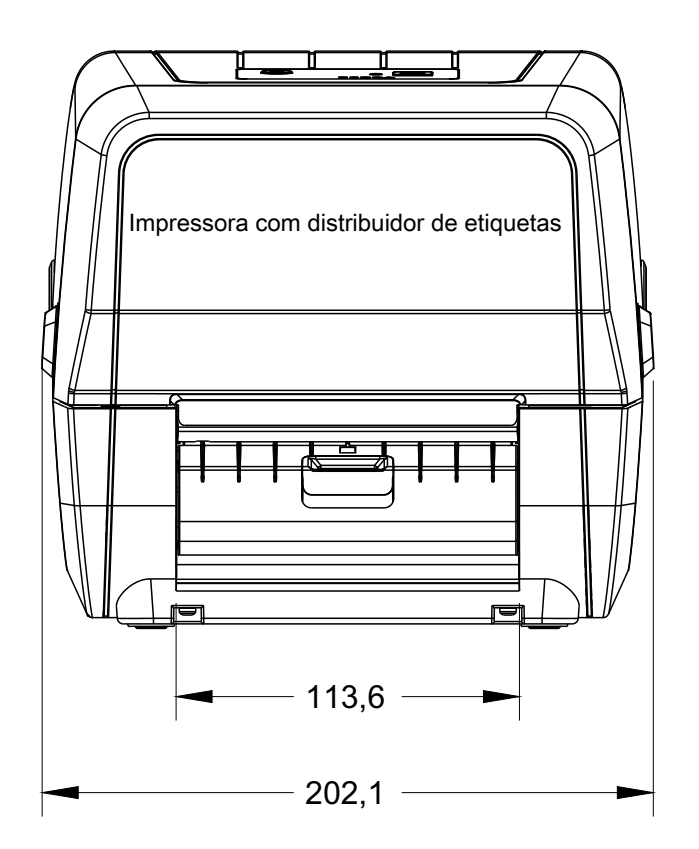

 $\mathbf c$ 

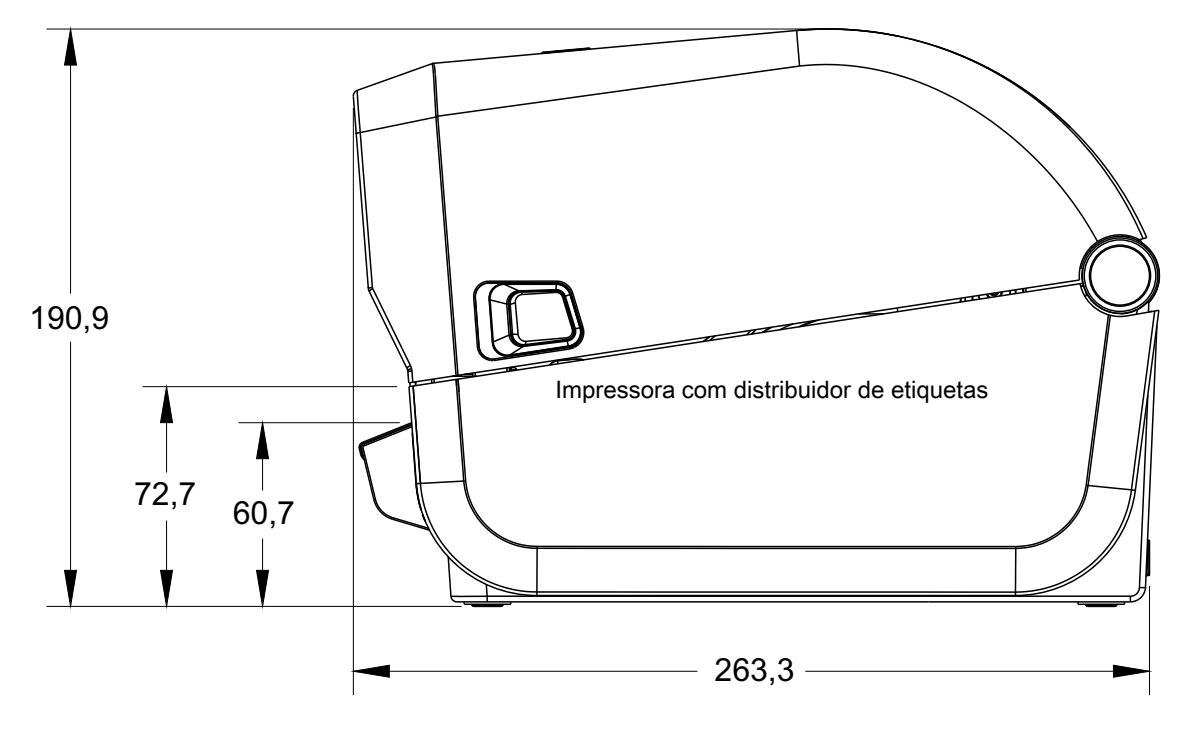

Todas as dimensões estão em milímetros

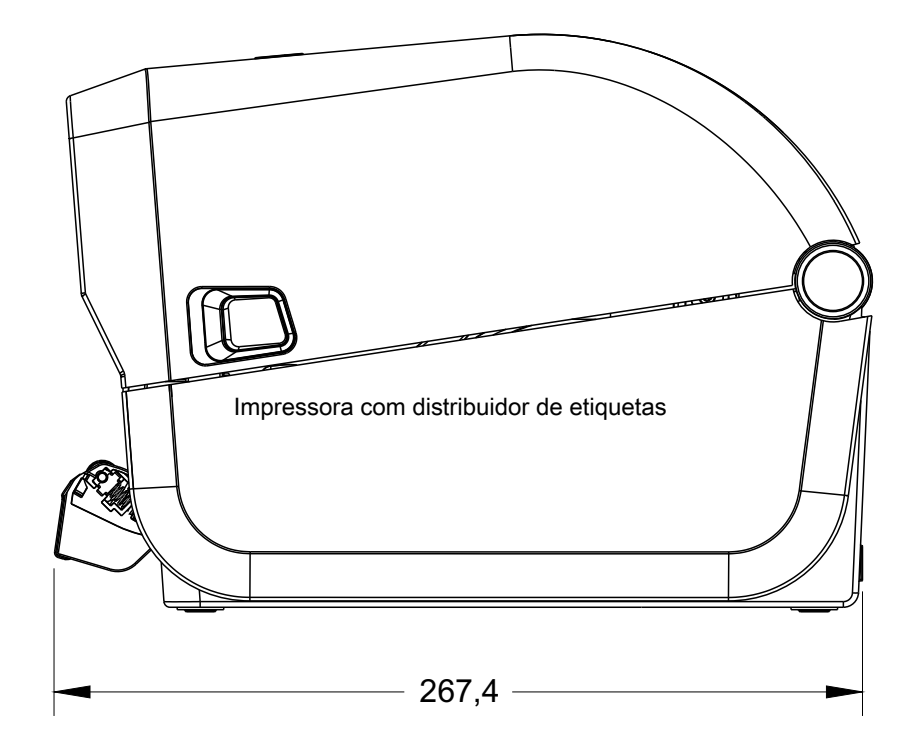

# **Dimensões**

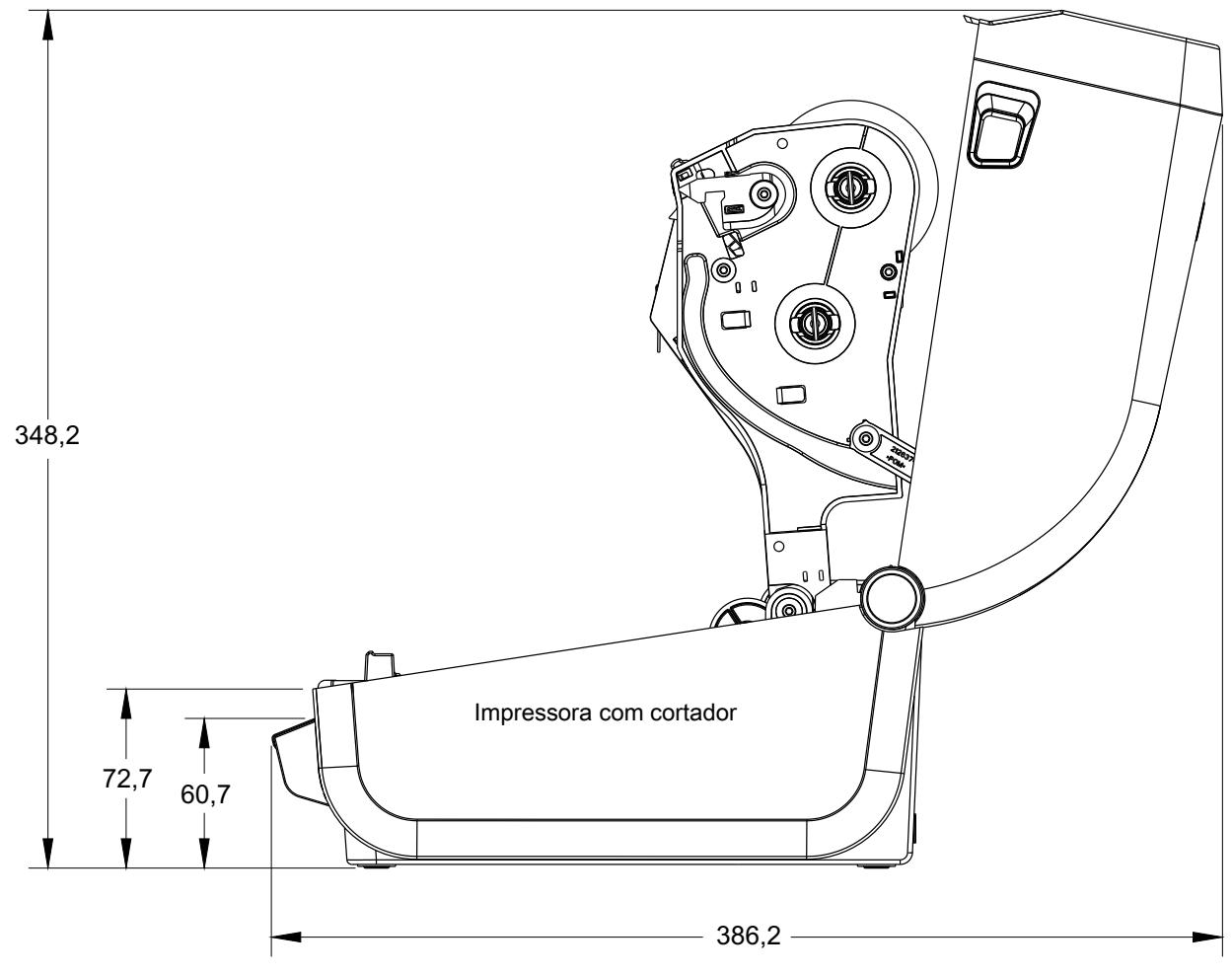

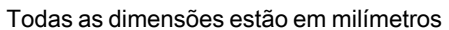

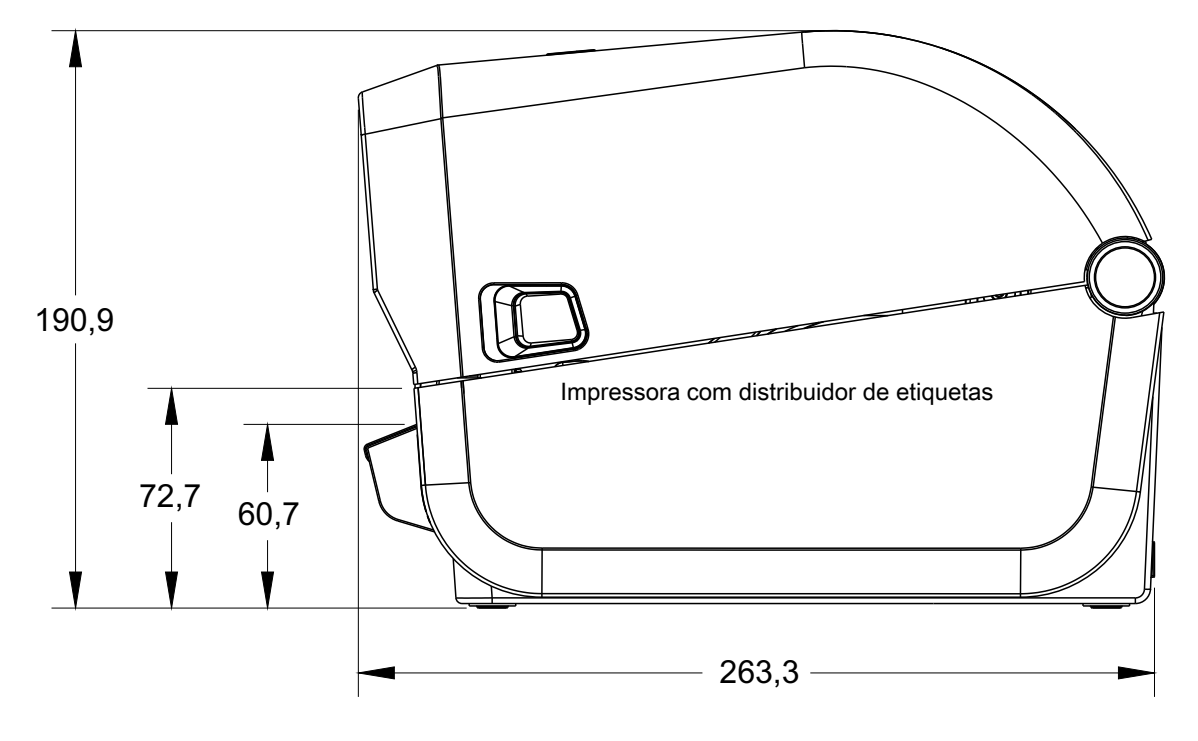

Todas as dimensões estão em milímetros

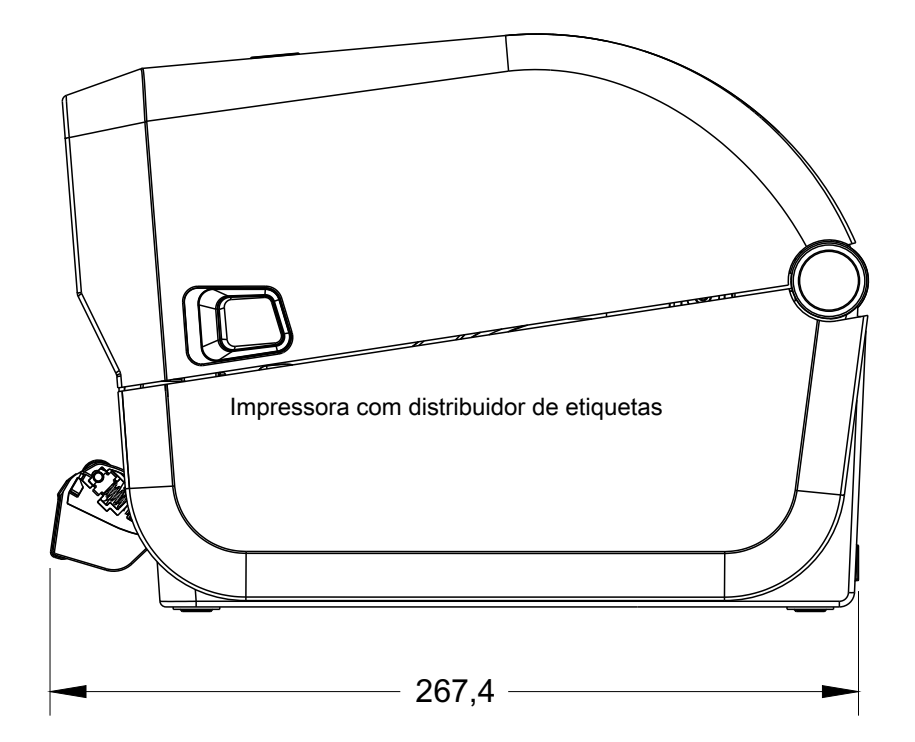

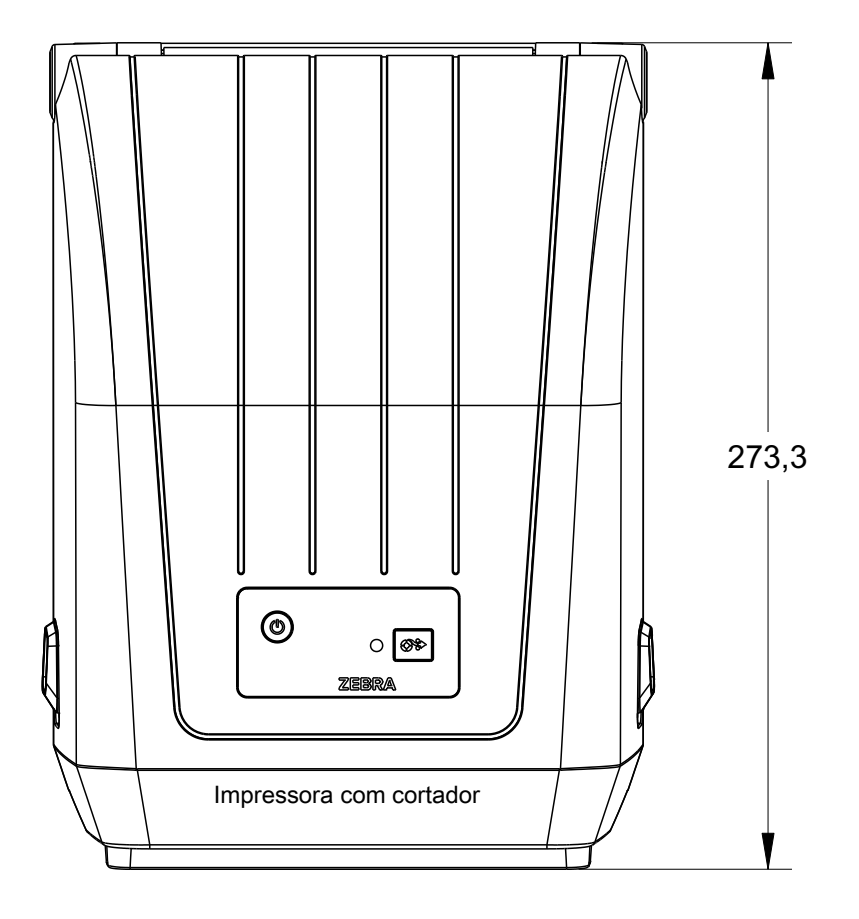

Todas as dimensões estão em milímetros

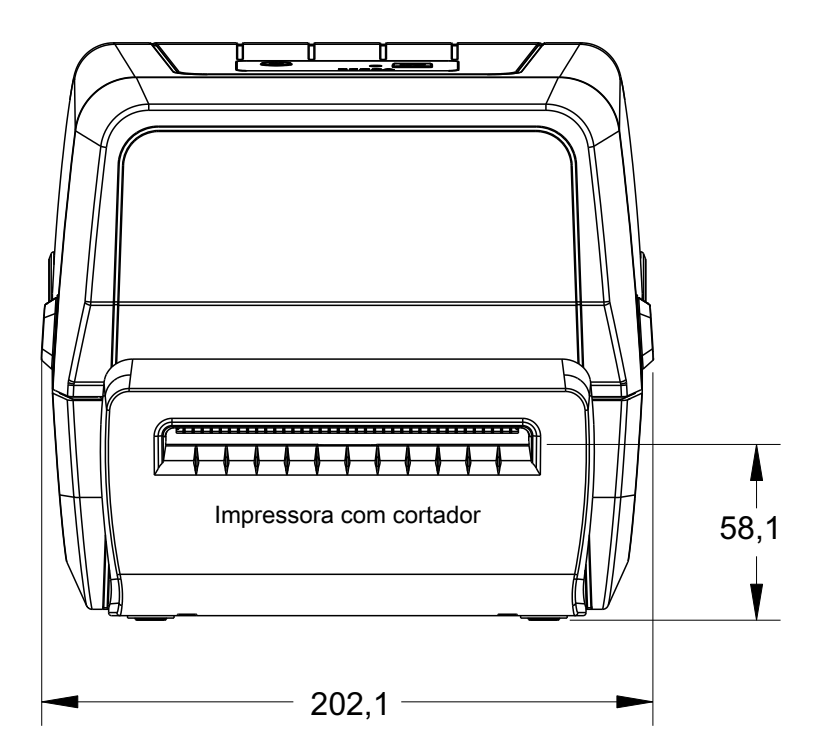

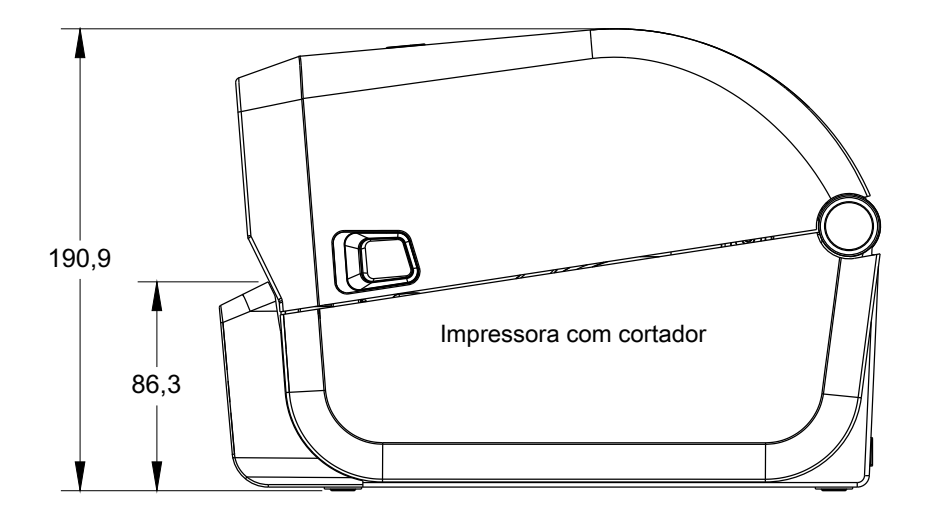

Todas as dimensões estão em milímetros

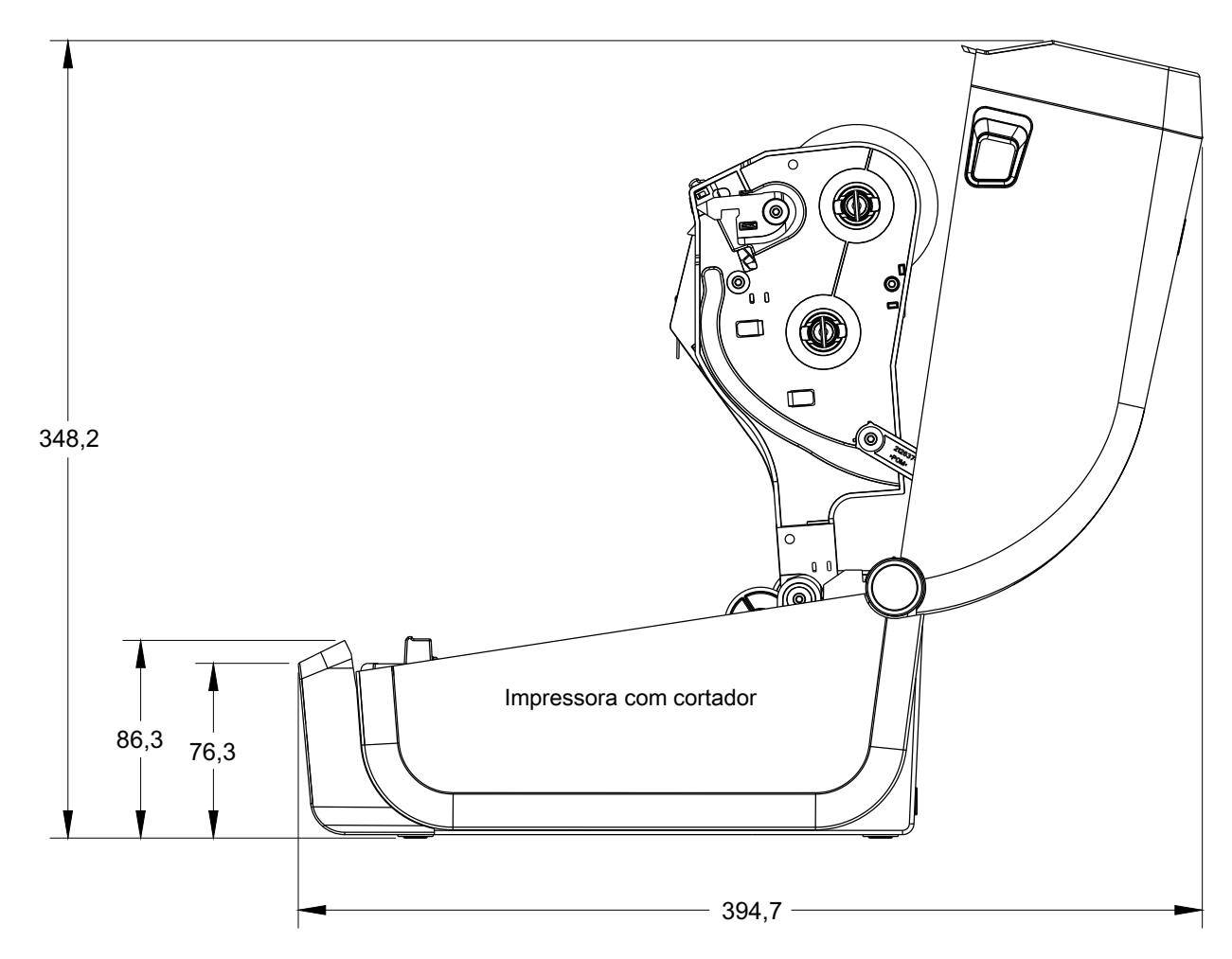

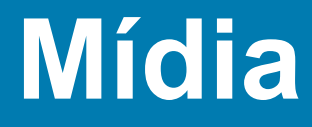

Esta seção fornece uma visão geral das mídias simples para sua impressora.

# **Tipos de mídia térmica**

**Importante** • A Zebra recomenda enfaticamente o uso de suprimentos da marca Zebra para garantir a impressão contínua de alta qualidade. Uma ampla linha de produtos de papel, polipropileno, poliéster e vinil foi desenvolvida especificamente para aprimorar as funcionalidades de impressão da impressora e impedir o desgaste prematuro do cabeçote de impressão.

Para adquirir suprimentos, acesse http://www.zebra.com/howtobuy.

- Sua impressora pode usar vários tipos de mídia:
- **Mídia padrão** A maioria das mídias padrão (não contínuas) utiliza um forro adesivo que prende etiquetas individuais ou um comprimento contínuo de etiquetas a um revestimento.
- **Mídia em rolo contínua** A maioria das mídias em rolo é uma mídia térmica direta (parecida com o papel de FAX) e é usada para impressão no estilo de recibo ou de bilhete.
- **Mídia de etiqueta** As mídias de etiqueta são normalmente feitas de um papel pesado (até 0,19 mm/0,0075 pol. de espessura). Etiquetas sem adesivo não contêm adesivo ou revestimento e geralmente são perfurados entre elas.

Para obter mais informações sobre os tipos básicos de mídia, consulte a [Tabela 1](#page-127-0).

A impressora geralmente usa a mídia em rolo, mas também é possível usar formulário contínuo ou outra mídia contínua.

## **Como determinar os tipos de mídia térmica**

Ao contrário da mídia térmica direta, uma mídia de transferência térmica precisa de fita para imprimir. Para saber se é necessário utilizar fita com um determinado papel, faça um pequeno teste de raspagem.

### **Para fazer o teste, siga as etapas abaixo:**

- 1. Raspe a superfície de impressão da mídia com a unha ou uma tampa de caneta. Pressione firme e rapidamente enquanto a arrasta pela superfície da mídia. A mídia térmica direta é tratada quimicamente para ser impressa (exposta) quando recebe calor. Esse método de teste usa o calor do atrito para expor a mídia.
- 2. Apareceu uma marca preta no papel?

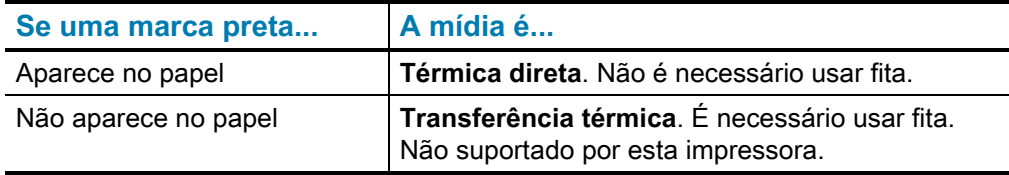

## **Mídia**

## **Especificações gerais de mídia e impressão**

- **Térmica direta —** Largura máx. de mídia: 108 mm (4.25 pol.)
- **Transferência térmica** Largura máx. de mídia: 112 mm (4.41 pol.)
- **Todas as impressoras** Largura mín. de mídia: 15 mm (0.59 pol.)
- Comprimento da mídia:
	- 990 mm (39 pol.) máx.
	- 25,4 mm (1.0 pol.) mín. Destacar, Remover ou Cortador
- Espessura de mídia:
	- 0,06 mm (0.0024 pol.) mín. todos os requisitos
	- 0,1905 mm (0.0075 pol.) máx. todos os requisitos
- Diâmetro externo do rolo de mídia (D.E.) máx.: 127 mm (5.0 pol.)
- Diâmetro interno do rolo de mídia (D.I.):
	- D.I. 12,7 mm (0.5 pol.) Configuração de rolo padrão
	- D.I. 25,4 mm (1 pol.) Configuração de rolo padrão
	- D.I. 38,1 mm (1.5 pol.) com adaptador de rolo de mídia opcional
- Rolos de fita 74 metros
	- Comprimento da fita 74 m (243 pés)
	- Largura da fita máx. 110 mm (4.33 pol.)
	- Largura da fita máx. 33 mm  $(1.3 \text{ pol.}) \pm$
	- $\cdot$  D.I. do rolo de fita 12,7 mm (0.5 pol.)
	- Materiais de transferência de cera, cera/resina e resina
- Rolos de fita 300 metros
	- Comprimento da fita 300 m (984 pés)
	- Largura da fita máx. 110 mm (4.33 pol.)
	- Largura da fita máx. 33 mm (1.3 pol.) ‡
	- Materiais de transferência de cera, cera/resina e resina

‡ - A fita de transferência deve sempre cobrir toda a largura da mídia (e do revestimento) para evitar danos ao cabeçote de impressão.

- Densidade de pontos:
	- 203 dpi: 0,125 mm (0.0049 pol.)
- Módulo de código de barras x-dim:
	- 203 dpi: 0.005 0.050 pol.

## **Mídia**

## **Distribuidor de etiquetas (Removedor)**

A impressora é compatível com a opção de distribuidor de etiquetas instalado localmente, com sensor de etiqueta retirada para o processamento em massa de etiquetas.

- Espessura do papel:
	- Mín. 0,06 mm (0.0024 pol.)
	- Máx. 0,1905 mm (0.0075 pol.)
- Largura de mídia:
	- Mín. 15 mm (0.585 pol.)
	- Máx. para impressoras de transferência térmica 12 mm (4.41 pol.)
	- Impressoras térmicas diretas Máx. 108mm (4.25 pol.)
- Comprimento da etiqueta:
	- Todas as impressoras Máx. (teórico): 990 mm (39 pol.)
	- Impressoras de transferência térmica Máx. (testado): 279,4 mm (11 pol.)
	- Impressoras térmicas diretas Máx. (testado): 330 mm (13 pol.).
	- Todas as impressoras Mín.: 12,7 mm (0.5 pol.).

### **Cortador**

A impressora é compatível com a opção de cortador de mídia instalado no local para corte de largura completa do revestimento da etiqueta, cartão ou mídia de recibo.

- Um cortador de produção média para cortar o revestimento da etiqueta e a mídia de cartão pequeno (REVESTIMENTO/CARTÃO). Não corte através de etiquetas, adesivos ou circuitos incorporados.
- Espessura do papel:
	- Mín. 0,06 mm (0.0024 pol.)
	- Máx. 0,1905 mm (0.0075 pol.)
- Largura do corte:
	- Mín. 15 mm (0.585 pol.)
	- Máx. para impressoras de transferência térmica 12 mm (4.41 pol.)
	- Impressoras térmicas diretas Máx. 108mm (4.25 pol.)
- Distância mínima entre os cortes (comprimento da etiqueta): 25,4 mm (1 pol.). Cortar comprimentos de mídia menores entre os cortes pode fazer com que o cortador fique obstruído ou ocorra um erro.
- O cortador foi projetado para ser autolimpante e não requer manutenção preventiva do mecanismo interno de corte.

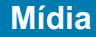

## <span id="page-127-0"></span>**Tabela 1** Tipos de rolo de mídia e mídia sanfonada

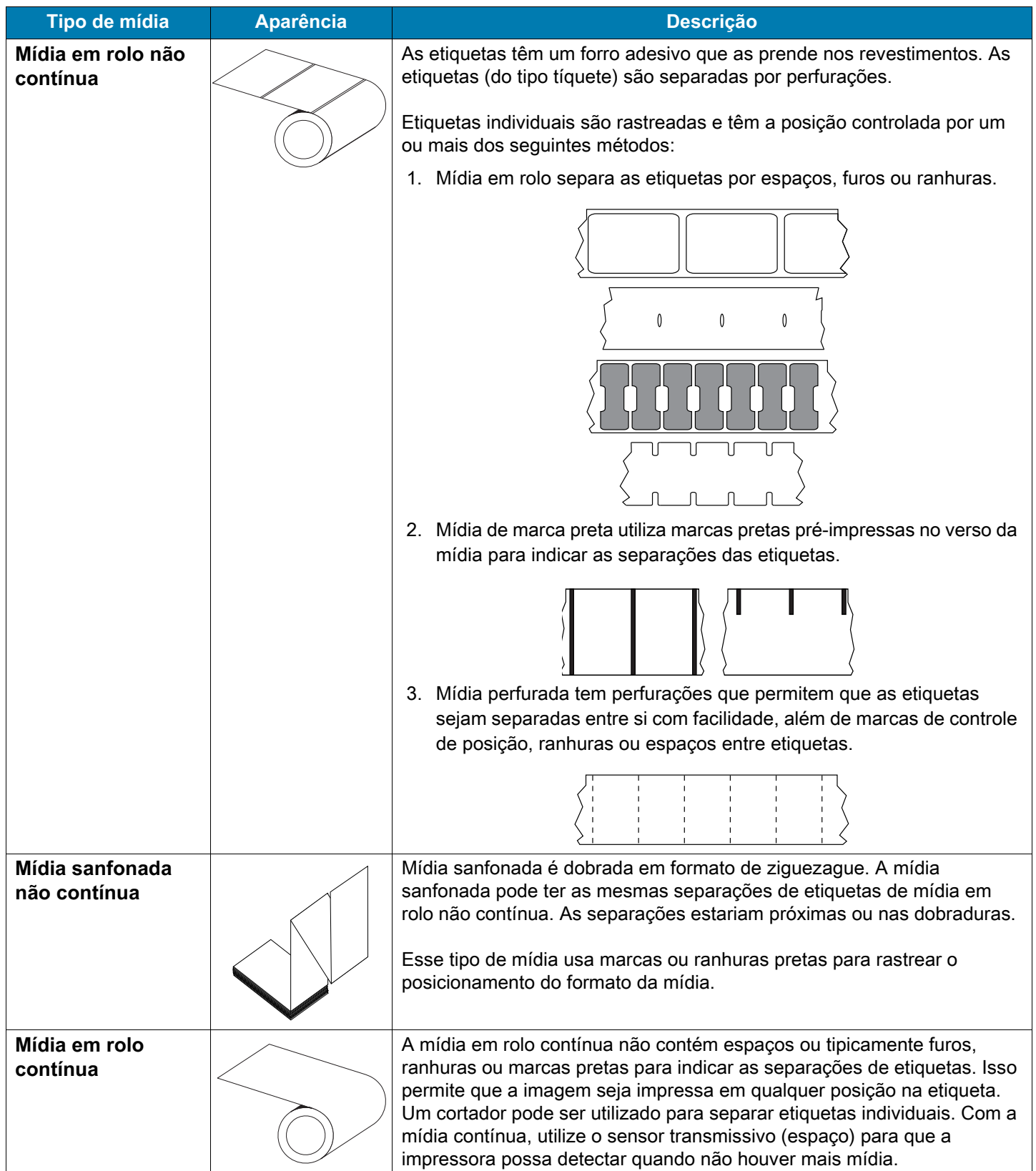

# **Configuração de ZPL**

Esta seção fornece uma visão geral sobre o gerenciamento das configurações da impressora, o Relatório do status de configuração e Impressões da memória e da impressora.

## **Gerenciamento da configuração da impressora ZPL**

A impressora ZPL foi desenvolvida para permitir que você altere as configurações da impressora de forma dinâmica para diminuir o tempo de processamento da impressão. Os parâmetros persistentes da impressora serão mantidos para uso dos formatos futuros. Essas configurações permanecerão em vigor até serem alteradas pelos comandos subsequentes, a impressora ser reiniciada, religada ou quando você restaurar um parâmetro com padrão de fábrica redefinindo a impressora para os padrões de fábrica. O comando de atualização da configuração ZPL (**^JU**) salva e restaura as configurações da impressora para inicializar (ou reinicializar) a impressora com configurações predefinidas.

- Para manter as configurações após a impressora ser religada ou reiniciada, um comando **^JUS** pode ser enviado à impressora para salvar todas as configurações persistentes atuais.
- Os valores são recuperados com um comando **^JUR** que restaura os últimos valores salvos para a impressora.

O ZPL armazena todos os parâmetros de uma vez com um único comando, mencionado acima. A linguagem de programação de legado EPL (suportada por esta impressora) altera e salva comandos individuais imediatamente. A maioria das configurações da impressora são compartilhadas entre ZPL e EPL. Por exemplo, a alteração da configuração de velocidade com EPL também altera a velocidade definida para operações com ZPL. A configuração EPL alterada será mantida mesmo após a impressora ser religada ou reiniciada com qualquer uma das linguagens.

Um Relatório de configuração da impressora está disponível para auxiliar o desenvolvedor. O Relatório de configuração lista os parâmetros de operação, as configurações do sensor e o status da impressora. Pode ser acessado usando o procedimento em Teste de impressão com Relatório de configuração. Os Utilitários de configuração Zebra e o driver do ZebraDesigner™ para Windows também imprimem esse relatório e outros relatórios da impressora para ajudá-lo a gerenciar sua impressora.

## **Formato de configuração da impressora ZPL**

É possível gerenciar mais de uma impressora criando um arquivo de programação de configuração da impressora para enviar para uma ou mais impressoras, ou o ZebraNet™ Bridge pode ser usado para clonar a configuração de uma impressora. A Figura 1 a seguir mostra a estrutura básica de um arquivo de configuração de programação ZPL.

Consulte o Guia do programador ZPL e Definição de configurações para a referência cruzada de comandos para criar um arquivo de programação. O ZSU (Zebra Setup Utility) pode ser usado para enviar arquivos de programação à impressora. O Bloco de notas do Windows (editor de textos) pode ser usado para criar arquivos de programação.

### **Figura 1 • Estrutura do formato do parâmetro de configuração**

<sup>^</sup>XA - Comando Start Format (Iniciar formatação)

Comandos de formatação levam em consideração a ordem

- a) Configurações gerais de impressão e comandos
- b) Manuseio e comportamentos de mídia
- c) Tamanho de impressão da mídia

Comando **^JUS** para salvar

**Axz** - Comando End Format (Finalizar formatação)

# **Definição de configurações para a referência cruzada de comandos**

O relatório de configuração da impressora, exibido abaixo, fornece uma lista da maioria das configurações que podem ser definidas por comandos ZPL.

### **Figura 2 • Impressão do relatório de configuração**

 $\mathbf{r}$ 

 $\overline{\phantom{a}}$ 

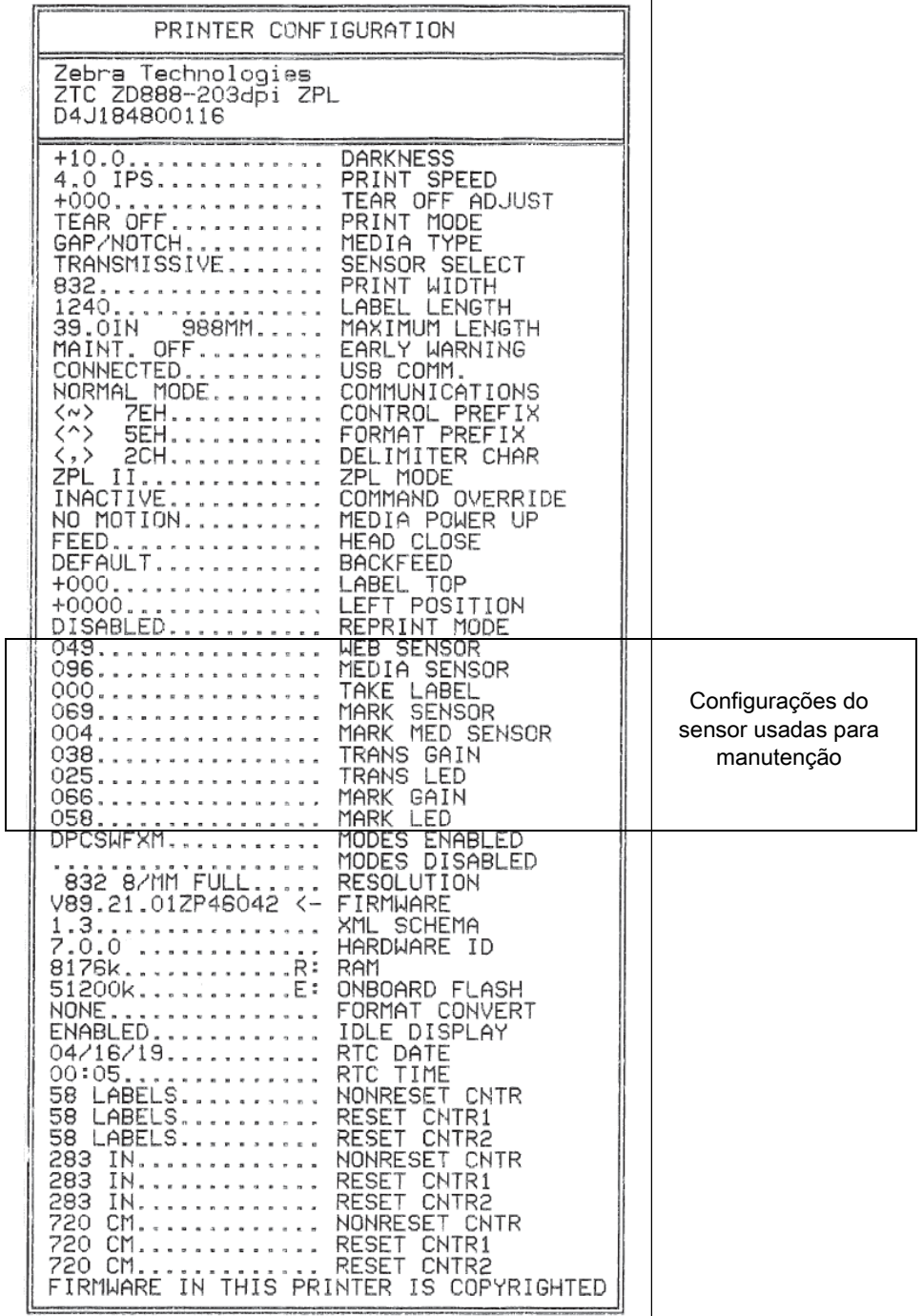

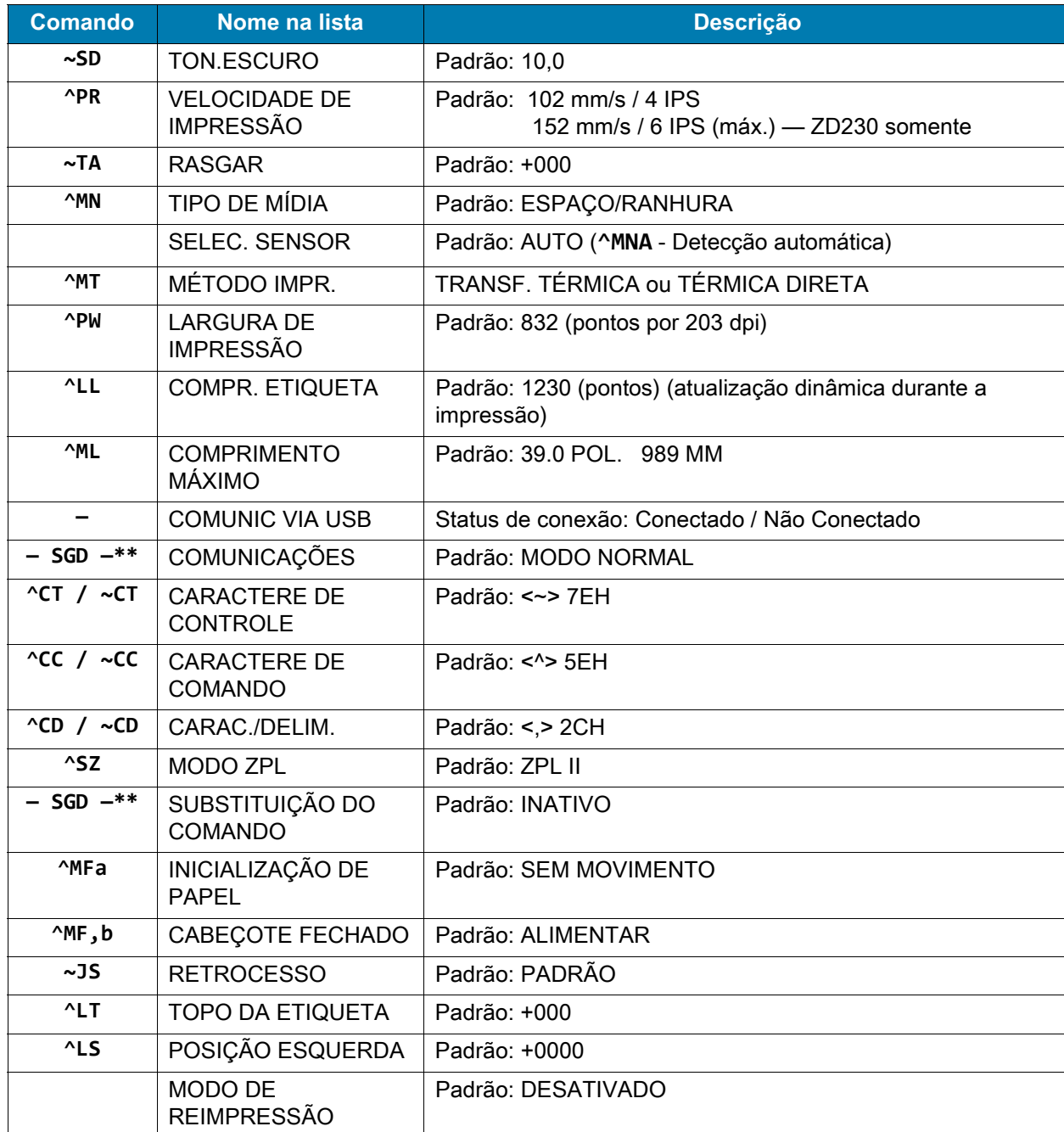

1. Referência cruzada de legendas do relatório de configuração e comandos ZPL

A partir desse ponto na lista do Recibo de configuração, a impressão tem configurações e valores do sensor que são exibidos para solucionar problemas de operações do sensor e da mídia. Eles são usados normalmente pelo Suporte técnico da Zebra para diagnosticar problemas da impressora.

\*\* - Não suportado com um comando ZPL, usa o comando Set Get Do no manual do ZPL. Consulte **device.command\_override.xxxxx** no manual do programador de ZPL.

As definições de configuração listadas aqui são retomadas após o valor do sensor **RETIRAR ETIQ.** Essas listas contêm recursos padrão da impressora raramente alterados ou fornecem informações de status.

| <b>Comando</b> | Nome na lista            | <b>Descrição</b>                                     |
|----------------|--------------------------|------------------------------------------------------|
| ^MP            | MOD. ATIVADOS            | Padrão: DPCSWFXM (Consulte Comando ^MP)              |
|                | MOD. DESATIVADOS         | Padrão: (nada definido)                              |
| ^JM            | <b>RESOLUÇÃO</b>         | Padrão: 832 8/mm (203 dpi)                           |
|                | <b>FIRMWARE</b>          | Lista a versão do firmware do ZPL                    |
|                | <b>ESQUEMA XML</b>       | 1,3                                                  |
|                | <b>IDENT.HARDWARE</b>    | Lista a versão do bloco de inicialização do firmware |
|                | <b>CONFIGURACAO</b>      | PERSONALIZADA (após primeiro uso)                    |
|                | <b>RAM</b>               | 8176k R:                                             |
|                | <b>FLASH INTEGRADA</b>   | 51200kE:                                             |
| ^MU            | <b>CONVERTER FORMATO</b> | <b>NENHUM</b>                                        |
|                | DATA DO RTC              | Data exibida                                         |
|                | <b>HORA DO RTC</b>       | Hora exibida                                         |
|                | CONT.0 NÃO REINIC. (1,2) | X, XXX IN                                            |
|                | REIN. CONT.1             | X, XXX IN                                            |
|                | REIN. CONT.2             | X, XXX IN                                            |

**Tabela 2** Referência cruzada de legendas do recibo de configuração e comandos ZPL

A impressora é capaz de configurar um comando ou grupo de comandos uma vez para todos os recibos (ou etiquetas) a seguir. Essas configurações permanecerão em vigor até serem alteradas pelos comandos subsequentes, a impressora ser reiniciada ou você restaurar padrões de fábrica.

# **Gerenciamento da memória da impressora e relatórios de status relacionados**

Para ajudá-lo a gerenciar os recursos da impressora, a impressora suporta vários comandos de formatos para gerenciar a memória, transferir objetos (entre áreas da memória, importação e exportação), nomear objetos e fornecer vários relatórios de status operacional da impressora. Eles são muito semelhantes aos comandos antigos do DOS, como DIR (listagem de diretórios) e DEL (excluir arquivo). Os relatórios mais comuns também fazem parte do Zebra Setup Utility e do driver do ZebraDesigner™ para Windows.

É recomendado que um único comando seja processado neste tipo de formato (formulário). Um único comando é facilmente reutilizado como uma ferramenta de manutenção e desenvolvimento.

<sup>N</sup>XA - Comando Start Format (Iniciar formatação)

É recomendado um comando Single Format (Formato único) para fins de reutilização

**AXZ** - Comando End Format (Finalizar formatação)

Muitos dos comandos que transferem objetos gerenciam e informam sobre a memória são comandos de controle (**~**). Eles não precisam estar dentro de um formato (formulário). Eles serão processados imediatamente após o recebimento pela impressora, estando em determinado formato (formulário) ou não.

## **Programação ZPL para gerenciamento da memória**

O ZPL tem vários locais de memória da impressora usados para operar a impressora, montar a imagem de impressão, armazenar formatos (formulários), gráficos, fontes e definições de configuração.

- O ZPL trata formatos (formulários), fontes e gráficos como arquivos, e locais de memória como unidades de disco no ambiente do sistema operacional DOS:
	- Nomenclatura do objeto de memória: Até 16 (dezesseis) caracteres alfanuméricos seguidos por uma extensão de arquivo de 3 (três) caracteres alfanuméricos, por exemplo: **123456789ABCDEF.TTF** Impressoras de ZPL de legado com firmware V60.13 e anteriores só podem usar o formato de nome de arquivo 8.3, em contraste com o formato de nome de arquivo 16.3 atual.
- Permite a movimentação de objetos entre locais da memória e a exclusão de objetos.
- Suporta relatórios de listas de arquivos estilo diretório DOS como impressões ou status do host.
- Permite o uso de "curingas" (\*) no acesso aos arquivos

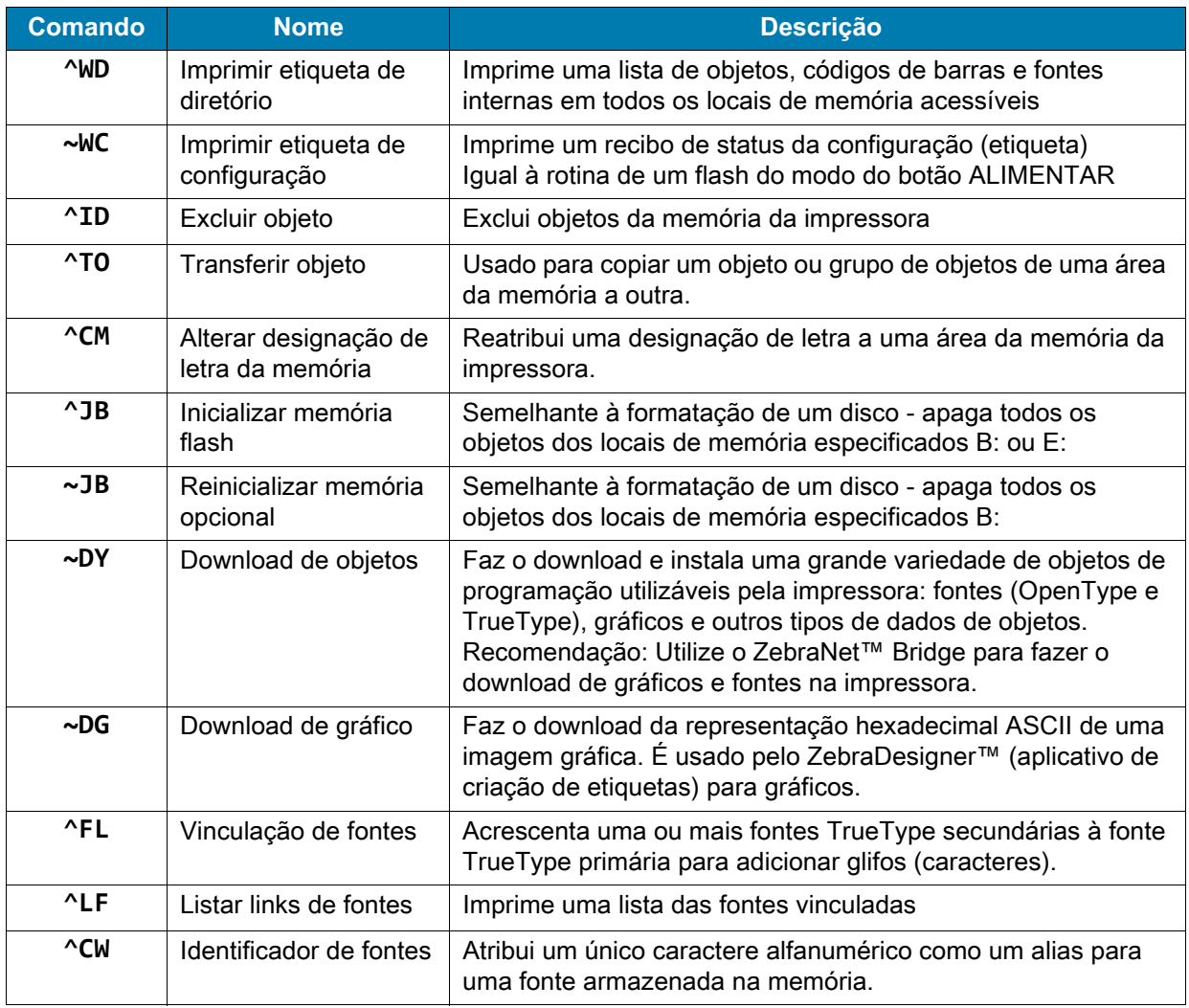

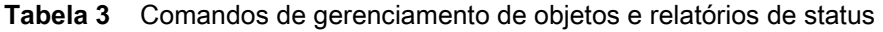

**Importante •** Algumas fontes ZPL instaladas de fábrica na sua impressora não podem ser copiadas, clonadas ou restauradas para sua impressora ao recarregar ou atualizar o firmware. Se essas fontes ZPL com restrição de licença forem removidas por um comando explícito de exclusão de objeto ZPL, devem ser compradas e instaladas novamente por meio de um utilitário de instalação e ativação de fontes. As fontes EPL não têm essa restrição.

 $\left| \rule{0pt}{10pt} \right|$